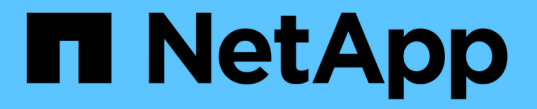

## グリッドのメンテナンス StorageGRID 11.8

NetApp May 10, 2024

This PDF was generated from https://docs.netapp.com/ja-jp/storagegrid-118/maintain/index.html on May 10, 2024. Always check docs.netapp.com for the latest.

# 目次

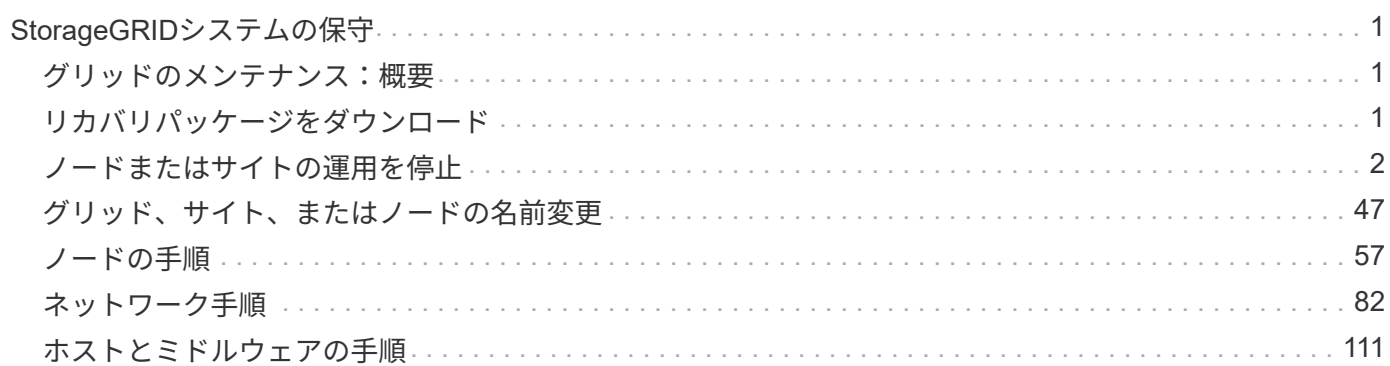

## <span id="page-2-0"></span>**StorageGRID**システムの保守

### <span id="page-2-1"></span>グリッドのメンテナンス:概要

グリッドのメンテナンスタスクには、ノードまたはサイトの運用停止、グリッド、ノー ドまたはサイトの名前変更、ネットワークのメンテナンスが含まれます。ホストとミド ルウェアの手順やグリッドノードの手順を実行することもできます。

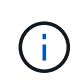

ここで説明する「Linux」とは、Red Hat®Enterprise Linux®、Ubuntu®、またはDebian®環境を 指します。サポートされているバージョンの一覧については、を参照してください ["NetApp](https://imt.netapp.com/matrix/#welcome) [Interoperability Matrix Tool](https://imt.netapp.com/matrix/#welcome) [で確認できます](https://imt.netapp.com/matrix/#welcome)["](https://imt.netapp.com/matrix/#welcome)。

#### 作業を開始する前に

- StorageGRID システムを幅広く理解している。
- StorageGRID システムのトポロジを確認し、グリッドの設定を把握しておきます。
- すべての指示に厳密に従い、すべての警告に注意する必要があります。
- ここで説明していないメンテナンス手順がサポートされていないか、サービス契約が必要であることを理 解しておきます。

#### アプライアンスのメンテナンス手順

ハードウェアの手順については、を参照してください。 ["StorageGRID](https://docs.netapp.com/us-en/storagegrid-appliances/)[アプライアンスのメンテナンス手順](https://docs.netapp.com/us-en/storagegrid-appliances/)["](https://docs.netapp.com/us-en/storagegrid-appliances/)。

## <span id="page-2-2"></span>リカバリパッケージをダウンロード

リカバリパッケージファイルを使用すると、障害発生時に StorageGRID システムをリス トアできます。

作業を開始する前に

- プライマリ管理ノードから、を使用してGrid Managerにサインインします ["](https://docs.netapp.com/ja-jp/storagegrid-118/admin/web-browser-requirements.html)[サポートされている](https://docs.netapp.com/ja-jp/storagegrid-118/admin/web-browser-requirements.html) [Web](https://docs.netapp.com/ja-jp/storagegrid-118/admin/web-browser-requirements.html) [ブラ](https://docs.netapp.com/ja-jp/storagegrid-118/admin/web-browser-requirements.html) [ウザ](https://docs.netapp.com/ja-jp/storagegrid-118/admin/web-browser-requirements.html)["](https://docs.netapp.com/ja-jp/storagegrid-118/admin/web-browser-requirements.html)。
- プロビジョニングパスフレーズを用意します。
- これで完了です ["](https://docs.netapp.com/ja-jp/storagegrid-118/admin/admin-group-permissions.html)[特定のアクセス権限](https://docs.netapp.com/ja-jp/storagegrid-118/admin/admin-group-permissions.html)["](https://docs.netapp.com/ja-jp/storagegrid-118/admin/admin-group-permissions.html)。

StorageGRID システムでグリッドトポロジの変更を行う前、またはソフトウェアをアップグレードする前 に、現在のリカバリパッケージファイルをダウンロードしてください。グリッドトポロジを変更するかソフト ウェアをアップグレードしたあとに、リカバリパッケージの新しいコピーをダウンロードします。

手順

- 1. [\* maintenance \* (メンテナンス) ] > [\* System \* (システム \* ) ] > [\* Recovery packツケ (リカバリパ ッケージ \* )
- 2. プロビジョニングパスフレーズを入力し、\*[ダウンロードの開始]\*を選択します。

ダウンロードがすぐに開始されます。

- 3. ダウンロードが完了したら、を開きます .zip ファイルを開き、などのコンテンツにアクセスできること を確認します Passwords.txt ファイル。
- 4. ダウンロードしたリカバリパッケージファイルをコピーします (.zip)を2箇所に安全に、安全に、そして 別 々 の場所に移動します。

 $(\cdot)$ 

リカバリパッケージファイルには StorageGRID システムからデータを取得するための暗号 キーとパスワードが含まれているため、安全に保管する必要があります。

## <span id="page-3-0"></span>ノードまたはサイトの運用を停止

#### **[Decommission**手順 :概要

手順 の運用停止を実行して、グリッドノードまたはサイト全体を StorageGRID システ ムから完全に削除できます。

グリッドノードまたはサイトを削除するには、次のいずれかの運用停止手順を実行します。

- を実行します ["](#page-3-1)[グリッドノードの運用停止](#page-3-1)["](#page-3-1) ノードを削除します。ノードは1つ以上のサイトに配置できま す。削除するノードは、オンラインで StorageGRID システムに接続されている場合とオフラインで切断 されている場合があります。
- を実行します ["](https://docs.netapp.com/ja-jp/storagegrid-118/maintain/site-decommissioning.html)[サイトの運用停止](https://docs.netapp.com/ja-jp/storagegrid-118/maintain/site-decommissioning.html)["](https://docs.netapp.com/ja-jp/storagegrid-118/maintain/site-decommissioning.html) をクリックしてサイトを削除します。すべてのノードがStorageGRID に接続されている場合は、\*接続サイトの運用停止\*を実行します。すべてのノードがStorageGRID から切 断されている場合は、\*切断されたサイトの運用停止\*を実行します。接続されているノードと切断されて いるノードがサイトに混在している場合は、オフラインのすべてのノードをオンラインに戻す必要があり ます。

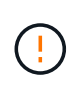

切断されているサイトの運用停止を実行する前に、NetAppの営業担当者にお問い合わせく ださい。運用停止サイトのウィザードですべての手順を有効にする前に、要件を確認して ください。切断されているサイトの運用停止は、サイトをリカバリしたり、サイトからオ ブジェクトデータをリカバリしたりできる可能性がある場合は、試行しないでください。

#### ノードの運用停止

<span id="page-3-1"></span>グリッドノードの運用停止:概要

ノードの運用停止手順を使用して、1つ以上のサイトにある1つ以上のグリッドノードを 削除できます。プライマリ管理ノードは運用停止できません。

ノードの運用を停止するタイミング

次のいずれかに該当する場合は、ノードの運用停止手順 を使用します。

• 拡張時に大容量のストレージノードを追加し、オブジェクトを保持したまま小さなストレージノードを1 つ以上削除する場合。

古いアプライアンスを新しいアプライアンスに交換する場合は、を検討してください ["](https://docs.netapp.com/us-en/storagegrid-appliances/commonhardware/how-appliance-node-cloning-works.html)[アプ](https://docs.netapp.com/us-en/storagegrid-appliances/commonhardware/how-appliance-node-cloning-works.html) [ライアンスノードのクローニング](https://docs.netapp.com/us-en/storagegrid-appliances/commonhardware/how-appliance-node-cloning-works.html)["](https://docs.netapp.com/us-en/storagegrid-appliances/commonhardware/how-appliance-node-cloning-works.html) 新しいアプライアンスを追加してから古いアプライアン スを運用停止するのではなく、

- 総ストレージ容量を減らす必要がある場合。
- ゲートウェイノードが不要になった場合。
- 非プライマリ管理ノードが不要になった場合。
- 切断されているノードがグリッドに含まれており、リカバリまたはオンラインに戻すことはできません。
- グリッドにアーカイブノードがあります。

ノードの運用を停止する方法

 $\left( Q\right)$ 

接続されているグリッドノードまたは切断されているグリッドノードの運用を停止できます。

接続されているノードの運用停止

通常、グリッドノードの運用を停止するのは、グリッドノードがStorageGRIDシステムに接続されてい て、すべてのノードが正常な状態にある場合(\* nodes ページと[Decommission Nodes]\*ページに緑色のア イコンが表示されている場合)に限られます。

手順については、を参照してください ["](#page-20-0)[接続されているグリッドノードの運用を停止](#page-20-0)["](#page-20-0)。

切断されているノードの運用停止

場合によっては、グリッドに現在接続されていないノード([Health]が[Unknown]または[Administratively Down]のノード)の運用停止が必要になることがあります。たとえば、アーカイブノードの運用を停止で きるのは切断されている場合だけです。

手順については、を参照してください ["](#page-15-0)[切断されているグリッドノードの運用を停止](#page-15-0)["](#page-15-0)。

ノードの運用を停止する前の考慮事項

いずれかの手順を実行する前に、各タイプのノードに関する考慮事項を確認してください。

- ["](#page-4-0)[管理ノード、](#page-4-0)[ゲ](#page-4-0)[ートウェイノード、またはアーカイブノードの運用停止に](#page-4-0)[関](#page-4-0)[する](#page-4-0)[考慮事項](#page-4-0)["](#page-4-0)
- ["](#page-6-0)[ストレージノードの運用停止に](#page-6-0)[関](#page-6-0)[する](#page-6-0)[考慮事項](#page-6-0)["](#page-6-0)

<span id="page-4-0"></span>管理ノード、ゲートウェイノード、またはアーカイブノードの運用停止に関する考慮事項

管理ノード、ゲートウェイノード、またはアーカイブノードの運用停止に関する考慮事 項を確認します。

管理ノードに関する考慮事項

- プライマリ管理ノードは運用停止できません。
- いずれかのネットワークインターフェイスがハイアベイラビリティ(HA)グループに属している管理ノ ードの運用を停止することはできません。最初に、 HA グループからネットワークインターフェイスを削 除する必要があります。の手順を参照してください ["HA](https://docs.netapp.com/ja-jp/storagegrid-118/admin/managing-high-availability-groups.html)[グループの管理](https://docs.netapp.com/ja-jp/storagegrid-118/admin/managing-high-availability-groups.html)["](https://docs.netapp.com/ja-jp/storagegrid-118/admin/managing-high-availability-groups.html)。
- 必要に応じて、管理ノードの運用停止中にILMポリシーを安全に変更できます。
- シングルサインオン( SSO )が有効な StorageGRID システムで管理ノードの運用を停止した場合は、ノ ードの証明書利用者信頼を Active Directory フェデレーションサービス (AD FS) から削除する必要があ ります。
- を使用する場合 ["](https://docs.netapp.com/ja-jp/storagegrid-118/admin/grid-federation-overview.html)[グリッドフェデレーション](https://docs.netapp.com/ja-jp/storagegrid-118/admin/grid-federation-overview.html)["](https://docs.netapp.com/ja-jp/storagegrid-118/admin/grid-federation-overview.html)をクリックし、運用停止するノードのIPアドレスがグリッド フェデレーション接続に指定されていないことを確認します。
- 切断されている管理ノードの運用を停止すると、そのノードの監査ログが失われますが、これらのログは プライマリ管理ノードにも存在している必要があります。

ゲートウェイノードに関する考慮事項

- いずれかのネットワークインターフェイスがハイアベイラビリティ(HA)グループに属しているゲート ウェイノードの運用を停止することはできません。最初に、 HA グループからネットワークインターフェ イスを削除する必要があります。の手順を参照してください ["HA](https://docs.netapp.com/ja-jp/storagegrid-118/admin/managing-high-availability-groups.html)[グループの管理](https://docs.netapp.com/ja-jp/storagegrid-118/admin/managing-high-availability-groups.html)["](https://docs.netapp.com/ja-jp/storagegrid-118/admin/managing-high-availability-groups.html)。
- 必要に応じて、ゲートウェイノードの運用停止中にILMポリシーを安全に変更できます。
- を使用する場合 ["](https://docs.netapp.com/ja-jp/storagegrid-118/admin/grid-federation-overview.html)[グリッドフェデレーション](https://docs.netapp.com/ja-jp/storagegrid-118/admin/grid-federation-overview.html)["](https://docs.netapp.com/ja-jp/storagegrid-118/admin/grid-federation-overview.html)をクリックし、運用停止するノードのIPアドレスがグリッド フェデレーション接続に指定されていないことを確認します。
- 切断されているゲートウェイノードは安全に運用停止できます。

**[[considerations-for-archive-node]**アーカイブノードに関する考慮事項

 $\left(\mathsf{i}\right)$ 

アーカイブノードとCloud Tiering - Simple Storage Service(S3)オプションのサポートは廃止 されました。アーカイブノードのサポートは今後のリリースで完全に廃止される予定です。

- アーカイブノードがグリッドに接続されている場合は、運用を停止できません。アーカイブノードを削除 するには、ノードが使用されなくなったこと、データが別の場所に移行されたこと、およびノードの電源 がオフになっていることを確認します。その後、切断されているノードの運用停止手順を使用します。
- アーカイブノードがまだ使用されている場合は、既存のデータをストレージノードまたはクラウドストレ ージプールに移動するための十分な時間をスケジュールに含めてください。アーカイブノードからのデー タの移動には数日から数週間かかることがあります。

手順

- 1. 現在[Cloud Tiering Simple Storage Service(S3)]オプションを使用してアーカイブノードを使用してい る場合は、 ["](https://docs.netapp.com/ja-jp/storagegrid-118/admin/migrating-objects-from-cloud-tiering-s3-to-cloud-storage-pool.html)[オブジェクトをクラウドストレージプールに移行します](https://docs.netapp.com/ja-jp/storagegrid-118/admin/migrating-objects-from-cloud-tiering-s3-to-cloud-storage-pool.html)["](https://docs.netapp.com/ja-jp/storagegrid-118/admin/migrating-objects-from-cloud-tiering-s3-to-cloud-storage-pool.html)。
- 2. アーカイブノードがアクティブなILMポリシーのILMルールで使用されていないことを確認します。
	- a. **>**[Storage pools]\*ページに移動します。
	- b. ストレージプールのリストから、アーカイブノードのみを含むストレージプールを選択します。
	- c. [ILM usage]\*タブを選択します。
	- d. ILMルールが表示された場合は、\* used in active policy \*列を確認して、アーカイブノードストレージ プールがアクティブポリシーで使用されているかどうかを確認します。
	- e. ストレージプールが使用されている場合は、 ["](https://docs.netapp.com/ja-jp/storagegrid-118/ilm/creating-ilm-policy.html)[新しい](https://docs.netapp.com/ja-jp/storagegrid-118/ilm/creating-ilm-policy.html)[ILM](https://docs.netapp.com/ja-jp/storagegrid-118/ilm/creating-ilm-policy.html)[ポリシーを作](https://docs.netapp.com/ja-jp/storagegrid-118/ilm/creating-ilm-policy.html)[成](https://docs.netapp.com/ja-jp/storagegrid-118/ilm/creating-ilm-policy.html)[します](https://docs.netapp.com/ja-jp/storagegrid-118/ilm/creating-ilm-policy.html)["](https://docs.netapp.com/ja-jp/storagegrid-118/ilm/creating-ilm-policy.html) データセンターでは アーカイブノードが使用されなくなります。
	- f. 新しいポリシーをアクティブ化します。
	- g. アーカイブノードのストレージプールからすべてのオブジェクトが移動されるまで待ちます。これに は数日から数週間かかることがあります。
- 3. アーカイブノードからすべてのオブジェクトが移動されたことを確認したら、ノードの電源をオフにしま す。
- 4. を実行します ["](#page-15-0)[切断されているノードの手順の運用停止](#page-15-0)["](#page-15-0)。

ストレージノードに関する考慮事項

<span id="page-6-0"></span>ストレージノードの運用停止に関する考慮事項

ストレージノードの運用を停止する前に、ノードをクローニングできるかどうかを検討 してください。その後、ノードの運用を停止する場合は、手順の運用停止時 にStorageGRIDがオブジェクトとメタデータをどのように管理するかを確認します。

ノードの運用停止ではなくクローンを作成するタイミング

古いアプライアンスストレージノードを新しいアプライアンス以上のアプライアンスに交換する場合は、拡張 で新しいアプライアンスを追加してから古いアプライアンスの運用を停止するのではなく、アプライアンスノ ードをクローニングすることを検討してください。

アプライアンスノードのクローニングを使用すると、同じStorageGRIDサイトにある既存のアプライアンスノ ードを互換性のあるアプライアンスと簡単に交換できます。クローニングプロセスでは、すべてのデータが新 しいアプライアンスに転送され、新しいアプライアンスが稼働状態になり、古いアプライアンスはインストー ル前の状態のままになります。

アプライアンスノードは、次の処理が必要な場合にクローニングできます。

- 寿命に達しているアプライアンスを交換します。
- 既存のノードをアップグレードして、強化されたアプライアンステクノロジを活用します。
- StorageGRID システム内のストレージノードの数を変更することなく、グリッドのストレージ容量を拡張 できます。
- RAIDモードの変更などにより、ストレージ効率が向上します。

を参照してください ["](https://docs.netapp.com/us-en/storagegrid-appliances/commonhardware/how-appliance-node-cloning-works.html)[アプライアンスノードのクローニング:概要](https://docs.netapp.com/us-en/storagegrid-appliances/commonhardware/how-appliance-node-cloning-works.html)["](https://docs.netapp.com/us-en/storagegrid-appliances/commonhardware/how-appliance-node-cloning-works.html) を参照してください。

接続されているストレージノードに関する考慮事項

接続されているストレージノードの運用停止に関する考慮事項を確認します。

- 1 つのノードの運用停止手順 では、 10 個を超えるストレージノードの運用を停止しないでください。
- 運用要件を満たす十分な数のストレージノードが常にシステムに含まれている必要があります。 ["ADC](#page-8-0)[ク](#page-8-0) [ォ](#page-8-0)[ーラム](#page-8-0)["](#page-8-0) そして活動的な ["ILM](#page-9-0) [ポリシー](#page-9-0)["](#page-9-0)。この要件を満たすために、拡張処理で新しいストレージノー ドを追加してから既存のストレージノードの運用を停止することが必要になる場合があります。

ソフトウェアベースのメタデータのみのノードを含むグリッド内のストレージノードの運用を停止する場 合は注意が必要です。store\_both\_objectsとmetadataに設定されているすべてのノードの運用を停止する と、オブジェクトを格納する機能がグリッドから削除されます。を参照してください ["](https://docs.netapp.com/ja-jp/storagegrid-118/primer/what-storage-node-is.html#types-of-storage-nodes)[ストレージノード](https://docs.netapp.com/ja-jp/storagegrid-118/primer/what-storage-node-is.html#types-of-storage-nodes) [のタイプ](https://docs.netapp.com/ja-jp/storagegrid-118/primer/what-storage-node-is.html#types-of-storage-nodes)["](https://docs.netapp.com/ja-jp/storagegrid-118/primer/what-storage-node-is.html#types-of-storage-nodes) メタデータ専用ストレージノードの詳細については、を参照してください。

• ストレージノードを削除すると、大量のオブジェクトデータがネットワーク経由で転送されます。この転 送が通常のシステム処理に影響することはありませんが、StorageGRIDシステムが消費するネットワーク 帯域幅の総量に影響する可能性があります。

- ストレージノードの運用停止に関連するタスクは、通常のシステム処理に関連するタスクよりも優先度が 低くなっています。つまり、運用停止処理が StorageGRID の通常のシステム処理を妨げることはなく、 システムがアクティブでない期間に運用停止処理をスケジュールする必要もありません。運用停止処理は バックグラウンドで実行されるため、プロセスの所要時間を見積もることは困難です。一般に、システム がビジー状態でないとき、または一度に 1 つのストレージノードのみを削除するときは、運用停止処理が 迅速に終了します。
- ストレージノードの運用停止には、数日から数週間かかることがあります。それに応じてこの手順 を計画 してください運用停止プロセスはシステム処理に影響しないように設計されていますが、他の手順が制限 される可能性があります。一般に、システムのアップグレードや拡張を計画している場合は、グリッドノ ードを削除する前に実行する必要があります。
- ストレージノードの削除中に別のメンテナンス手順を実行する必要がある場合は、次の手順を実行できま す。 ["](#page-22-0)[運用停止手順を一時停止します。](#page-22-0)["](#page-22-0) もう一方の手順の完了後に再開します。

 $\sf (i)$ 

\* Pause \* ボタンは、 ILM 評価またはイレイジャーコーディングデータの運用停止ステージ に達したときにのみ有効になります。ただし、 ILM 評価(データ移行)はバックグラウン ドで継続して実行されます。

- 運用停止タスクの実行中は、どのグリッドノードでもデータ修復処理を実行できません。
- ストレージノードの運用停止中は、ILMポリシーに変更を加えないでください。
- ストレージノードの運用を停止すると、次のアラートとアラームがトリガーされ、関連するEメール通知 やSNMP通知が届くことがあります。
	- \* ノードと通信できません \* アラート。このアラートは、 ADC サービスが含まれるストレージノード の運用を停止した場合にトリガーされます。このアラートは、運用停止処理が完了すると解決しま す。
	- VSTU ( Object Verification Status )アラーム。このアラームは Notice レベルで、運用停止プロセス でストレージノードがメンテナンスモードに移行していることを示しています。
	- 。Casa (Data Store Status) アラーム。このアラームは Major レベルで、サービスが停止したために Cassandra データベースが停止することを示しています。
- データを完全かつ安全に削除するには、運用停止手順の完了後にストレージノードのドライブを消去する 必要があります。

切断されているストレージノードに関する考慮事項

切断されているストレージノードの運用停止に関する考慮事項を確認してください。

• 切断されているノードは、オンラインにしたりリカバリしたりできないことが確実である場合を除き、運 用停止しないでください。

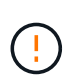

ノードからオブジェクトデータをリカバリできる可能性がある場合は、この手順 を実行し ないでください。代わりに、テクニカルサポートに問い合わせて、ノードのリカバリが可 能かどうかを確認してください。

- 切断されているストレージノードの運用を停止すると、StorageGRIDは他のストレージノードのデータを 使用して、切断されているノード上にあったオブジェクトデータとメタデータを再構築します。
- 切断されている複数のストレージノードの運用を停止すると、データが失われる可能性があります。十分

な数のオブジェクトコピー、イレイジャーコーディングフラグメント、またはオブジェクトメタデータが 残っていると、システムがデータを再構築できない場合があります。 ソフトウェアベースのメタデータ専 用ノードがあるグリッド内のストレージノードの運用を停止する場合は、オブジェクトとメタデータの両 方を格納するように設定されたすべてのノードの運用を停止すると、グリッドからすべてのオブジェクト ストレージが削除されます。を参照してください ["](https://docs.netapp.com/ja-jp/storagegrid-118/primer/what-storage-node-is.html#types-of-storage-nodes)[ストレージノードのタイプ](https://docs.netapp.com/ja-jp/storagegrid-118/primer/what-storage-node-is.html#types-of-storage-nodes)["](https://docs.netapp.com/ja-jp/storagegrid-118/primer/what-storage-node-is.html#types-of-storage-nodes) メタデータ専用ストレージ ノードの詳細については、を参照してください。

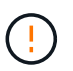

切断されていてリカバリできないストレージノードが複数ある場合は、テクニカルサポー トに連絡して、最適な対処方法を確認してください。

- 切断されているストレージノードの運用を停止すると、 StorageGRID は運用停止手順の終了時にデータ 修復ジョブを開始します。これらのジョブは、切断されているノードに格納されていたオブジェクトデー タとメタデータの再構築を試みます。
- 切断されているストレージノードの運用を停止する場合、手順 の運用停止は比較的短時間で完了します。 ただし、データ修復ジョブは実行に数日から数週間かかることがあり、運用停止手順 によって監視されま せん。これらのジョブは手動で監視し、必要に応じて再開してください。を参照してください ["](#page-11-0)[データ](#page-11-0)[修](#page-11-0) [復](#page-11-0)[ジョブを確認します](#page-11-0)["](#page-11-0)。
- オブジェクトの唯一のコピーを含む切断されているストレージノードの運用を停止すると、そのオブジェ クトは失われます。データ修復ジョブは、現在接続されているストレージノードに、 1 つ以上のレプリケ ートコピーまたは十分なイレイジャーコーディングフラグメントが含まれている場合のみ、オブジェクト を再構築してリカバリできます。

<span id="page-8-0"></span>**ADC**クォーラムとは何ですか。

 $(\cdot)$ 

運用停止後に残るAdministrative Domain Controller(ADC;管理ドメインコントローラ )サービスが少なすぎる場合は、サイトの一部のストレージノードの運用を停止できな いことがあります。

一部のストレージノードにあるADCサービスは、グリッドトポロジ情報を管理し、設定サービスをグリッド に提供します。StorageGRID システムでは、各サイトで ADC サービスのクォーラムが常に利用可能である必 要があります。

ノードを削除すると原因 ADCクォーラムが満たされなくなる場合は、ストレージノードの運用を停止できま せん。運用停止中にADCクォーラムを満たすには、各サイトで少なくとも3つのストレージノードにADCサー ビスが必要です。ADCサービスを使用するストレージノードがサイトに3つ以上ある場合は、運用停止後もそ れらのノードの過半数が利用可能な状態のままである必要があります。 ((0.5 \* *Storage Nodes with ADC*) + 1)

ソフトウェアベースのメタデータのみのノードを含むグリッド内のストレージノードの運用を 停止する場合は注意が必要です。store\_both\_objectsとmetadataに設定されているすべてのノー ドの運用を停止すると、オブジェクトを格納する機能がグリッドから削除されます。を参照し てください ["](https://docs.netapp.com/ja-jp/storagegrid-118/primer/what-storage-node-is.html#types-of-storage-nodes)[ストレージノードのタイプ](https://docs.netapp.com/ja-jp/storagegrid-118/primer/what-storage-node-is.html#types-of-storage-nodes)["](https://docs.netapp.com/ja-jp/storagegrid-118/primer/what-storage-node-is.html#types-of-storage-nodes) メタデータ専用ストレージノードの詳細については、 を参照してください。

たとえば、ADCサービスがあるストレージノードが6つあるサイトにあり、3つのストレージノードの運用を 停止するとします。ADC クォーラムの要件により、次の 2 つの運用停止手順を実行する必要があります。

• 最初の運用停止手順では、ADCサービスを使用するストレージノードが4つ残っていることを確認する必 要があります。 ((0.5 \* 6) + 1)。そのため、最初に運用停止できるのは、 2 つのストレージノード のみです。

• ADCクォーラムで必要なADCサービスが3つだけになったため、2つ目の運用停止手順では3つ目のストレ ージノードを削除できます。 ((0.5 \* 4) + 1)。

ストレージノードの運用を停止する必要があるが、ADCクォーラムの要件が原因で運用を停止できない場合 は、 ["](https://docs.netapp.com/ja-jp/storagegrid-118/expand/index.html)[拡張](https://docs.netapp.com/ja-jp/storagegrid-118/expand/index.html)["](https://docs.netapp.com/ja-jp/storagegrid-118/expand/index.html) ADCサービスを含めるように指定します。次に、既存のストレージノードの運用を停止します。

<span id="page-9-0"></span>**ILM** ポリシーとストレージ構成を確認します

ストレージノードの運用を停止する場合は、運用停止プロセスを開始する前に StorageGRID システムの ILM ポリシーを確認してください。

運用停止時に、運用停止されたストレージノードのすべてのオブジェクトデータが他のストレージノードに移 行されます。

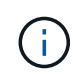

運用停止中の ILM ポリシーは、運用停止後のポリシーとして使用されます。運用停止を開始す る前と運用停止の完了後に、このポリシーがデータの要件を満たしていることを確認する必要 があります。

それぞれのルールを確認する必要があります。 ["](https://docs.netapp.com/ja-jp/storagegrid-118/ilm/creating-ilm-policy.html)[アクティブな](https://docs.netapp.com/ja-jp/storagegrid-118/ilm/creating-ilm-policy.html)[ILM](https://docs.netapp.com/ja-jp/storagegrid-118/ilm/creating-ilm-policy.html)[ポリシー](https://docs.netapp.com/ja-jp/storagegrid-118/ilm/creating-ilm-policy.html)["](https://docs.netapp.com/ja-jp/storagegrid-118/ilm/creating-ilm-policy.html) ストレージノードの運用停止に対 応できるように、StorageGRIDシステムの容量が正しいタイプの正しい場所に引き続き十分に確保されるよう にするため。

次の点を考慮してください。

- ILM 評価サービスで ILM ルールを満たすようにオブジェクトデータをコピーすることは可能か。
- 運用停止処理の進行中にサイトが一時的に使用不能になった場合は、どうなりますか?追加のコピーを別 の場所に作成できるか。
- 運用停止プロセスは、コンテンツの最終的な配信にどのように影響しますか。を参照してください ["](#page-10-0)[スト](#page-10-0) [レージノードを](#page-10-0)[統](#page-10-0)[合します](#page-10-0)["](#page-10-0)では、 ["](https://docs.netapp.com/ja-jp/storagegrid-118/expand/index.html)[新しいストレージノードを追加します](https://docs.netapp.com/ja-jp/storagegrid-118/expand/index.html)["](https://docs.netapp.com/ja-jp/storagegrid-118/expand/index.html) 古いものを廃止する前に。小 さいストレージノードの運用を停止してから、交換用に大きいストレージノードを追加すると、以前から あるストレージノードが容量の限界に近づき、新しいストレージノードにはほとんどコンテンツが存在し ない状態になる可能性があります。新しいオブジェクトデータの書き込み処理のほとんどは新しいストレ ージノードに送信されるため、システム処理の全体的な効率が低下します。
- アクティブなILMポリシーを満たす十分な数のストレージノードが常にシステムに含まれているか。

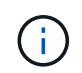

ILMポリシーを満たすことができないと、バックログやアラートが発生し、StorageGRIDシ ステムの運用が停止する可能性があります。

次の表に示す領域を評価して、運用停止プロセスの結果として提示される推奨トポロジがILMポリシーを満た していることを確認します。

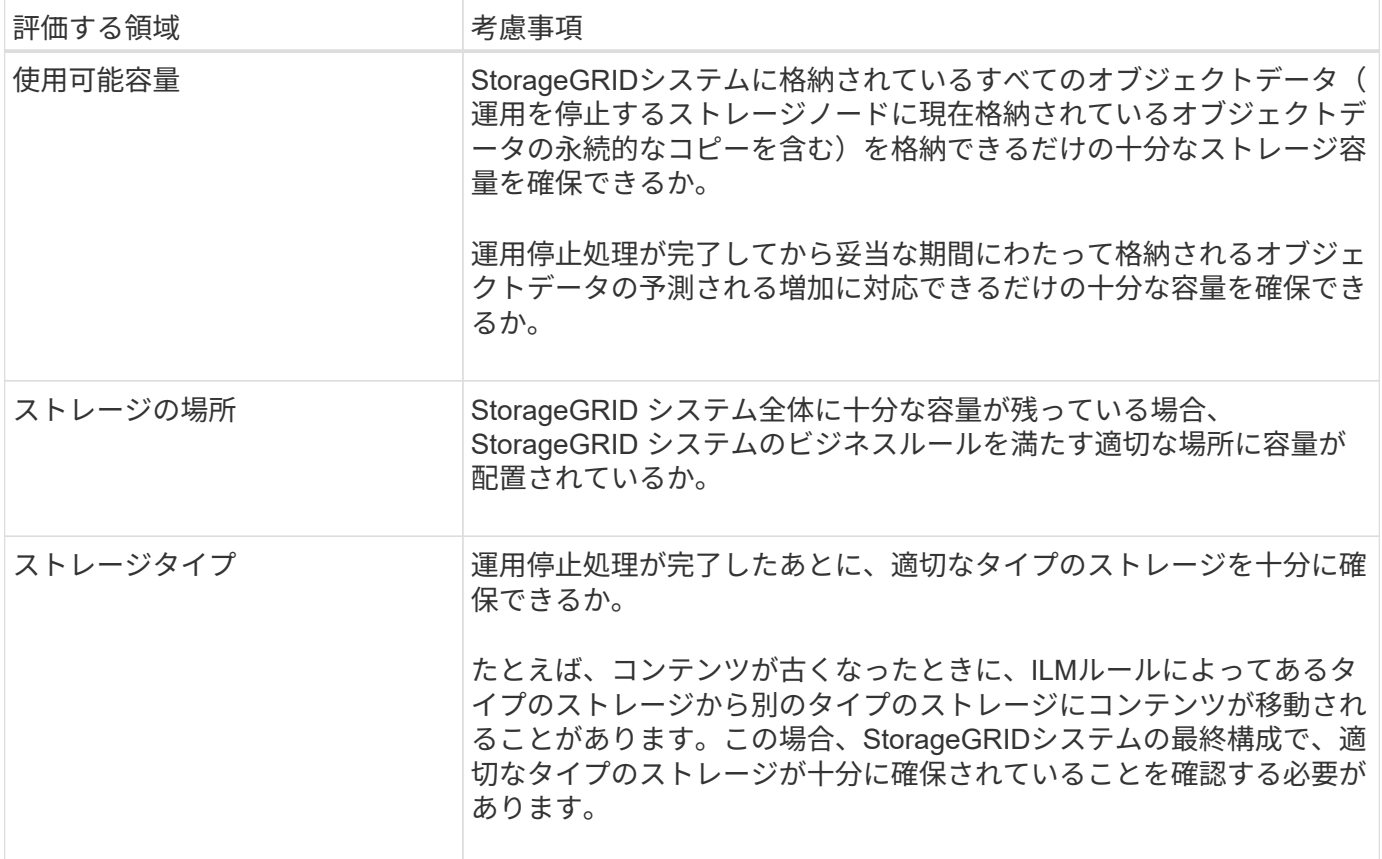

<span id="page-10-0"></span>ストレージノードを統合します

ストレージノードを統合すると、サイトや環境のストレージノード数を減らしながら、 ストレージ容量を増やすことができます。

ストレージノードを統合すると、 ["StorageGRID](https://docs.netapp.com/ja-jp/storagegrid-118/expand/index.html)[システムを拡張する](https://docs.netapp.com/ja-jp/storagegrid-118/expand/index.html)["](https://docs.netapp.com/ja-jp/storagegrid-118/expand/index.html) 容量の大きい新しいストレージノード を追加してから、容量の小さい古いストレージノードの運用を停止します。手順 の運用を停止すると、オブ ジェクトが古いストレージノードから新しいストレージノードに移行されます。

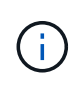

古いアプライアンスと小規模なアプライアンスを新しいモデルまたは大容量のアプライアンス に統合する場合は、 ["](https://docs.netapp.com/us-en/storagegrid-appliances/commonhardware/how-appliance-node-cloning-works.html)[アプライアンスノードのクローニング](https://docs.netapp.com/us-en/storagegrid-appliances/commonhardware/how-appliance-node-cloning-works.html)["](https://docs.netapp.com/us-en/storagegrid-appliances/commonhardware/how-appliance-node-cloning-works.html) (1対1で交換しない場合は、アプ ライアンスノードのクローニングと運用停止手順を使用します)。

たとえば、 3 つの古いストレージノードを 2 つの新しい大容量のストレージノードで置き換えます。最初に 拡張手順 を使用して 2 つの新しい大容量のストレージノードを追加し、そのあとに運用停止手順 を使用して 3 つの古い小容量のストレージノードを削除します。

既存のストレージノードを削除する前に新たな容量を追加することで、 StorageGRID システム全体でバラン スよくデータを分散できます。また、既存のストレージノードがストレージのウォーターマークレベルを超え る可能性が低くなります。

複数のストレージノードの運用を停止

複数のストレージノードを削除する必要がある場合は、運用停止処理を順次実行するこ とも並列に実行することもできます。

ソフトウェアベースのメタデータのみのノードを含むグリッド内のストレージノードの運用を 停止する場合は注意が必要です。store both objectsとmetadataに設定されているすべてのノー ドの運用を停止すると、オブジェクトを格納する機能がグリッドから削除されます。を参照し てください ["](https://docs.netapp.com/ja-jp/storagegrid-118/primer/what-storage-node-is.html#types-of-storage-nodes)[ストレージノードのタイプ](https://docs.netapp.com/ja-jp/storagegrid-118/primer/what-storage-node-is.html#types-of-storage-nodes)["](https://docs.netapp.com/ja-jp/storagegrid-118/primer/what-storage-node-is.html#types-of-storage-nodes) メタデータ専用ストレージノードの詳細については、 を参照してください。

- 複数のストレージノードの運用を順次停止する場合は、最初のストレージノードの運用停止が完了するの を待ってから、次のストレージノードの運用停止を開始する必要があります。
- 複数のストレージノードの運用を並列に停止する場合は、対象となるすべてのストレージノードで同時に 運用停止タスクが処理されます。その結果、ファイルの永続的なコピーがすべて「読み取り専用」とマー クされ、この機能が有効になっているグリッドでの削除が一時的に無効になる可能性があります。

<span id="page-11-0"></span>データ修復ジョブを確認します

グリッドノードの運用を停止する前に、アクティブなデータ修復ジョブがないことを確 認する必要があります。修復に失敗した場合は、手順 の運用を停止する前に、修復を再 開し、完了させておく必要があります。

このタスクについて

 $\left( \cdot \right)$ 

切断されているストレージノードの運用を停止する必要がある場合は、運用停止手順 の完了後に以下の手順 も実行して、データ修復ジョブが正常に完了したことを確認します。削除したノードにイレイジャーコーディ ングフラグメントがあった場合は、適切にリストアされたことを確認してください。

以下の手順は、イレイジャーコーディングオブジェクトがあるシステムにのみ適用されます。

手順

- 1. プライマリ管理ノードにログインします。
	- a. 次のコマンドを入力します。 ssh admin@*grid\_node\_IP*
	- b. に記載されているパスワードを入力します Passwords.txt ファイル。
	- c. 次のコマンドを入力してrootに切り替えます。 su -
	- d. に記載されているパスワードを入力します Passwords.txt ファイル。

rootとしてログインすると、プロンプトがから変わります \$ 終了: #。

- 2. 実行中の修復の有無を確認します。 repair-data show-ec-repair-status
	- データ修復ジョブを実行したことがない場合、出力はになります No job found。修復ジョブを再<sup>開</sup> する必要はありません。
	- データ修復ジョブを以前に実行したか、現在実行している場合は、出力には修復に関する情報が表示 されます。各修復には、一意の修復 ID が割り当てられます。

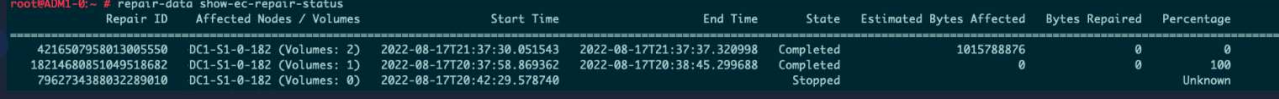

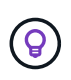

必要に応じて、Grid Managerを使用して進行中のリストアプロセスを監視し、リストア履 歴を表示できます。を参照してください ["Grid Manager](https://docs.netapp.com/ja-jp/storagegrid-118/maintain/restoring-volume.html)[を使用してオブジェクトデータをリストアする](https://docs.netapp.com/ja-jp/storagegrid-118/maintain/restoring-volume.html)["](https://docs.netapp.com/ja-jp/storagegrid-118/maintain/restoring-volume.html)。

- 3. すべての修理のStateがの場合 Completed、修復ジョブを再開する必要はありません。
- 4. いずれかの修理のStateがの場合 Stopped、その修復を再開する必要があります。
	- a. 出力から、障害が発生した修復の修復 ID を取得します。
	- b. を実行します repair-data start-ec-node-repair コマンドを実行します

を使用します --repair-id 修復IDを指定するオプション。たとえば、修復IDが949292の修復を再試 行する場合、実行するコマンドはです。 repair-data start-ec-node-repair --repair-id 949292

c. すべての修復のStateがになるまで、引き続きECデータの修復のステータスを追跡します Completed。

必要なデータや機器を揃えます

グリッドノードの運用停止を実行する前に、次の情報を取得する必要があります。

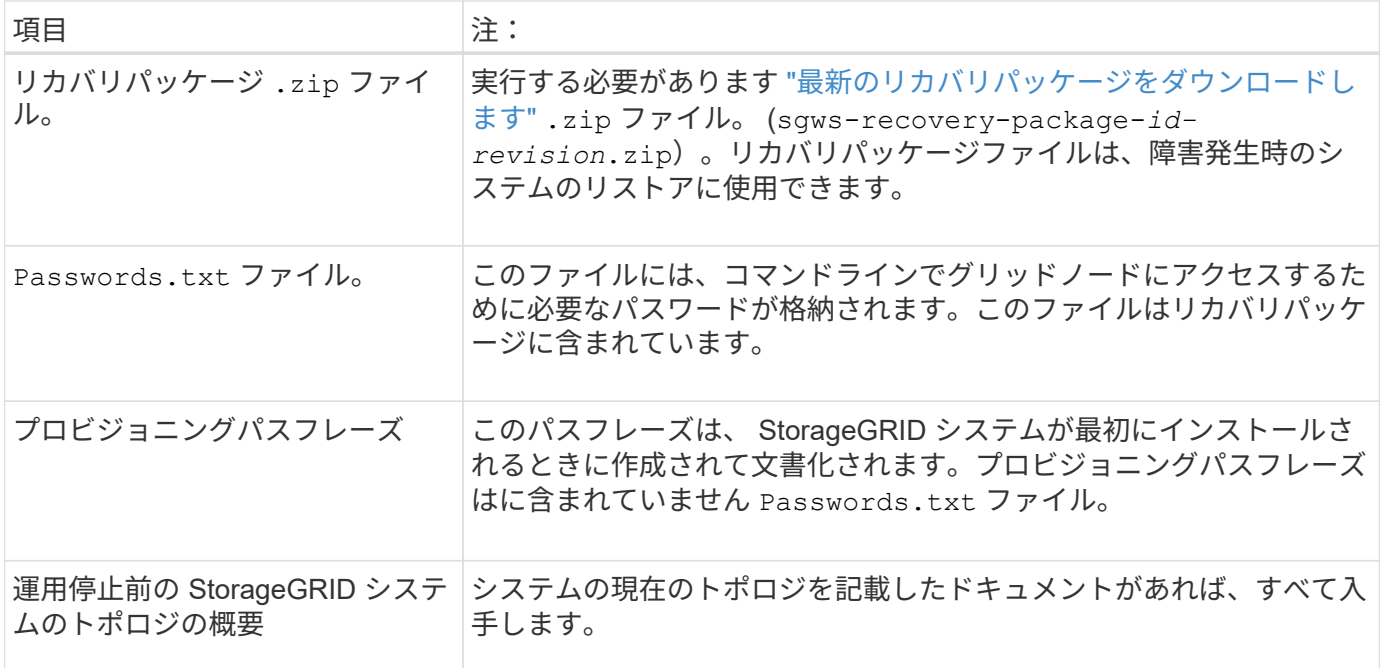

#### 関連情報

["Web](https://docs.netapp.com/ja-jp/storagegrid-118/admin/web-browser-requirements.html) [ブラウザの要件](https://docs.netapp.com/ja-jp/storagegrid-118/admin/web-browser-requirements.html)["](https://docs.netapp.com/ja-jp/storagegrid-118/admin/web-browser-requirements.html)

**[Decommission Nodes]** ページにアクセスします

Grid Manager の Decommission Nodes ページにアクセスすると、運用停止できるノー ドが一目でわかります。

作業を開始する前に

- を使用して Grid Manager にサインインします ["](https://docs.netapp.com/ja-jp/storagegrid-118/admin/web-browser-requirements.html)[サポートされている](https://docs.netapp.com/ja-jp/storagegrid-118/admin/web-browser-requirements.html) [Web](https://docs.netapp.com/ja-jp/storagegrid-118/admin/web-browser-requirements.html) [ブラウザ](https://docs.netapp.com/ja-jp/storagegrid-118/admin/web-browser-requirements.html)["](https://docs.netapp.com/ja-jp/storagegrid-118/admin/web-browser-requirements.html)。
- を使用することができます ["Maintenance](https://docs.netapp.com/ja-jp/storagegrid-118/admin/admin-group-permissions.html)[権限または](https://docs.netapp.com/ja-jp/storagegrid-118/admin/admin-group-permissions.html)[Root Access](https://docs.netapp.com/ja-jp/storagegrid-118/admin/admin-group-permissions.html)[権限](https://docs.netapp.com/ja-jp/storagegrid-118/admin/admin-group-permissions.html)["](https://docs.netapp.com/ja-jp/storagegrid-118/admin/admin-group-permissions.html)。

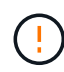

ソフトウェアベースのメタデータのみのノードを含むグリッド内のストレージノードの運用を 停止する場合は注意が必要です。store\_both\_objectsとmetadataに設定されているすべてのノー ドの運用を停止すると、オブジェクトを格納する機能がグリッドから削除されます。を参照し てください ["](https://docs.netapp.com/ja-jp/storagegrid-118/primer/what-storage-node-is.html#types-of-storage-nodes)[ストレージノードのタイプ](https://docs.netapp.com/ja-jp/storagegrid-118/primer/what-storage-node-is.html#types-of-storage-nodes)["](https://docs.netapp.com/ja-jp/storagegrid-118/primer/what-storage-node-is.html#types-of-storage-nodes) メタデータ専用ストレージノードの詳細については、 を参照してください。

#### 手順

- 1. [**maintenance] > [** Tasks] > [\* Decommission] \* を選択します。
- 2. [Decommission Nodes] を選択します。

Decommission Nodes ページが表示されます。このページでは、次の操作を実行できます。

- 現時点で運用停止できるグリッドノードを確認できます。
- すべてのグリッドノードの健全性を確認できます
- リストを \* Name \* 、 \* Site \* 、 \* Type \* 、または \* has ADC\* で昇順または降順にソートします。
- 検索キーワードを入力すると、特定のノードをすばやく検索できます。

この例の[Decommission Possible]列は、ゲートウェイノードと4つのストレージノードのいずれかの 運用を停止できることを示しています。

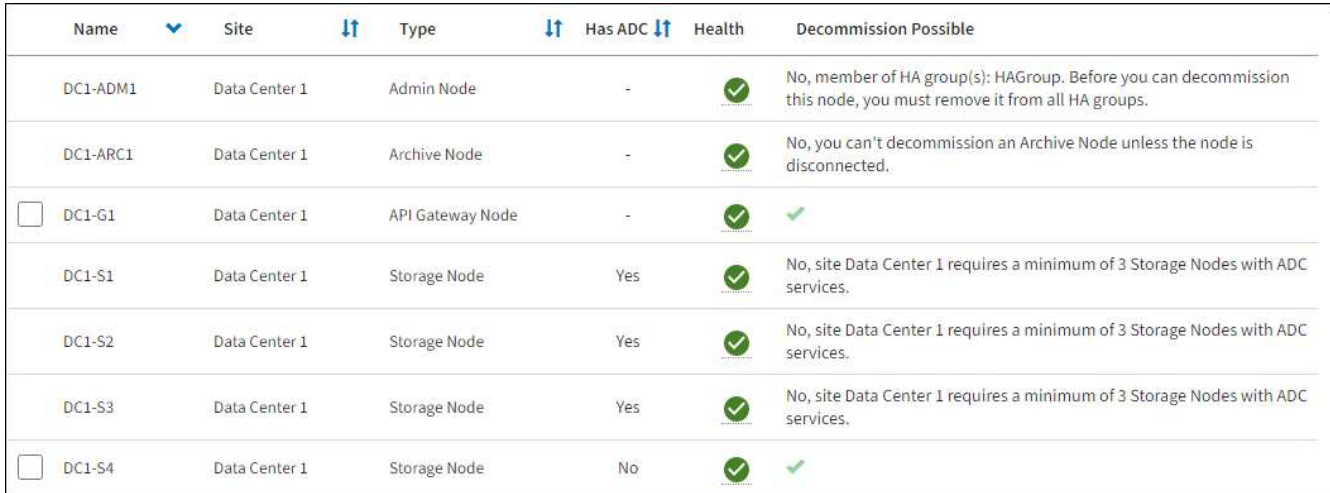

3. 運用停止するノードごとに「 \* Decommission possible \* 」列を確認します。

運用停止できるグリッドノードの場合は、この列に緑のチェックマークが表示され、左側の列にチェック ボックスが表示されます。運用停止できないノードの場合、この列には問題 が表示されます。ノードを運 用停止できない理由が複数ある場合は、最も重大な理由が表示されます。

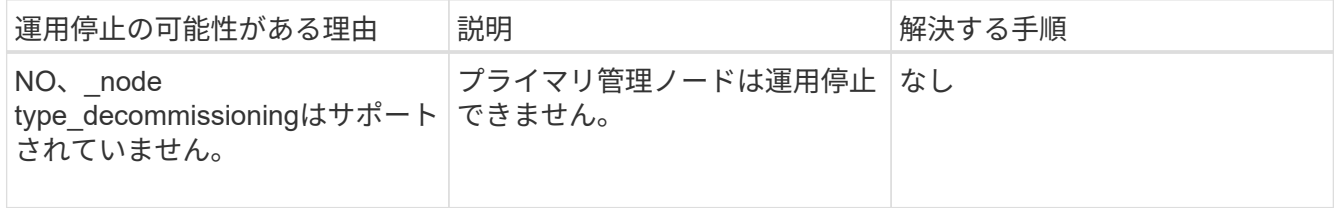

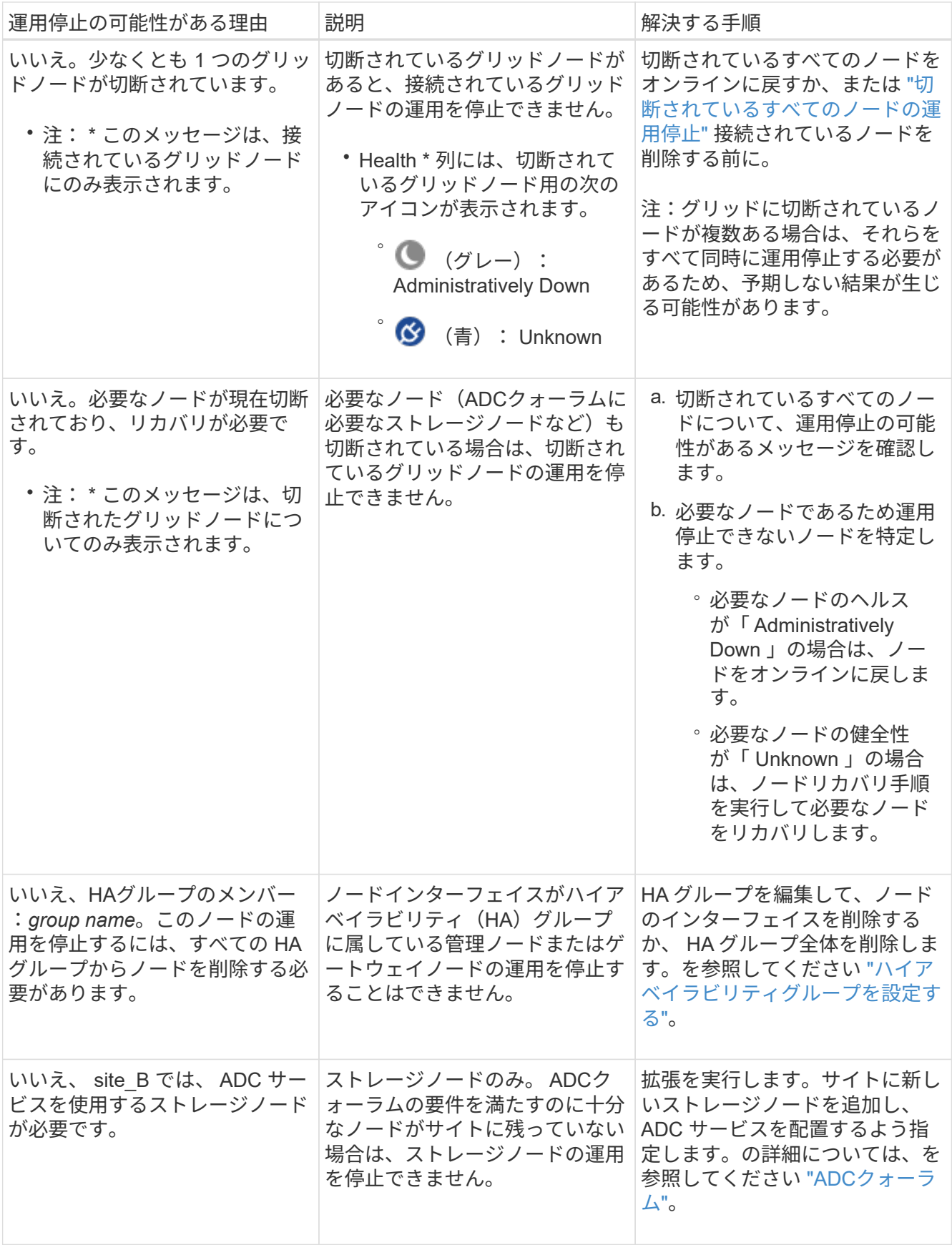

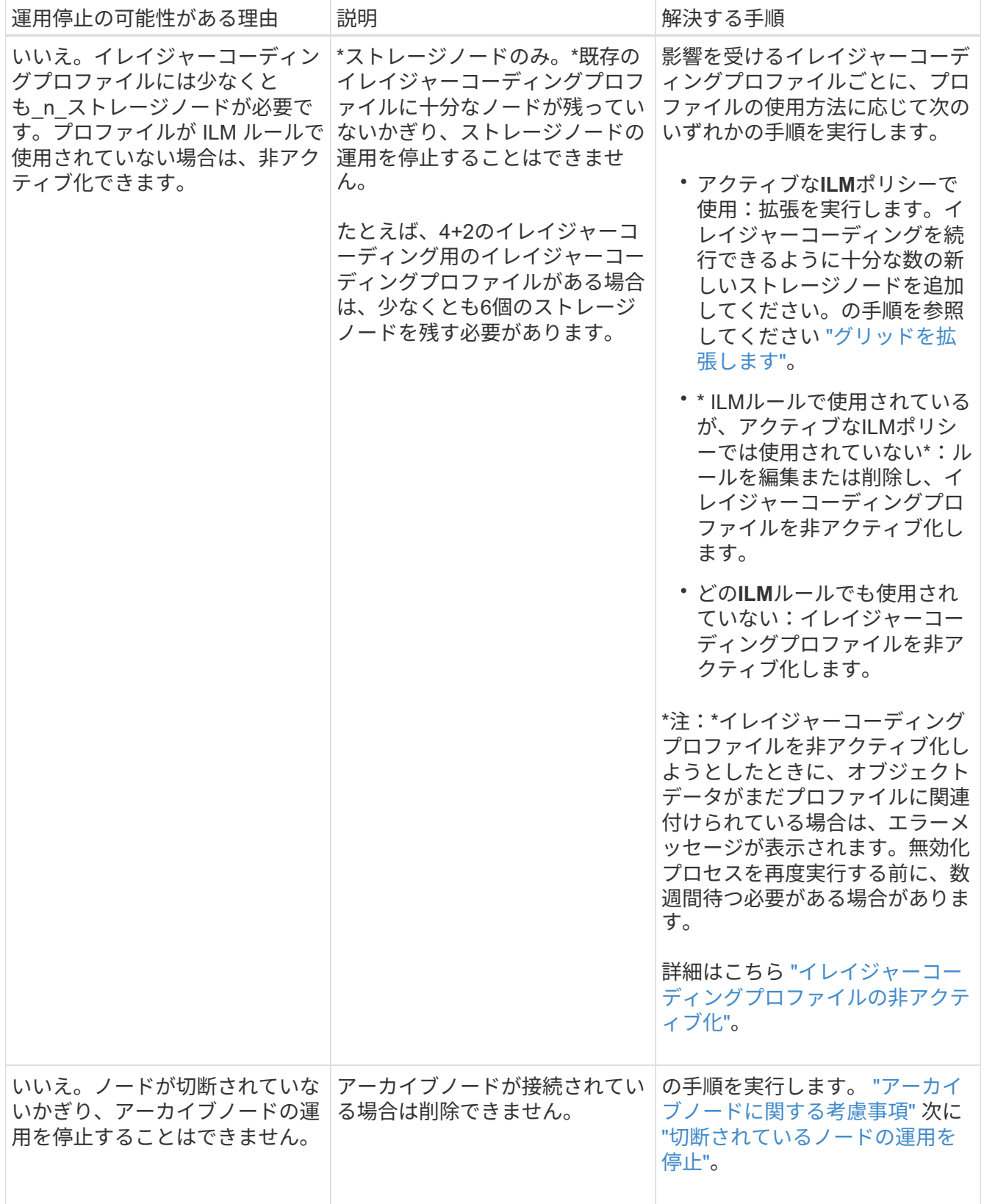

<span id="page-15-0"></span>切断されているグリッドノードの運用を停止

グリッドに現在接続されていないノード(「 Health 」が「 Unknown 」または「 Administratively Down 」のノード)の運用を停止することが必要になる場合がありま

す。

作業を開始する前に

- 運用停止に関する考慮事項について理解しておく必要があります。 ["](#page-4-0)[管理ノード、](#page-4-0)[ゲ](#page-4-0)[ートウェイノード、](#page-4-0) [アーカイブノード](#page-4-0)["](#page-4-0) 運用停止に関する考慮事項 ["](#page-6-0)[ストレージノード](#page-6-0)["](#page-6-0)。
- 前提条件となる項目をすべて用意しておきます。
- アクティブなデータ修復ジョブがないことを確認しておきます。を参照してください ["](#page-11-0)[データ](#page-11-0)[修復](#page-11-0)[ジョブ](#page-11-0) [を確認します](#page-11-0)["](#page-11-0)。
- グリッド内でストレージノードのリカバリが実行中でないことを確認します。実行中の場合は、リカバリ の一環として実行される Cassandra の再構築が完了するまで待機する必要があります。そのあとで運用 停止を続行できます。
- ノード運用停止手順 が一時停止されていないかぎり、ノード手順 の運用停止中に他のメンテナンス手順 が実行されないようにしておきます。
- 運用停止するノードの \* 運用停止可能な \* 列には、緑のチェックマークが表示されます。
- プロビジョニングパスフレーズを用意します。

このタスクについて

切断されているノードは、「 \* Health \* 」列で「 Unknown 」(青)または「 Administratively Down 」(グレ ー)のアイコンで特定できます。この例では、DC1-ARC1という名前のアーカイブノードが切断されていま す。

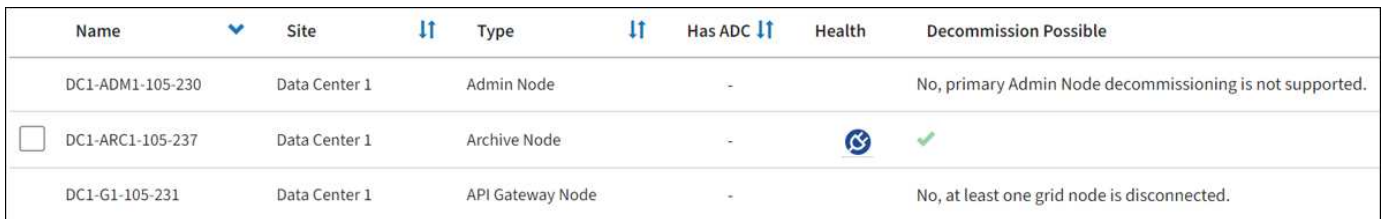

切断されているノードの運用を停止する前に、次の点に注意して

• この手順 は、主に切断されている 1 つのノードを削除することを目的としています。グリッド内に切断 されているノードが複数ある場合は、それらのノードをすべて同時に運用停止する必要があるため、予期 しない結果になる可能性があります。

 $\left(\begin{smallmatrix}1\ 1\end{smallmatrix}\right)$ 

切断されている複数のストレージノードを一度に運用停止すると、データが失われる可能 性があります。を参照してください ["](#page-6-0)[切断されているストレージノードに](#page-6-0)[関](#page-6-0)[する](#page-6-0)[考慮事項](#page-6-0) ["](#page-6-0)。

 $(\cdot)$ 

ソフトウェアベースのメタデータのみのノードを含むグリッド内のストレージノードの運 用を停止する場合は注意が必要です。store\_both\_objectsとmetadataに設定されているすべ てのノードの運用を停止すると、オブジェクトを格納する機能がグリッドから削除されま す。を参照してください ["](https://docs.netapp.com/ja-jp/storagegrid-118/primer/what-storage-node-is.html#types-of-storage-nodes)[ストレージノードのタイプ](https://docs.netapp.com/ja-jp/storagegrid-118/primer/what-storage-node-is.html#types-of-storage-nodes)["](https://docs.netapp.com/ja-jp/storagegrid-118/primer/what-storage-node-is.html#types-of-storage-nodes) メタデータ専用ストレージノードの 詳細については、を参照してください。

• 切断されているノードを削除できない場合(ADCクォーラムに必要なストレージノードなど)は、切断さ れている他のノードを削除できません。

1. アーカイブノードの運用を停止する場合(切断する必要があります)を除き、切断されているグリッドノ ードをオンラインに戻すか、リカバリします。

を参照してください ["](https://docs.netapp.com/ja-jp/storagegrid-118/maintain/grid-node-recovery-procedures.html)[グリッドノードのリカバリ手順](https://docs.netapp.com/ja-jp/storagegrid-118/maintain/grid-node-recovery-procedures.html)["](https://docs.netapp.com/ja-jp/storagegrid-118/maintain/grid-node-recovery-procedures.html) 手順については、を参照し

2. 切断されているグリッドノードをリカバリできず、切断されている間に運用を停止する場合は、そのノー ドのチェックボックスを選択します。

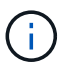

グリッド内に切断されているノードが複数ある場合は、それらのノードをすべて同時に運 用停止する必要があるため、予期しない結果になる可能性があります。

 $(\cdot)$ 

切断されている複数のグリッドノードの運用を一度に停止する場合、特に複数のストレー ジノードを選択する場合は注意が必要です。切断されていてリカバリできないストレージ ノードが複数ある場合は、テクニカルサポートに連絡して、最適な対処方法を確認してく ださい。

3. プロビジョニングパスフレーズを入力します。

[ \* 分解を開始 \* ( Start Decommission \* ) ] ボタンが有効になります。

4. \* 分解を開始 \* をクリックします。

切断されているノードが選択されていることと、そのノードにオブジェクトの唯一のコピーが含まれてい る場合はオブジェクトデータが失われることを示す警告が表示されます。

5. ノードのリストを確認し、 \* OK \* をクリックします。

運用停止手順 が開始され、ノードごとの進行状況が表示されます。手順 の実行中に、グリッド設定の変 更を含む新しいリカバリパッケージが生成されます。

6. 新しいリカバリパッケージが利用可能になったら、リンクをクリックするか、 \* maintenance \* > \* System \* > \* Recovery パッケージ \* を選択して、リカバリパッケージのページにアクセスします。次に、 をダウンロードします .zip ファイル。

の手順を参照してください ["](#page-2-2)[リカバリパッケージをダウンロードしています](#page-2-2)["](#page-2-2)。

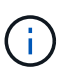

手順 の運用停止中に問題が発生した場合にグリッドをリカバリできるよう、できるだけ早 くリカバリパッケージをダウンロードしてください。

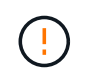

リカバリパッケージファイルには StorageGRID システムからデータを取得するための暗号 キーとパスワードが含まれているため、安全に保管する必要があります。

7. 運用停止ページを定期的に監視して、選択したすべてのノードの運用が正常に停止されることを確認して ください。

ストレージノードの運用停止には、数日から数週間かかることがあります。すべてのタスクが完了する と、成功メッセージとともにノード選択リストが再表示されます。切断されているストレージノードの運 用を停止した場合は、修復ジョブが開始されたことを示す情報メッセージが表示されます。

8. 運用停止手順 の一環としてノードが自動的にシャットダウンされたら、運用停止したノードに関連付けら れている残りの仮想マシンやその他のリソースをすべて削除します。

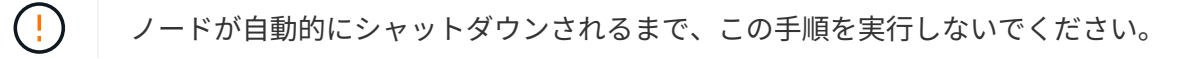

9. ストレージノードの運用を停止する場合は、運用停止プロセス中に自動的に開始される \* Replicated data \* および \* erasoded ( EC ) data \* repair ジョブのステータスを監視します。

レプリケートデータ

• レプリケートされた修復の完了率を推定するには、を追加します show-replicated-repairstatus repair-dataコマンドのオプション。

repair-data show-replicated-repair-status

- 修理が完了しているかどうかを確認するには、次
	- a. ノードを選択 \* > \* 修復中のストレージノード \* > \* ILM \* を選択します。
	- b. 「評価」セクションの属性を確認します。修理が完了すると、 \*Awaiting All \* 属性は 0 個のオ ブジェクトを示します。
- 修理を詳細に監視するには、次の手順を実行します。
	- a. サポート \* > \* ツール \* > \* グリッドトポロジ \* を選択します。
	- b. 「 \* *grid*\* > \* Storage Node being repaired \* > \* LDR \* > \* Data Store \* 」を選択します。
	- c. 次の属性を組み合わせて、レプリケートデータの修復が完了したかどうかを可能なかぎり判別し ます。

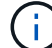

Cassandraに不整合がある可能性があり、失敗した修復は追跡されません。

▪ \* Repairs Attempted ( XRPA ) \* :レプリケートデータの修復の進行状況を追跡します。こ の属性は、ストレージノードがハイリスクオブジェクトの修復を試みるたびに値が増分しま す。この属性の値が現在のスキャン期間( \* Scan Period - - Estimated \* 属性で指定)よりも 長い期間にわたって上昇しない場合、 ILM スキャンはすべてのノードで修復が必要なハイリ スクオブジェクトを検出していません。

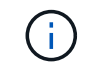

ハイリスクオブジェクトとは、完全に失われる危険があるオブジェクトで す。ILM設定を満たさないオブジェクトは含まれません。

▪ \* スキャン期間 - 推定( XSCM ) \* :この属性を使用して、以前に取り込まれたオブジェク トにポリシー変更が適用されるタイミングを見積もります。「 \* Repairs Attempted \* 」属性 が現在のスキャン期間よりも長くなっていない場合は、複製修復が実行されている可能性が あります。スキャン期間は変わる可能性があるので注意してください。\* Scan Period - - Estimated ( XSCM ) \* 属性は、グリッド全体の環境 を示します。これは、すべてのノード のスキャン期間の最大値です。グリッドの \* Scan Period - - Estimated \* 属性履歴を照会し て、適切な期間を判断できます。

イレイジャーコーディング(**EC**)データ

イレイジャーコーディングデータの修復を監視し、失敗した可能性のある要求を再試行するには、次の 手順を実行します。

1. イレイジャーコーディングデータの修復ステータスを確認します。

- サポート \* > \* Tools \* > \* Metrics \* を選択して、現在のジョブの完了までの推定時間と完了率を 表示します。次に、 Grafana のセクションで \* EC Overview \* を選択します。グリッド EC ジョ ブの完了予想時間 \* ダッシュボードと \* グリッド EC ジョブの完了率 \* ダッシュボードを確認し ます。
- 特定のののステータスを表示するには、このコマンドを使用します repair-data <sup>操</sup>作:

repair-data show-ec-repair-status --repair-id repair ID

◦ すべての修復処理を表示するには、次のコマンドを使用します

repair-data show-ec-repair-status

出力には、などの情報が表示されます `repair ID`以前に、現在実行中のすべての修復。

2. 失敗した修復処理が出力された場合は、を使用します --repair-id 修復を再試行するオプション です。

このコマンドは、修復 ID 6949309319275667690 を使用して、障害が発生したノードの修復を再試 行します。

repair-data start-ec-node-repair --repair-id 6949309319275667690

このコマンドは、修復 ID 6949309319275667690 を使用して、障害が発生したボリュームの修復を 再試行します。

repair-data start-ec-volume-repair --repair-id 6949309319275667690

完了後

切断されているノードが運用停止され、すべてのデータ修復ジョブが完了したら、必要に応じて、接続されて いるグリッドノードの運用を停止できます。

その後、手順 の運用停止が完了したら、次の手順を実行します。

- 運用停止したグリッドノードのドライブを確実に消去します。市販のデータ消去ツールまたはデータ消去 サービスを使用して、ドライブからデータを完全かつ安全に削除します。
- アプライアンスノードの運用を停止し、ノード暗号化を使用してアプライアンスのデータが保護されてい た場合は、 StorageGRID アプライアンスインストーラを使用してキー管理サーバ設定( Clear KMS)を クリアします。アプライアンスを別のグリッドに追加する場合は、 KMS の設定をクリアする必要があり ます。手順については、を参照してください ["](https://docs.netapp.com/us-en/storagegrid-appliances/commonhardware/monitoring-node-encryption-in-maintenance-mode.html)[メンテナンス](https://docs.netapp.com/us-en/storagegrid-appliances/commonhardware/monitoring-node-encryption-in-maintenance-mode.html)[モ](https://docs.netapp.com/us-en/storagegrid-appliances/commonhardware/monitoring-node-encryption-in-maintenance-mode.html)[ードでノード暗号](https://docs.netapp.com/us-en/storagegrid-appliances/commonhardware/monitoring-node-encryption-in-maintenance-mode.html)[化](https://docs.netapp.com/us-en/storagegrid-appliances/commonhardware/monitoring-node-encryption-in-maintenance-mode.html)[を](https://docs.netapp.com/us-en/storagegrid-appliances/commonhardware/monitoring-node-encryption-in-maintenance-mode.html)[監視](https://docs.netapp.com/us-en/storagegrid-appliances/commonhardware/monitoring-node-encryption-in-maintenance-mode.html)[します](https://docs.netapp.com/us-en/storagegrid-appliances/commonhardware/monitoring-node-encryption-in-maintenance-mode.html)["](https://docs.netapp.com/us-en/storagegrid-appliances/commonhardware/monitoring-node-encryption-in-maintenance-mode.html)。

<span id="page-20-0"></span>接続されているグリッドノードの運用を停止

グリッドに接続されているノードは、運用停止して完全に削除できます。

作業を開始する前に

- 運用停止に関する考慮事項について理解しておく必要があります。 ["](#page-4-0)[管理ノード、](#page-4-0)[ゲ](#page-4-0)[ートウェイノード、](#page-4-0) [アーカイブノード](#page-4-0)["](#page-4-0) 運用停止に関する考慮事項 ["](#page-6-0)[ストレージノード](#page-6-0)["](#page-6-0)。
- 必要な情報やデータ、機器をすべて揃えておきます。
- アクティブなデータ修復ジョブがないことを確認しておきます。
- グリッド内でストレージノードのリカバリが実行中でないことを確認します。停止している場合は、リカ バリの一環として実行されたCassandraの再構築が完了するまで待ちます。そのあとで運用停止を続行で きます。
- ノード運用停止手順 が一時停止されていないかぎり、ノード手順 の運用停止中に他のメンテナンス手順 が実行されないようにしておきます。
- プロビジョニングパスフレーズを用意します。
- Grid ノードが接続されています。
- 運用を停止するノードの\*[Decommission Possible]\*列に緑のチェックマークが表示されている。

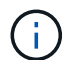

1つ以上のボリュームがオフライン(アンマウント済み)の場合、またはオンライン(マウ ント済み)でエラー状態の場合、運用停止は開始されません。

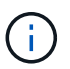

運用停止の実行中に1つ以上のボリュームがオフラインになると、それらのボリュームがオ ンラインに戻ったあとに運用停止プロセスが完了します。

•<br>゜すべてのグリッドノードが正常(緑)な状態です ❤️。\* Health \* 列に次のいずれかのアイコンが表示さ れた場合は、問題 を解決する必要があります。

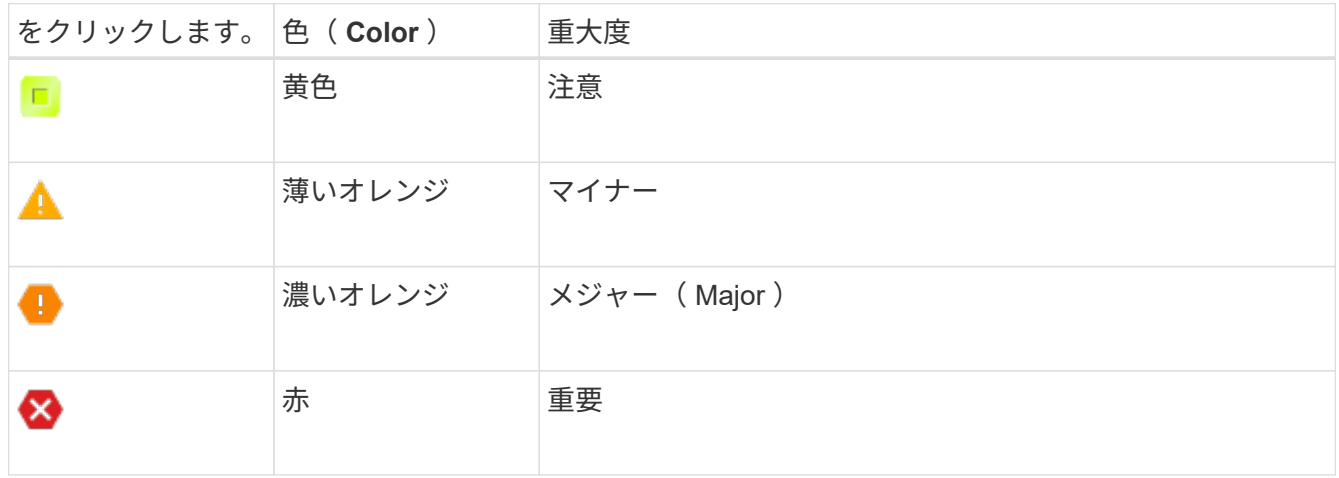

• 以前に切断されているストレージノードの運用を停止した場合は、データ修復ジョブがすべて正常に完了 している。を参照してください ["](#page-11-0)[データ](#page-11-0)[修復](#page-11-0)[ジョブを確認します](#page-11-0)["](#page-11-0)。

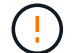

 $\left( \left| {}\right. \right)$ 

この手順 で指示されるまでは、グリッドノードの仮想マシンやその他のリソースを削除しない でください。

ソフトウェアベースのメタデータのみのノードを含むグリッド内のストレージノードの運用を 停止する場合は注意が必要です。store both objectsとmetadataに設定されているすべてのノー ドの運用を停止すると、オブジェクトを格納する機能がグリッドから削除されます。を参照し てください ["](https://docs.netapp.com/ja-jp/storagegrid-118/primer/what-storage-node-is.html#types-of-storage-nodes)[ストレージノードのタイプ](https://docs.netapp.com/ja-jp/storagegrid-118/primer/what-storage-node-is.html#types-of-storage-nodes)["](https://docs.netapp.com/ja-jp/storagegrid-118/primer/what-storage-node-is.html#types-of-storage-nodes) メタデータ専用ストレージノードの詳細については、 を参照してください。

このタスクについて

運用を停止すると、ノードのサービスは無効になり、ノードは自動的にシャットダウンされます。

手順

- 1. [Decommission Nodes]ページで、運用を停止する各グリッドノードのチェックボックスを選択します。
- 2. プロビジョニングパスフレーズを入力します。

[ \* 分解を開始 \* ( Start Decommission \* ) ] ボタンが有効になります。

- 3. [Start Decommission]\*を選択します。
- 4. 確認ダイアログでノードのリストを確認し、\*[OK]\*を選択します。

ノードの運用停止手順 が開始され、各ノードの進捗状況が表示されます。

 $(\cdot | \cdot)$ 

運用停止手順 の開始後にストレージノードをオフラインにしないでください。状態を変更 すると、一部のコンテンツが他の場所にコピーされなくなる可能性があります。

5. 新しいリカバリパッケージが利用可能になったら、バナーの[リカバリパッケージ]リンクを選択するか、 メンテナンス>\*システム\*>\*リカバリパッケージ\*を選択して、[リカバリパッケージ]ページにアクセスしま す。次に、をダウンロードします .zip ファイル。

を参照してください ["](#page-2-2)[リカバリパッケージをダウンロードしています](#page-2-2)["](#page-2-2)。

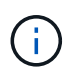

手順 の運用停止中に問題が発生した場合にグリッドをリカバリできるよう、できるだけ早 くリカバリパッケージをダウンロードしてください。

6. Decommission Nodes ページを定期的に監視して、選択したすべてのノードの運用が正常に停止されるこ とを確認します。

(ဓူ)

ストレージノードの運用停止には、数日から数週間かかることがあります。

すべてのタスクが完了すると、成功メッセージとともにノード選択リストが再表示されます。

完了後

ノードの運用停止手順 が完了したら、次の手順を実行します。

- 1. プラットフォームに応じた手順に従います。例:
	- \* Linux \* :インストール中に作成したノード構成ファイルを削除してボリュームの接続を解除できま す。を参照してください ["Red Hat Enterprise Linux](https://docs.netapp.com/ja-jp/storagegrid-118/rhel/index.html)[へ](https://docs.netapp.com/ja-jp/storagegrid-118/rhel/index.html)[の](https://docs.netapp.com/ja-jp/storagegrid-118/rhel/index.html)[StorageGRID](https://docs.netapp.com/ja-jp/storagegrid-118/rhel/index.html)[のインストール](https://docs.netapp.com/ja-jp/storagegrid-118/rhel/index.html)["](https://docs.netapp.com/ja-jp/storagegrid-118/rhel/index.html) および ["Ubuntu](https://docs.netapp.com/ja-jp/storagegrid-118/ubuntu/index.html)[または](https://docs.netapp.com/ja-jp/storagegrid-118/ubuntu/index.html)[Debian](https://docs.netapp.com/ja-jp/storagegrid-118/ubuntu/index.html)[へ](https://docs.netapp.com/ja-jp/storagegrid-118/ubuntu/index.html)[の](https://docs.netapp.com/ja-jp/storagegrid-118/ubuntu/index.html)[StorageGRID](https://docs.netapp.com/ja-jp/storagegrid-118/ubuntu/index.html)[のインストール](https://docs.netapp.com/ja-jp/storagegrid-118/ubuntu/index.html)["](https://docs.netapp.com/ja-jp/storagegrid-118/ubuntu/index.html)。
	- \* VMware \*:vCenterの[ディスクから削除]オプションを使用して仮想マシンを削除できます。また、 仮想マシンに依存しないデータディスクを削除しなければならない場合もあります。
	- \* StorageGRID アプライアンス \* :アプライアンスノードは自動的に導入されていない状態に戻り、 StorageGRID アプライアンスインストーラにアクセスできます。アプライアンスの電源をオフにする か、別の StorageGRID システムに追加できます。
- 2. 運用停止したグリッドノードのドライブを確実に消去します。市販のデータ消去ツールまたはデータ消去 サービスを使用して、ドライブからデータを完全かつ安全に削除します。
- 3. アプライアンスノードの運用を停止し、ノード暗号化を使用してアプライアンスのデータが保護されてい た場合は、 StorageGRID アプライアンスインストーラを使用してキー管理サーバ設定( Clear KMS)を クリアします。アプライアンスを別のグリッドに追加する場合は、 KMS の設定をクリアする必要があり ます。手順については、を参照してください ["](https://docs.netapp.com/us-en/storagegrid-appliances/commonhardware/monitoring-node-encryption-in-maintenance-mode.html)[メンテナンス](https://docs.netapp.com/us-en/storagegrid-appliances/commonhardware/monitoring-node-encryption-in-maintenance-mode.html)[モ](https://docs.netapp.com/us-en/storagegrid-appliances/commonhardware/monitoring-node-encryption-in-maintenance-mode.html)[ードでノード暗号](https://docs.netapp.com/us-en/storagegrid-appliances/commonhardware/monitoring-node-encryption-in-maintenance-mode.html)[化](https://docs.netapp.com/us-en/storagegrid-appliances/commonhardware/monitoring-node-encryption-in-maintenance-mode.html)[を](https://docs.netapp.com/us-en/storagegrid-appliances/commonhardware/monitoring-node-encryption-in-maintenance-mode.html)[監視](https://docs.netapp.com/us-en/storagegrid-appliances/commonhardware/monitoring-node-encryption-in-maintenance-mode.html)[します](https://docs.netapp.com/us-en/storagegrid-appliances/commonhardware/monitoring-node-encryption-in-maintenance-mode.html)["](https://docs.netapp.com/us-en/storagegrid-appliances/commonhardware/monitoring-node-encryption-in-maintenance-mode.html)。
- <span id="page-22-0"></span>ストレージノードの運用停止プロセスを一時停止および再開します
- 2 回目のメンテナンス手順 を実行する必要がある場合は、ストレージノードの運用停止

手順 を特定の段階で一時停止できます。もう一方の手順 の運用停止が完了したら、運 用停止手順を再開できます。

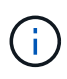

\* Pause \* ボタンは、 ILM 評価またはイレイジャーコーディングデータの運用停止ステージに 達したときにのみ有効になります。ただし、 ILM 評価(データ移行)はバックグラウンドで継 続して実行されます。

作業を開始する前に

- を使用して Grid Manager にサインインします ["](https://docs.netapp.com/ja-jp/storagegrid-118/admin/web-browser-requirements.html)[サポートされている](https://docs.netapp.com/ja-jp/storagegrid-118/admin/web-browser-requirements.html) [Web](https://docs.netapp.com/ja-jp/storagegrid-118/admin/web-browser-requirements.html) [ブラウザ](https://docs.netapp.com/ja-jp/storagegrid-118/admin/web-browser-requirements.html)["](https://docs.netapp.com/ja-jp/storagegrid-118/admin/web-browser-requirements.html)。
- を使用することができます ["Maintenance](https://docs.netapp.com/ja-jp/storagegrid-118/admin/admin-group-permissions.html)[権限または](https://docs.netapp.com/ja-jp/storagegrid-118/admin/admin-group-permissions.html)[Root Access](https://docs.netapp.com/ja-jp/storagegrid-118/admin/admin-group-permissions.html)[権限](https://docs.netapp.com/ja-jp/storagegrid-118/admin/admin-group-permissions.html)["](https://docs.netapp.com/ja-jp/storagegrid-118/admin/admin-group-permissions.html)。

手順

1. [**maintenance] > [** Tasks] > [\* Decommission] \* を選択します。

Decommission ページが表示されます。

2. [Decommission Nodes] を選択します。

Decommission Nodes ページが表示されます。手順 の運用停止が次のいずれかの段階に達すると、 \* 一時 停止 \* ボタンが有効になります。

- ILM を評価中です
- イレイジャーコーディングデータの運用停止
- 3. 手順 を一時停止するには、 \* 一時停止 \* を選択します。

現在のステージが一時停止され、 \* Resume \* (続行)ボタンが有効になります。

**Decommission Nodes** 

4 A new Recovery Package has been generated as a result of the configuration change. Go to the Recovery Package page to download it.

**O** Decommissioning procedure has been paused. Click 'Resume' to resume the procedure.

The progress for each node is displayed while the decommission procedure is running. When all tasks are complete, the node selection list is redisplayed.

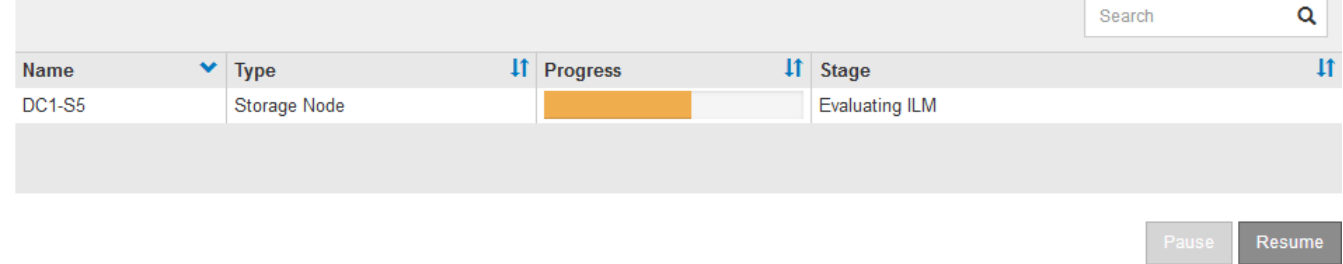

4. もう一方のメンテナンス手順 が終了したら、 [\* Resume (続行) ] を選択して運用停止を続行します。

ノードの運用停止をトラブルシューティングする

エラーが原因でノードの手順 の運用が停止した場合は、特定の手順に従って問題のトラ

ブルシューティングを実施できます。

作業を開始する前に

を使用して Grid Manager にサインインします ["](https://docs.netapp.com/ja-jp/storagegrid-118/admin/web-browser-requirements.html)[サポートされている](https://docs.netapp.com/ja-jp/storagegrid-118/admin/web-browser-requirements.html) [Web](https://docs.netapp.com/ja-jp/storagegrid-118/admin/web-browser-requirements.html) [ブラウザ](https://docs.netapp.com/ja-jp/storagegrid-118/admin/web-browser-requirements.html)["](https://docs.netapp.com/ja-jp/storagegrid-118/admin/web-browser-requirements.html)。

このタスクについて

運用停止処理中のグリッドノードをシャットダウンすると、グリッドノードが再起動されるまでタスクが停止 します。グリッドノードはオンラインである必要があります。

手順

- 1. サポート \* > \* ツール \* > \* グリッドトポロジ \* を選択します。
- 2. グリッドトポロジツリーで各ストレージノードエントリを展開し、 DDS サービスと LDR サービスがオン ラインになっていることを確認します。

ストレージノードの運用停止を実行するには、オンラインのノード / サイトの運用停止処理の開始時にす べてのノードおよびすべてのサービスが正常な状態である必要があります。

- 3. アクティブなグリッドタスクを表示するには、「 \* primary Admin Node \* > \* CMN \* > \* Grid Tasks \* > \* Overview \* 」を選択します。
- 4. グリッドタスクの運用停止のステータスを確認します。
	- a. グリッドタスクの運用停止ステータスがグリッドタスクバンドルの保存に問題があることを示してい る場合は、プライマリ管理ノード>\* CMN **>** Events **>** Overview \*を選択します。
	- b. 使用可能な監査リレーの数を確認します。

Available Audit Relay 属性が 1 つ以上の場合、 CMN サービスは少なくとも 1 つの ADC サービスに接 続されています。ADC サービスは監査リレーとして機能します。

グリッドタスクで運用停止処理をあるステージから別のステージに進めて終了させるには、 CMN サービ スが少なくとも 1 つの ADC サービスに接続され、かつ StorageGRID システムの ADC サービスの過半数 (50%+1)が使用可能である必要があります。

a. CMN サービスが十分な数の ADC サービスに接続されていない場合は、ストレージノードがオンライ ンであることを確認し、プライマリ管理ノードとストレージノードの間のネットワーク接続を確認し ます。

運用停止サイト

サイトの削除に関する考慮事項

サイトの運用停止手順 を使用してサイトを削除する前に、考慮事項を確認しておく必要 があります。

サイトの運用を停止した場合の動作

サイトの運用を停止すると、 StorageGRID はサイトのすべてのノードとサイト自体を StorageGRID システ ムから完全に削除します。

サイトの運用停止手順 が完了したら、次の手順を実行します

- StorageGRID を使用してサイトやサイトの任意のノードを表示したり、アクセスしたりすることはできな くなります。
- サイトを参照していたストレージプールやイレイジャーコーディングプロファイルは使用できなくなりま す。StorageGRIDでサイトの運用を停止すると、ストレージプールが自動的に削除され、イレイジャーコ ーディングプロファイルが非アクティブ化されます。

接続されているサイトと切断されているサイトの運用停止手順の違い

サイト運用停止手順 を使用すると、すべてのノードが StorageGRID に接続されているサイト(接続されてい ないサイトの運用停止と呼ばれる)を削除したり、すべてのノードが StorageGRID から切断されているサイ ト(切断されたサイトの運用停止と呼ばれる)を削除したりできます。作業を開始する前に、これらの手順の 違いを理解しておく必要があります。

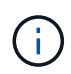

 $(\cdot)$ 

サイトに接続された( ◇) および切断されているノード( ● または ◇) の場合は、すべ てのオフラインノードをオンラインに戻す必要があります。

- 接続されたサイトの運用停止機能を使用すると、 StorageGRID システムから運用サイトを削除できま す。たとえば、接続されたサイトの運用停止を実行して、機能しているが不要になったサイトを削除でき ます。
- StorageGRID は、接続されているサイトを削除する際、 ILM を使用してサイトのオブジェクトデータを 管理します。接続されたサイトの運用停止を開始するには、すべての ILM ルールからサイトを削除し、新 しい ILM ポリシーをアクティブ化する必要があります。オブジェクトデータを移行するための ILM プロ セスとサイトを削除するための内部プロセスは同時に発生する可能性がありますが、実際の運用停止手順 を開始する前に ILM の手順を完了しておくことを推奨します。
- 切断されたサイトの運用停止機能を使用すると、障害が発生したサイトを StorageGRID システムから削 除できます。たとえば、切断されたサイトの運用停止を実行して、火災や洪水によって破壊されたサイト を削除できます。

切断されているサイトを削除すると、 StorageGRID はすべてのノードをリカバリ不能とみなし、データ の保持を試みません。ただし、切断されたサイトの運用停止を開始する前に、サイトをすべての ILM ルー ルから削除して、新しい ILM ポリシーをアクティブ化する必要があります。

切断されたサイトの運用停止手順 を実行する前に、ネットアップのアカウント担当者にお 問い合わせください。運用停止サイトのウィザードですべての手順を有効にする前に、要 件を確認してください。切断されているサイトの運用停止は、サイトをリカバリしたり、 サイトからオブジェクトデータをリカバリしたりできる可能性がある場合は、試行しない でください。

接続されているサイトまたは切断されているサイトを削除するための一般的な要件

接続されているサイトや切断されているサイトを削除する前に、次の要件について確認しておく必要がありま す。

- プライマリ管理ノードを含むサイトは運用停止できません。
- アーカイブノードを含むサイトは運用停止できません。
- いずれかのノードのインターフェイスがハイアベイラビリティ(HA)グループに属している場合は、サ イトの運用を停止できません。HA グループを編集してノードのインターフェイスを削除するか、 HA グ ループ全体を削除する必要があります。
- サイトの運用を停止するには、接続されている( ◇) および切断( ◇ または ◇) をクリックしま す。
- •<br>゜他のサイトのいずれかのノードが切断されている場合は、サイトの運用を停止できません(<mark>ぴ</mark> または  $\mathbf{O}$
- ec-node-repair処理が実行中の場合は、サイトの運用停止手順 を開始できません。を参照してください ["](#page-11-0) [データ](#page-11-0)[修復](#page-11-0)[ジョブを確認します](#page-11-0)["](#page-11-0) イレイジャーコーディングデータの修復を追跡するため。
- サイトの運用停止中は、手順 は次の処理を実行します。
	- 運用停止するサイトを参照するILMルールを作成することはできません。また、既存のILMルールを編 集してサイトを参照することもできません。
	- 拡張やアップグレードなど、その他のメンテナンス手順は実行できません。

接続されているサイトの運用停止中に別のメンテナンス手順 を実行する必要がある場 合は、を実行します ["](#page-22-0)[ストレージノードを削除している](#page-22-0)[間](#page-22-0)[に手順](#page-22-0) [を一時停止します](#page-22-0)["](#page-22-0)。\* Pause \* ボタンは、 ILM 評価またはイレイジャーコーディングデータの運用停止ステー  $(i)$ ジに達したときにのみ有効になります。ただし、 ILM 評価(データ移行)はバックグ ラウンドで継続して実行されます。2 つ目のメンテナンス手順 が完了したら、運用停止 手順を再開できます。

- サイトの運用停止手順 の開始後にノードをリカバリする必要がある場合は、サポートにお問い合わせ ください。
- 一度に複数のサイトを運用停止することはできません。
- サイトに 1 つ以上の管理ノードが含まれており、 StorageGRID システムでシングルサインオン( SSO ) が有効になっている場合は、そのサイトに対する証明書利用者信頼をすべて Active Directory フェデレー ションサービス( AD FS )から削除する必要があります。

情報ライフサイクル管理(ILM)の要件

サイトを削除する場合は、 ILM 設定を更新する必要があります。Decommission Site ウィザードでは、次のこ とを確認するために、いくつかの前提条件となる手順を実行できます。

- このサイトはILMポリシーでは参照されていません。該当する場合は、ポリシーを編集するか、新しいILM ルールを使用してポリシーを作成してアクティブ化する必要があります。
- サイトを参照するILMルールはありません。ルールがどのポリシーでも使用されていない場合でも同様で す。サイトを参照するすべてのルールを削除または編集する必要があります。

StorageGRIDはサイトの運用を停止すると、サイトを参照している未使用のイレイジャーコーディングプロフ ァイルを自動的に非アクティブ化し、サイトを参照している未使用のストレージプールを自動的に削除しま す。All Storage Nodesストレージプール(StorageGRID 11.6以前)が存在する場合は、すべてのサイトを使 用するため削除されます。

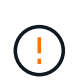

サイトを削除する前に、新しい ILM ルールを作成して新しい ILM ポリシーをアクティブ化する 必要がある場合があります。以下の手順は、ILMの仕組みを十分に理解していること、および ストレージプール、イレイジャーコーディングプロファイル、ILMルールの作成、およびILMポ リシーのシミュレートとアクティブ化に精通していることを前提としています。を参照してく ださい ["ILM](https://docs.netapp.com/ja-jp/storagegrid-118/ilm/index.html) [を使用してオブジェクトを管理する](https://docs.netapp.com/ja-jp/storagegrid-118/ilm/index.html)["](https://docs.netapp.com/ja-jp/storagegrid-118/ilm/index.html)。

接続されたサイトの運用停止を実行する場合は、新しい ILM ルールと新しい ILM ポリシーを作成するとき に、サイトの既存のオブジェクトデータで実行する処理を決定する必要があります。次のいずれか、または両 方を実行できます。

- 選択したサイトからグリッド内の 1 つ以上の他のサイトにオブジェクトデータを移動します。
- データ移動の例 \* :サニーベールで新しいサイトを追加したために、ローリーでサイトの運用を停止する とします。この例では、すべてのオブジェクトデータを古いサイトから新しいサイトに移動します。ILM ルールとILMポリシーを更新する前に、両方のサイトの容量を確認する必要があります。サニーベールサ イトにローリーサイトのオブジェクトデータを保存できるだけの十分な容量があり、将来の成長に備えて サニーベールに十分な容量が残っていることを確認する必要があります。

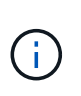

十分な容量を使用できるようにするには、が必要になる場合があります ["](https://docs.netapp.com/ja-jp/storagegrid-118/expand/index.html)[グリッドを](https://docs.netapp.com/ja-jp/storagegrid-118/expand/index.html)[展](https://docs.netapp.com/ja-jp/storagegrid-118/expand/index.html)[開す](https://docs.netapp.com/ja-jp/storagegrid-118/expand/index.html) [る](https://docs.netapp.com/ja-jp/storagegrid-118/expand/index.html)["](https://docs.netapp.com/ja-jp/storagegrid-118/expand/index.html) この手順 を実行する前に、既存のサイトにストレージボリュームまたはストレージノ ードを追加するか、新しいサイトを追加します。

- 選択したサイトからオブジェクトコピーを削除します。
- データの削除の例 \* :現在、 3 コピーの ILM ルールを使用して 3 つのサイト間でオブジェクトデータを レプリケートしているとします。サイトの運用を停止する前に、同等の 2-copy ILM ルールを作成して、 2 つのサイトにのみデータを格納することができます。2-copy ルールを使用する新しい ILM ポリシーをア クティブ化すると、 ILM 要件を満たさなくなるため、 StorageGRID は 3 番目のサイトからコピーを削除 します。ただし、オブジェクトデータは引き続き保護され、残りの 2 つのサイトの容量は同じになりま す。

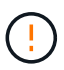

サイトの削除に対応するためにシングルコピーの ILM ルールを作成しないでください。あ る期間にレプリケートコピーを 1 つしか作成しない ILM ルールには、データが永続的に失 われるリスクがあります。オブジェクトのレプリケートコピーが 1 つしかない場合、スト レージノードに障害が発生したり、重大なエラーが発生すると、そのオブジェクトは失わ れます。また、アップグレードなどのメンテナンス作業中は、オブジェクトへのアクセス が一時的に失われます。

接続されたサイトの運用停止に関する追加要件

StorageGRID で接続されているサイトを削除する前に、次の点を確認してください。

• StorageGRID システムのすべてのノードの接続状態が \* connected \* (♥) です。ただし、ノードには アクティブなアラートを含めることができます。

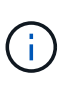

1 つ以上のノードが切断されている場合は、 Decommission Site ウィザードの手順 1~4 を 完了できます。ただし、すべてのノードが接続されていないかぎり、運用停止プロセスを 開始するウィザードの手順5を完了することはできません。

- 削除するサイトにロードバランシングに使用されるゲートウェイノードまたは管理ノードが含まれている 場合は、が必要になることがあります ["](https://docs.netapp.com/ja-jp/storagegrid-118/expand/index.html)[グリッドを](https://docs.netapp.com/ja-jp/storagegrid-118/expand/index.html)[展](https://docs.netapp.com/ja-jp/storagegrid-118/expand/index.html)[開する](https://docs.netapp.com/ja-jp/storagegrid-118/expand/index.html)["](https://docs.netapp.com/ja-jp/storagegrid-118/expand/index.html) をクリックして、別のサイトに同等の新しいノードを追加します。サイトの運用停 止手順 を開始する前に、クライアントが交換用ノードに接続できることを確認してください。
- ·削除するサイトにハイアベイラビリティ( HA )グループ内のゲートウェイノードまたは管理ノードがあ る場合は、運用停止サイトウィザードの手順 1~4 を完了できます。ただし、運用停止プロセスを開始する ウィザードの手順5を完了するには、これらのノードをすべてのHAグループから削除する必要がありま

す。既存のクライアントがサイトのノードを含む HA グループに接続している場合は、サイトの削除後 も引き続き StorageGRID に接続できることを確認する必要があります。

- 削除するサイトのストレージノードにクライアントが直接接続している場合は、サイトの運用停止手順 を 開始する前に、それらのクライアントが他のサイトのストレージノードに接続できることを確認する必要 があります。
- アクティブなILMポリシーの変更によって移動されるオブジェクトデータを格納できる十分なスペースを 残りのサイトに確保する必要があります。必要になる場合もあります ["](https://docs.netapp.com/ja-jp/storagegrid-118/expand/index.html)[グリッドを](https://docs.netapp.com/ja-jp/storagegrid-118/expand/index.html)[展](https://docs.netapp.com/ja-jp/storagegrid-118/expand/index.html)[開する](https://docs.netapp.com/ja-jp/storagegrid-118/expand/index.html)["](https://docs.netapp.com/ja-jp/storagegrid-118/expand/index.html) 接続されてい るサイトの運用停止を完了する前に、ストレージノード、ストレージボリューム、または新しいサイトを 追加する。
- 手順 の運用停止が完了するまでに、十分な時間を確保する必要があります。StorageGRID の ILM プロセ スの運用が停止されるまでに、サイトからオブジェクトデータを移動または削除するのに数日、数週間、 場合によっては数カ月かかることがあります。

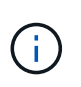

サイトからオブジェクトデータを移動または削除するには、サイトのデータ量、システム の負荷、ネットワークのレイテンシ、および ILM に求められる変更の性質に応じて、数 日、数週間、場合によっては数カ月かかることがあります。

• Decommission Site ウィザードの手順 1~4 をできるだけ早く完了する必要があります。実際の運用停止手 順 を開始する前にサイトからデータを移動できるようにすると(ウィザードの手順 5 で「運用停止 \* を開 始」を選択して)、運用停止手順 の処理がより迅速になり、システム停止やパフォーマンスへの影響も少 なくなります。

切断されたサイトの運用停止に関する追加要件

StorageGRID で切断されているサイトを削除する前に、次の点を確認してください。

• ネットアップのアカウント担当者に連絡しておきます。運用停止サイトのウィザードですべての手順を有 効にする前に、要件を確認してください。

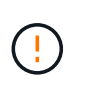

◦

切断されているサイトの運用停止は、サイトをリカバリしたり、サイトからオブジェクト データをリカバリしたりできる可能性がある場合は、試行しないでください。を参照して ください ["](https://docs.netapp.com/ja-jp/storagegrid-118/maintain/how-site-recovery-is-performed-by-technical-support.html)[テクニカルサポートに](https://docs.netapp.com/ja-jp/storagegrid-118/maintain/how-site-recovery-is-performed-by-technical-support.html)[よ](https://docs.netapp.com/ja-jp/storagegrid-118/maintain/how-site-recovery-is-performed-by-technical-support.html)[るサイトのリカバリ](https://docs.netapp.com/ja-jp/storagegrid-118/maintain/how-site-recovery-is-performed-by-technical-support.html)[方法](https://docs.netapp.com/ja-jp/storagegrid-118/maintain/how-site-recovery-is-performed-by-technical-support.html)["](https://docs.netapp.com/ja-jp/storagegrid-118/maintain/how-site-recovery-is-performed-by-technical-support.html)。

• サイトのすべてのノードの接続状態が次のいずれかである必要があります。

\* 不明 \* ( ❤️) :不明な理由で、ノードが切断されているか、ノード上のサービスが予期せず停止し ています。たとえば、ノードのサービスが停止したり、電源障害や予期しない停止によってノードの ネットワーク接続が失われたりする場合があります。

◦ \* 管理上のダウン \* (  $\bullet$  ) :想定される理由でノードがグリッドに接続されていません。たとえば、 ノード上のノードまたはサービスが正常にシャットダウンされたとします。

• 他のすべてのサイトのすべてのノードの接続状態が \* connected \* (のようになっている必要がありま

す ただし、これらの他のノードにはアクティブなアラートを含めることができます。

• StorageGRID を使用してサイトに格納されているオブジェクトデータを表示したり読み出したりすること ができなくなることを理解しておく必要があります。StorageGRID はこの手順 を実行する際、切断され ているサイトのデータを一切保持しません。

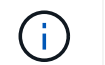

ILM ルールとポリシーが単一サイトの損失を防ぐように設計されている場合は、オブジェ クトのコピーが残りのサイトに存在します。

• あるオブジェクトの唯一のコピーがサイトに格納されていた場合、オブジェクトは失われて読み出せない ことを理解しておく必要があります。

サイトを削除した場合の整合性に関する考慮事項

S3バケットまたはSwiftコンテナの整合性によって、StorageGRIDがオブジェクトメタデータをすべてのノー ドとサイトに完全にレプリケートしてから、オブジェクトの取り込みが成功したことをクライアントに通知す るかどうかが決まります。整合性では、オブジェクトの可用性と、異なるストレージノードおよびサイト間で のオブジェクトの整合性のバランスが維持されます。

StorageGRID でサイトを削除するときは、削除するサイトにデータが書き込まれていないことを確認する必 要があります。そのため、各バケットまたはコンテナの整合性が一時的に上書きされます。サイトの運用停止 プロセスの開始後、 StorageGRID は一時的に strong-site 整合性を使用し、オブジェクトのメタデータがサイ トに書き込まれないようにします。

この一時的な上書きの結果、残りのサイトで複数のノードが使用できなくなった場合、サイトの運用停止中に 発生するクライアントの書き込み、更新、および削除の処理が失敗する可能性があることに注意してくださ い。

必要なデータや機器を揃えます

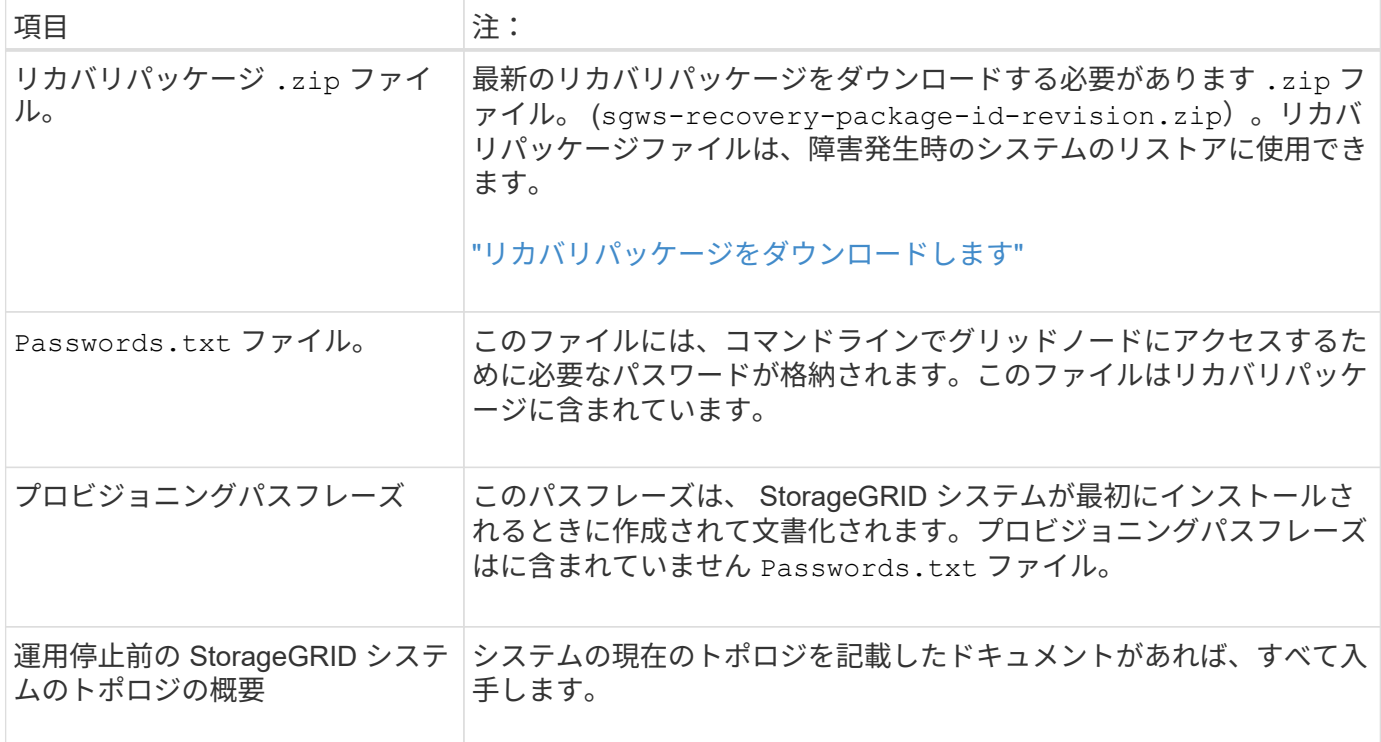

サイトの運用を停止する前に、以下を準備しておく必要があります。

#### 関連情報

["Web](https://docs.netapp.com/ja-jp/storagegrid-118/admin/web-browser-requirements.html) [ブラウザの要件](https://docs.netapp.com/ja-jp/storagegrid-118/admin/web-browser-requirements.html)["](https://docs.netapp.com/ja-jp/storagegrid-118/admin/web-browser-requirements.html)

手順 **1** : **[** サイト **]** を選択します

サイトの運用を停止できるかどうかを判断するには、まず Decommission Site ウィザー ドにアクセスします。

作業を開始する前に

- 必要な情報や資料をすべて入手しておきます。
- サイトの削除に関する考慮事項を確認しておきます。
- を使用して Grid Manager にサインインします ["](https://docs.netapp.com/ja-jp/storagegrid-118/admin/web-browser-requirements.html)[サポートされている](https://docs.netapp.com/ja-jp/storagegrid-118/admin/web-browser-requirements.html) [Web](https://docs.netapp.com/ja-jp/storagegrid-118/admin/web-browser-requirements.html) [ブラウザ](https://docs.netapp.com/ja-jp/storagegrid-118/admin/web-browser-requirements.html)["](https://docs.netapp.com/ja-jp/storagegrid-118/admin/web-browser-requirements.html)。
- を使用することができます ["root](https://docs.netapp.com/ja-jp/storagegrid-118/admin/admin-group-permissions.html)[アクセス権限または](https://docs.netapp.com/ja-jp/storagegrid-118/admin/admin-group-permissions.html)[Maintenance](https://docs.netapp.com/ja-jp/storagegrid-118/admin/admin-group-permissions.html)[権限と](https://docs.netapp.com/ja-jp/storagegrid-118/admin/admin-group-permissions.html)[ILM](https://docs.netapp.com/ja-jp/storagegrid-118/admin/admin-group-permissions.html)[権限](https://docs.netapp.com/ja-jp/storagegrid-118/admin/admin-group-permissions.html)["](https://docs.netapp.com/ja-jp/storagegrid-118/admin/admin-group-permissions.html)。

手順

- 1. [**maintenance] > [** Tasks] > [\* Decommission] \* を選択します。
- 2. [Decommission Site] を選択します。

Decommission Site ウィザードの Step 1 ( Select Site ) が表示されます。この手順には、 StorageGRID システムのサイトのアルファベット順に記載されています。

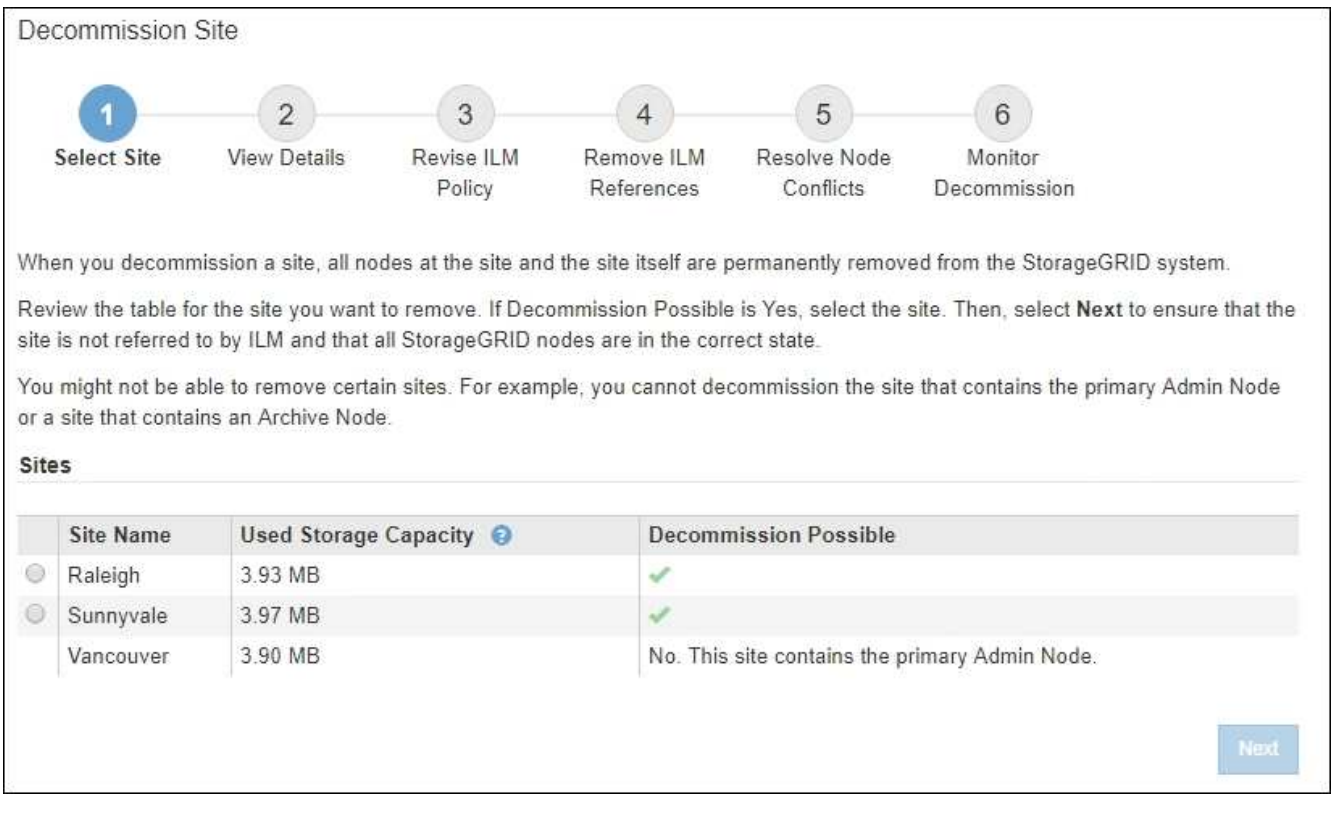

3. 「使用済みストレージ容量」列の値を確認し、各サイトのオブジェクトデータに現在使用されているスト レージの容量を特定します。

使用済みストレージ容量は概算値です。ノードがオフラインの場合は、ストレージの使用容量が最後に確 認されたサイトの値になります。

◦ 接続されたサイトの運用停止の場合、この値は、このサイトを安全に運用停止するために、他のサイ トに移動したり、 ILM によって削除したりする必要があるオブジェクトデータの量を表します。

◦ 切断されているサイトの運用停止の場合、この値は、このサイトの運用を停止するとシステムのデー タストレージにアクセスできなくなる容量を表します。

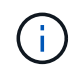

 $\left(\begin{smallmatrix} 1 \ 1 \end{smallmatrix}\right)$ 

単一サイトの損失を防ぐように ILM ポリシーを設定した場合、オブジェクトデータの コピーが残りのサイトに残っている必要があります。

4. 「 \* Decommission possible \* 」列の理由を確認して、現在運用停止できるサイトを特定します。

サイトを運用停止できない理由が複数ある場合は、最も重大な理由が表示されます。

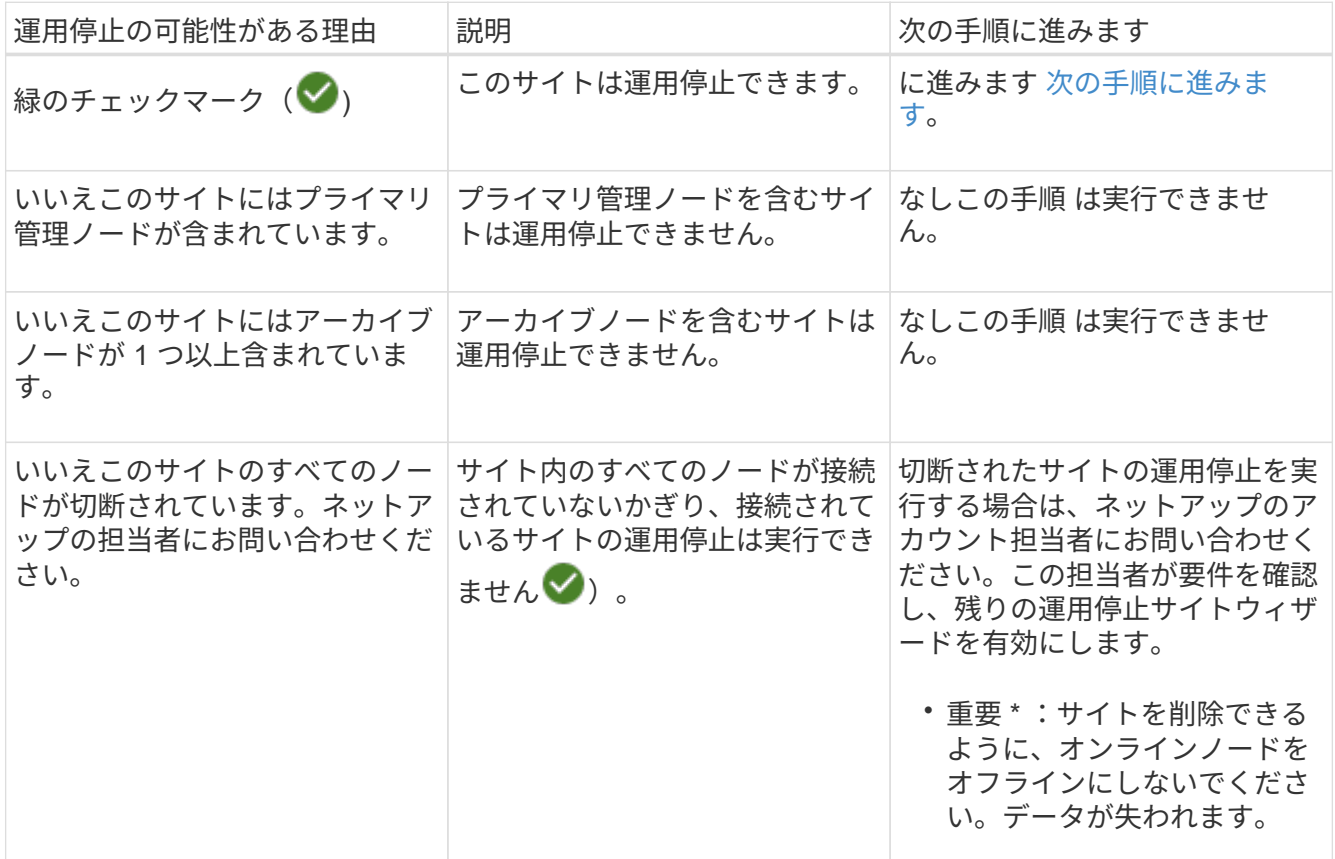

この例は、 3 つのサイトからなる StorageGRID システムを示しています。緑のチェックマーク( ご) を ローリーとサニーベールのサイトで運用停止できることを示しています。ただし、バンクーバーサイトに はプライマリ管理ノードが含まれているため、サイトの運用を停止することはできません。

<span id="page-31-0"></span>1. 運用停止が可能な場合は、サイトのオプションボタンを選択します。

「 \* 次へ \* 」ボタンが有効になっています。

2. 「 \* 次へ \* 」を選択します。

手順 2 (詳細を表示)が表示されます。

手順 **2** :詳細を表示する

運用停止サイトウィザードの手順 2 (詳細を表示)では、サイトに含まれているノー ド、各ストレージノードで使用されているスペースの量、およびグリッド内の他のサイ トで利用可能な空きスペースの量を確認できます。

作業を開始する前に

サイトの運用を停止する前に、サイトに格納されているオブジェクトデータの量を確認する必要があります。

- 接続されたサイトの運用停止処理を実行する場合は、 ILM を更新する前にサイトに現在存在しているオブ ジェクトデータの量を把握しておく必要があります。サイトの容量とデータ保護のニーズに基づいて、新 しい ILM ルールを作成して、データを他のサイトに移動したり、サイトからオブジェクトデータを削除し たりできます。
- 可能であれば、運用停止手順 を開始する前にストレージノードを拡張する必要があります。
- 切断されたサイトの運用停止処理を実行する場合は、サイトを削除した時点で永続的にアクセスできなく なるオブジェクトデータの量を把握しておく必要があります。

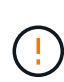

切断されているサイトの運用停止を実行する場合、ILMでオブジェクトデータを移動または削 除することはできません。サイトに残っているデータはすべて失われます。ただし、単一サイ トの損失を防ぐように ILM ポリシーが設計されている場合、オブジェクトデータのコピーは残 りのサイトに残ります。を参照してください ["](https://docs.netapp.com/ja-jp/storagegrid-118/ilm/using-multiple-storage-pools-for-cross-site-replication.html)[サイト障害からの保](https://docs.netapp.com/ja-jp/storagegrid-118/ilm/using-multiple-storage-pools-for-cross-site-replication.html)[護](https://docs.netapp.com/ja-jp/storagegrid-118/ilm/using-multiple-storage-pools-for-cross-site-replication.html)[を有効にします](https://docs.netapp.com/ja-jp/storagegrid-118/ilm/using-multiple-storage-pools-for-cross-site-replication.html)["](https://docs.netapp.com/ja-jp/storagegrid-118/ilm/using-multiple-storage-pools-for-cross-site-replication.html)。

#### 手順

1. 手順 2 (詳細の表示)で、削除するように選択したサイトに関連する警告を確認します。

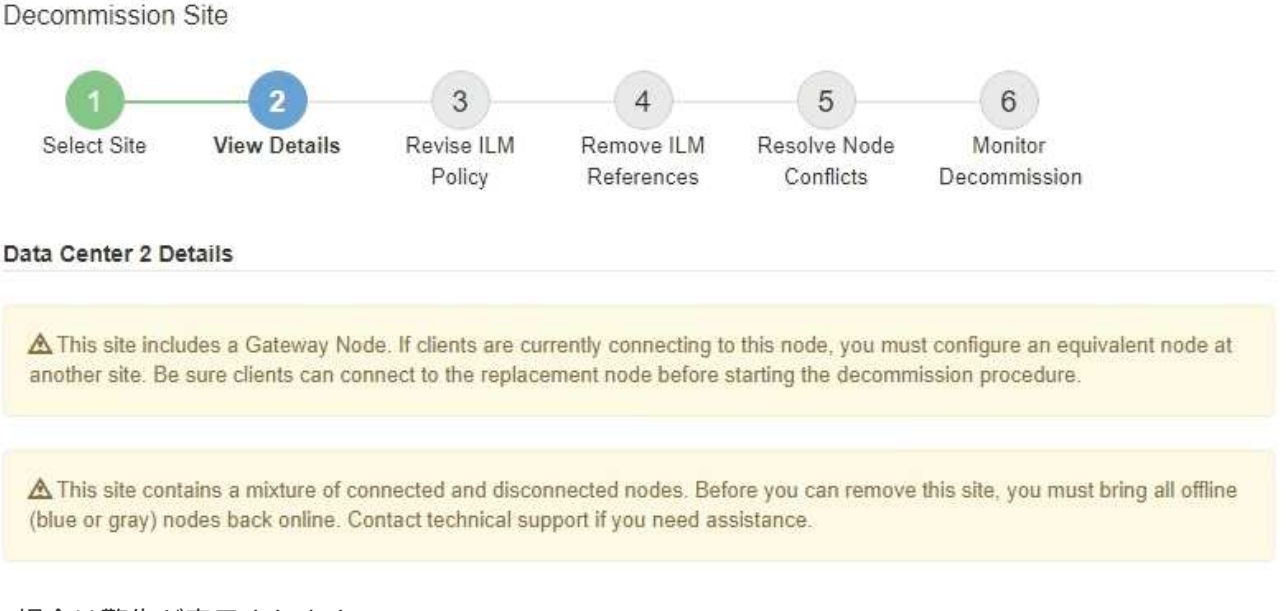

次の場合は警告が表示されます。

- サイトにゲートウェイノードが含まれている。S3 および Swift クライアントがこのノードに接続中の 場合は、別のサイトに同じノードを設定する必要があります。手順 の運用停止を続行する前に、クラ イアントが交換用ノードに接続できることを確認してください。
- サイトには、接続された( )および切断されているノード( → または ( )。このサイトを削 除する前に、すべてのオフラインノードをオンラインに戻す必要があります。

#### 2. 削除するように選択したサイトの詳細を確認します。

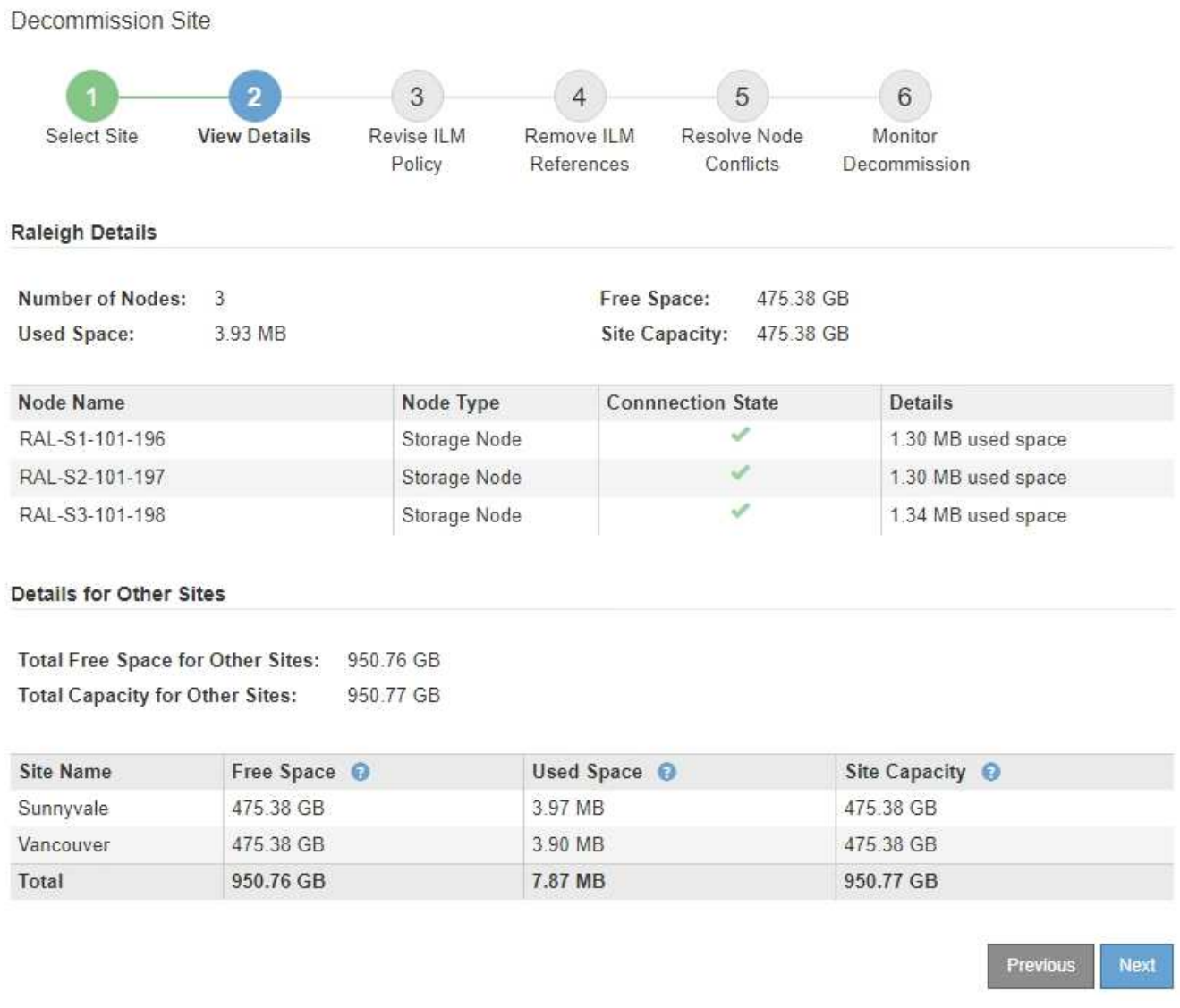

選択したサイトについては、次の情報が表示されます。

- ノードの数
- サイト内のすべてのストレージノードの使用済みスペース、空きスペース、および容量の合計。
	- 接続されているサイトの運用停止の場合、「使用済みスペース」の値は、 ILM を使用して他のサ イトに移動または削除する必要があるオブジェクトデータの量を表します。
	- 切断されたサイトの運用停止処理の場合、サイトを削除したときにアクセスできなくなるオブジ ェクトデータの量は「 \* Used Space \* 」の値で示されます。
- ノード名、タイプ、および接続状態:
	- (接続済み)
	- (意図的な停止)
	- (不明)

◦ 各ノードの詳細:

- 各ストレージノードについて、オブジェクトデータに使用されているスペースの量。
- •管理ノードとゲートウェイノードの場合、ノードが現在ハイアベイラビリティ( HA )グループで 使用されているかどうか。HAグループで使用されている管理ノードまたはゲートウェイノードは 運用停止できません。運用停止を開始する前に、HAグループを編集してサイトのすべてのノード を削除するか、HAグループにこのサイトのノードのみが含まれている場合はHAグループを削除し ます。手順については、を参照してください ["](https://docs.netapp.com/ja-jp/storagegrid-118/admin/managing-high-availability-groups.html)[ハイア](https://docs.netapp.com/ja-jp/storagegrid-118/admin/managing-high-availability-groups.html)[ベ](https://docs.netapp.com/ja-jp/storagegrid-118/admin/managing-high-availability-groups.html)[イラビリティ\(](https://docs.netapp.com/ja-jp/storagegrid-118/admin/managing-high-availability-groups.html)[HA](https://docs.netapp.com/ja-jp/storagegrid-118/admin/managing-high-availability-groups.html)[\)グループを管理しま](https://docs.netapp.com/ja-jp/storagegrid-118/admin/managing-high-availability-groups.html) [す](https://docs.netapp.com/ja-jp/storagegrid-118/admin/managing-high-availability-groups.html)["](https://docs.netapp.com/ja-jp/storagegrid-118/admin/managing-high-availability-groups.html)。
- 3. ページの詳細セクションで、グリッド内の他のサイトで利用可能なスペースを評価します。

Details for Other Sites

Total Free Space for Other Sites: 950.76 GB **Total Capacity for Other Sites:** 950.77 GB

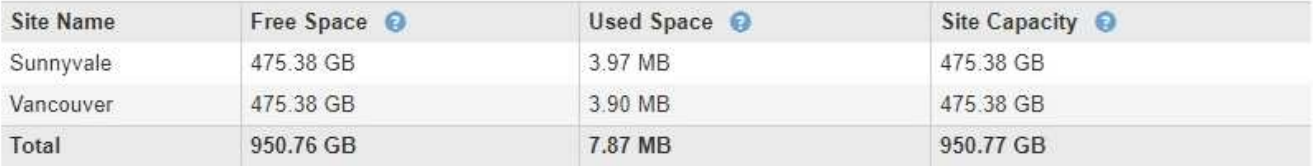

接続されたサイトの運用停止処理を実行していて、 ILM を使用して(削除するだけでなく)選択したサイ トからオブジェクトデータを移動する場合は、移動されたデータに対応できる十分な容量を他のサイトに 確保し、将来の拡張に備えて十分な容量を確保する必要があります。

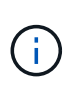

削除するサイトの \* 使用済みスペース \* が、他のサイトの \* 合計空きスペース \* より大きい 場合、警告が表示されます。サイトの削除後に十分なストレージ容量が確保されるように するために、この手順 を実行する前に拡張の実行が必要になる場合があります。

4. 「 \* 次へ \* 」を選択します。

手順 3 ( ILM ポリシーの改訂)が表示されます。

手順**3**:**ILM**ポリシーを改訂する

[Decommission Site]ウィザードの[Step 3(Revise ILM Policies])では、サイトがILMポ リシーで参照されているかどうかを確認できます。

作業を開始する前に

方法を十分に理解している ["ILM](https://docs.netapp.com/ja-jp/storagegrid-118/ilm/index.html)[に](https://docs.netapp.com/ja-jp/storagegrid-118/ilm/index.html)[よ](https://docs.netapp.com/ja-jp/storagegrid-118/ilm/index.html)[るオブジェクトの管理](https://docs.netapp.com/ja-jp/storagegrid-118/ilm/index.html)["](https://docs.netapp.com/ja-jp/storagegrid-118/ilm/index.html)。ストレージプールとILMルールの作成、およ びILMポリシーのシミュレートとアクティブ化について十分に理解している。

このタスクについて

ポリシー(アクティブまたは非アクティブ)に含まれるILMルールがそのサイトを参照している場 合、StorageGRIDはサイトの運用を停止できません。

運用を停止するサイトを参照しているILMポリシーがある場合は、それらのポリシーを削除するか、次の要件 を満たすように編集する必要があります。

- すべてのオブジェクトデータを完全に保護
- 廃止するサイトを参照しないでください。
- サイトを参照するストレージプールを使用したり、[すべてのサイト]オプションを使用したりしないでく ださい。
- サイトを参照するイレイジャーコーディングプロファイルは使用しないでください。
- StorageGRID 11.6以前のインストールでは、Make 2 Copiesルールは使用しないでください。

サイトの削除に対応するためにシングルコピーの ILM ルールを作成しないでください。ある期 間にレプリケートコピーを 1 つしか作成しない ILM ルールには、データが永続的に失われるリ スクがあります。オブジェクトのレプリケートコピーが 1 つしかない場合、ストレージノード に障害が発生したり、重大なエラーが発生すると、そのオブジェクトは失われます。また、ア ップグレードなどのメンテナンス作業中は、オブジェクトへのアクセスが一時的に失われま す。

connectedサイトの運用停止 を実行する場合は、削除するサイトの現在のオブジェクトデー タをStorageGRIDがどのように管理するかを検討する必要があります。データ保護の要件に応 じて、新しいルールで既存のオブジェクトデータを別のサイトに移動したり、不要になった余 分なオブジェクトコピーを削除したりできます。

新しいポリシーの設計についてサポートが必要な場合は、テクニカルサポートにお問い合わせください。

手順

 $\left( \left| {}\right. \right)$ 

 $\left( \begin{matrix} 0 \end{matrix} \right)$ 

- 1. 手順3 (JRevise ILM Policies])で、運用停止対象として選択したサイトを参照するILMポリシーがないか どうかを確認します。
- 2. ポリシーが表示されない場合は、\*[次へ]\*を選択して ["](#page-36-0)[手順](#page-36-0) [4](#page-36-0) [:](#page-36-0) [ILM](#page-36-0) [参照を削除する](#page-36-0)["](#page-36-0)。
- 3. 1つ以上の active ILMポリシーが表示された場合は、既存の各ポリシーをクローニングするか、運用停止 するサイトを参照しない新しいポリシーを作成します。
	- a. [Policy Name]列でポリシーのリンクを選択します。

ブラウザの新しいタブに、ポリシーのILMポリシーの詳細ページが表示されます。[Decommission Site] ページは、 [other] タブに表示されたままになります。

- b. 必要に応じて、次のガイドラインと手順に従ってください。
	- ILMルールの操作:
		- ["1](https://docs.netapp.com/ja-jp/storagegrid-118/ilm/creating-storage-pool.html)[つ以上のストレージプールを作](https://docs.netapp.com/ja-jp/storagegrid-118/ilm/creating-storage-pool.html)[成](https://docs.netapp.com/ja-jp/storagegrid-118/ilm/creating-storage-pool.html)[する](https://docs.netapp.com/ja-jp/storagegrid-118/ilm/creating-storage-pool.html)["](https://docs.netapp.com/ja-jp/storagegrid-118/ilm/creating-storage-pool.html) サイトを参照していません
		- ["](https://docs.netapp.com/ja-jp/storagegrid-118/ilm/working-with-ilm-rules-and-ilm-policies.html)[ルールの](https://docs.netapp.com/ja-jp/storagegrid-118/ilm/working-with-ilm-rules-and-ilm-policies.html)[編集](https://docs.netapp.com/ja-jp/storagegrid-118/ilm/working-with-ilm-rules-and-ilm-policies.html)[または置](https://docs.netapp.com/ja-jp/storagegrid-118/ilm/working-with-ilm-rules-and-ilm-policies.html)[換](https://docs.netapp.com/ja-jp/storagegrid-118/ilm/working-with-ilm-rules-and-ilm-policies.html)["](https://docs.netapp.com/ja-jp/storagegrid-118/ilm/working-with-ilm-rules-and-ilm-policies.html) サイトを参照しています。

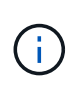

このルールでは\* All Storage Nodes ストレージプールを使用しているため、 Make 2 Copies \*ルールは選択しないでください。このルールは許可されていま せん。

- ILMポリシーの操作:
	- ["](https://docs.netapp.com/ja-jp/storagegrid-118/ilm/working-with-ilm-rules-and-ilm-policies.html#clone-ilm-policy)[既存](https://docs.netapp.com/ja-jp/storagegrid-118/ilm/working-with-ilm-rules-and-ilm-policies.html#clone-ilm-policy)[の](https://docs.netapp.com/ja-jp/storagegrid-118/ilm/working-with-ilm-rules-and-ilm-policies.html#clone-ilm-policy)[ILM](https://docs.netapp.com/ja-jp/storagegrid-118/ilm/working-with-ilm-rules-and-ilm-policies.html#clone-ilm-policy)[ポリシーをクローニングする](https://docs.netapp.com/ja-jp/storagegrid-118/ilm/working-with-ilm-rules-and-ilm-policies.html#clone-ilm-policy)["](https://docs.netapp.com/ja-jp/storagegrid-118/ilm/working-with-ilm-rules-and-ilm-policies.html#clone-ilm-policy) または ["](https://docs.netapp.com/ja-jp/storagegrid-118/ilm/creating-ilm-policy.html)[新しい](https://docs.netapp.com/ja-jp/storagegrid-118/ilm/creating-ilm-policy.html)[ILM](https://docs.netapp.com/ja-jp/storagegrid-118/ilm/creating-ilm-policy.html)[ポリシーを作](https://docs.netapp.com/ja-jp/storagegrid-118/ilm/creating-ilm-policy.html)[成](https://docs.netapp.com/ja-jp/storagegrid-118/ilm/creating-ilm-policy.html)[します](https://docs.netapp.com/ja-jp/storagegrid-118/ilm/creating-ilm-policy.html)["](https://docs.netapp.com/ja-jp/storagegrid-118/ilm/creating-ilm-policy.html)。
	- デフォルトのルールやその他のルールがサイトを参照していないことを確認します。
$\mathbb{R}$ 

ILM ルールの順序が正しいことを確認してください。ポリシーをアクティブ化 すると、新規および既存のオブジェクトがリスト内の順にルールによって評価 されます。

- c. テストオブジェクトを取り込み、ポリシーをシミュレートして、正しいルールが適用されることを確 認します。
	- $\left(\begin{array}{c} 1 \end{array}\right)$

 $\bigcirc$ 

原因 ポリシーにエラーがあると、回復不能なデータ損失が発生する可能性がありま す。ポリシーをアクティブ化する前によく確認およびシミュレートし、想定どおりに機 能することを確認してください。

新しい ILM ポリシーをアクティブ化すると、 StorageGRID は、そのポリシーを使用し て、既存のオブジェクトと新たに取り込まれたオブジェクトを含むすべてのオブジェク トを管理します。新しい ILM ポリシーをアクティブ化する前に、既存のレプリケート オブジェクトとイレイジャーコーディングオブジェクトの配置に対する変更を確認して ください。既存のオブジェクトの場所を変更すると、新しい配置が評価されて実装され る際に一時的なリソースの問題が発生する可能性があります。

d. 新しいポリシーをアクティブ化し、古いポリシーが非アクティブになったことを確認します。

複数のポリシーをアクティブ化する場合は、 ["](https://docs.netapp.com/ja-jp/storagegrid-118/ilm/creating-ilm-policy.html#activate-ilm-policy)[手順に従](https://docs.netapp.com/ja-jp/storagegrid-118/ilm/creating-ilm-policy.html#activate-ilm-policy)[っ](https://docs.netapp.com/ja-jp/storagegrid-118/ilm/creating-ilm-policy.html#activate-ilm-policy)[て](https://docs.netapp.com/ja-jp/storagegrid-118/ilm/creating-ilm-policy.html#activate-ilm-policy)[ILM](https://docs.netapp.com/ja-jp/storagegrid-118/ilm/creating-ilm-policy.html#activate-ilm-policy)[ポリシータグを作](https://docs.netapp.com/ja-jp/storagegrid-118/ilm/creating-ilm-policy.html#activate-ilm-policy)[成](https://docs.netapp.com/ja-jp/storagegrid-118/ilm/creating-ilm-policy.html#activate-ilm-policy)[します。](https://docs.netapp.com/ja-jp/storagegrid-118/ilm/creating-ilm-policy.html#activate-ilm-policy)["](https://docs.netapp.com/ja-jp/storagegrid-118/ilm/creating-ilm-policy.html#activate-ilm-policy)。

接続さ StorageGRID れたサイトの運用停止手順を実行すると、新しい ILM ポリシーをアクティブ化した 時点で、選択したサイトからオブジェクトデータの削除が開始されます。すべてのオブジェクトコピーの 移動または削除には数週間かかることがあります。サイトにオブジェクトデータが残っている間もサイト の運用停止を安全に開始できますが、実際の運用停止手順 を開始する前にデータをサイトから移動するこ とが許可されている場合は、運用停止手順 の処理がより迅速になり、システム停止やパフォーマンスへの 影響も少なくなります (ウィザードの手順 5 で「 \* 分解を開始」を選択)。

4. EACH\_INACTIVE\_POLICYについては、前の手順で説明したように、最初に各ポリシーのリンクを選択し て編集または削除します。

◦ ["](https://docs.netapp.com/ja-jp/storagegrid-118/ilm/working-with-ilm-rules-and-ilm-policies.html#edit-ilm-policy)[ポリシーを](https://docs.netapp.com/ja-jp/storagegrid-118/ilm/working-with-ilm-rules-and-ilm-policies.html#edit-ilm-policy)[編集](https://docs.netapp.com/ja-jp/storagegrid-118/ilm/working-with-ilm-rules-and-ilm-policies.html#edit-ilm-policy)[します。](https://docs.netapp.com/ja-jp/storagegrid-118/ilm/working-with-ilm-rules-and-ilm-policies.html#edit-ilm-policy)["](https://docs.netapp.com/ja-jp/storagegrid-118/ilm/working-with-ilm-rules-and-ilm-policies.html#edit-ilm-policy) そのため、廃棄されるサイトを参照していません。

◦ ["](https://docs.netapp.com/ja-jp/storagegrid-118/ilm/working-with-ilm-rules-and-ilm-policies.html#remove-ilm-policy)[ポリシーを削除します。](https://docs.netapp.com/ja-jp/storagegrid-118/ilm/working-with-ilm-rules-and-ilm-policies.html#remove-ilm-policy)["](https://docs.netapp.com/ja-jp/storagegrid-118/ilm/working-with-ilm-rules-and-ilm-policies.html#remove-ilm-policy)。

5. ILMルールとポリシーの変更が完了したら、手順3([Revise ILM Policies])に記載されたポリシーは削除 されます。「 \* 次へ \* 」を選択します。

手順 4 ( Remove ILM References ) が表示されます。

手順 **4** : **ILM** 参照を削除する

[Decommission Site]ウィザードの手順4(Remove ILM References)では、ILMポリシー で使用されていないルールも含め、サイトを参照している未使用のILMルールを削除ま たは編集する必要があります。

手順

1. 未使用の ILM ルールがサイトを参照しているかどうかを確認します。

ILMルールが表示されても、それらのルールはサイトを参照していますが、どのポリシーでも使用されて

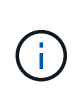

StorageGRIDはサイトの運用を停止すると、サイトを参照している未使用のイレイジャー コーディングプロファイルを自動的に非アクティブ化し、サイトを参照している未使用の ストレージプールを自動的に削除します。All Storage Nodesストレージプール (StorageGRID 11.6以前)は、All Sitesサイトを使用しているため削除されています。

- 2. 使用されていない各ルールを編集または削除します。
	- ルールを編集するには、ILMルールページに移動して、サイトを参照するイレイジャーコーディングプ ロファイルまたはストレージプールを使用するすべての配置を更新します。次に、 \* 手順 4 ( ILM 参 照の削除) \* に戻ります。
	- 。ルールを削除するには、ごみ箱のアイコンを選択します <del>扁</del> 「 \* OK 」を選択します。

サイトの運用を停止する前に、\* Make 2 Copies \*ルールを削除する必要があります。  $\mathbf{d}$ 

- 3. サイトを参照している未使用のILMルールがないこと、および\*[Next]\*ボタンが有効になっていることを確 認します。
- 4. 「 \* 次へ \* 」を選択します。

サイトを参照している残りのストレージプールとイレイジャーコーディングプロファイル は、サイトを削除すると無効になります。StorageGRIDはサイトの運用を停止すると、サ イトを参照している未使用のイレイジャーコーディングプロファイルを自動的に非アクテ ィブ化し、サイトを参照している未使用のストレージプールを自動的に削除します。All Storage Nodesストレージプール (StorageGRID 11.6以前) は、All Sitesサイトを使用して いるため削除されています。

ステップ 5 (ノードの競合を解決)が表示されます。

手順 **5** :ノードの競合を解決する(運用停止を開始する)

Decommission Site ウィザードの Step 5 ( Resolve Node Conflicts ) から、 StorageGRID システム内のノードが切断されているか、選択したサイトのノードが High Availability (HA) グループに属しているかを確認できます。いずれかのノードの競合 が解決されたら、このページから運用停止手順 を開始します。

作業を開始する前に

 $(i)$ 

StorageGRID システムのすべてのノードが次のように正しい状態であることを確認する必要があります。

• StorageGRID システムのすべてのノードが接続されている必要があります( ♥)。

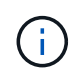

切断されたサイトの運用停止を実行する場合は、削除するサイトのすべてのノードを切断 し、他のすべてのサイトのすべてのノードを接続する必要があります。

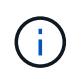

1つ以上のボリュームがオフライン(アンマウント済み)の場合、またはオンライン(マウ ント済み)でエラー状態の場合、運用停止は開始されません。

 $\left(\mathsf{i}\right)$ 

運用停止の実行中に1つ以上のボリュームがオフラインになると、それらのボリュームがオ ンラインに戻ったあとに運用停止プロセスが完了します。

•削除するサイトにハイアベイラビリティ( HA )グループに属するインターフェイスを持つことはできま せん。

このタスクについて

手順 5 (ノードの競合を解決)用に表示されたノードがある場合は、運用停止を開始する前に問題 を修正す る必要があります。

このページからサイトの手順 の運用停止を開始する前に、次の考慮事項を確認してください。

• 手順 の運用停止が完了するまでに、十分な時間を確保する必要があります。

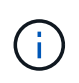

サイトからオブジェクトデータを移動または削除するには、サイトのデータ量、システム の負荷、ネットワークのレイテンシ、および ILM に求められる変更の性質に応じて、数 日、数週間、場合によっては数カ月かかることがあります。

- サイトの運用停止中は、手順 は次の処理を実行します。
	- 運用停止するサイトを参照するILMルールを作成することはできません。また、既存のILMルールを編 集してサイトを参照することもできません。
	- 拡張やアップグレードなど、その他のメンテナンス手順は実行できません。

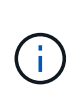

接続されているサイトの運用停止中に別のメンテナンス手順 を実行する必要がある場 合は、ストレージノードを削除している間に手順 を一時停止できます。[Pause]\*ボタン は、「レプリケートデータとイレイジャーコーディングデータの運用停止」ステージで 有効になります。

◦ サイトの運用停止手順 の開始後にノードをリカバリする必要がある場合は、サポートにお問い合わせ ください。

手順

1. 手順 5 (ノードの競合を解決)の「切断されているノード」セクションで、 StorageGRID システム内の いずれかのノードの接続状態が「 Unknown 」(不明)であるかどうかを確認します 3) または管理上 のダウン ( )。

Decommission Site

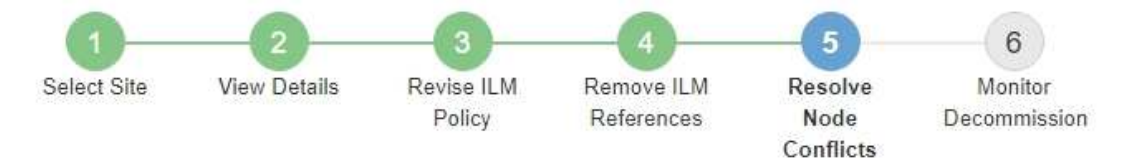

Before you can decommission the site, you must ensure the following:

- All nodes in your StorageGRID system are connected. Note: If you are performing a disconnected site decommission, all nodes at the site you are removing must be disconnected.
- . No node at the selected site belongs to a high availability (HA) group.

If a node is listed in either table, you must correct the issue before you can continue.

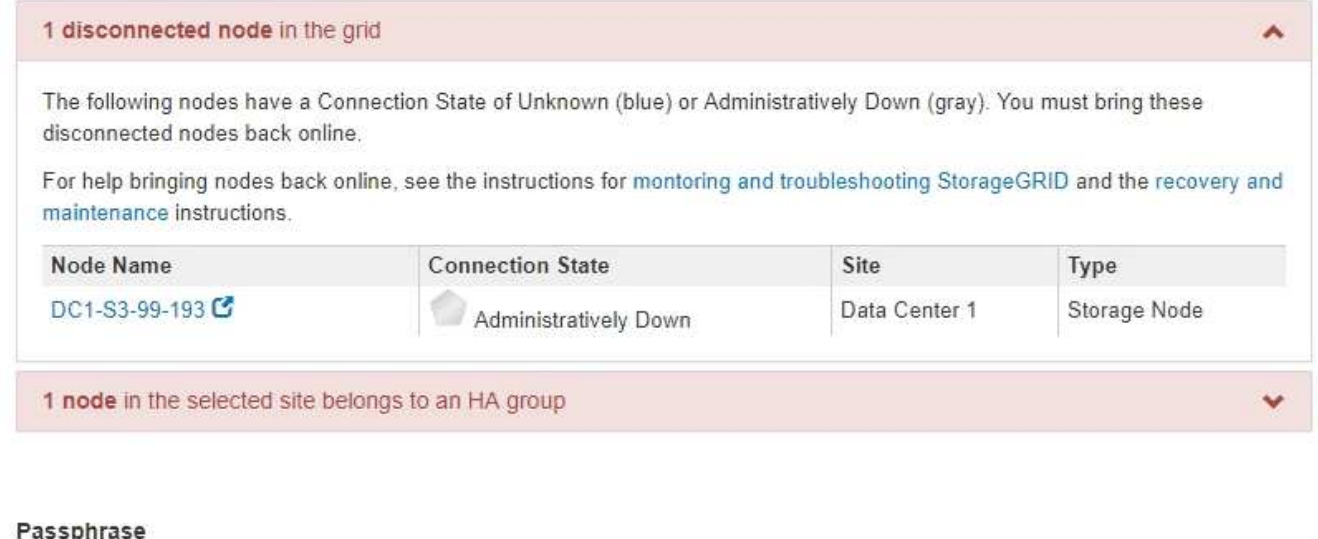

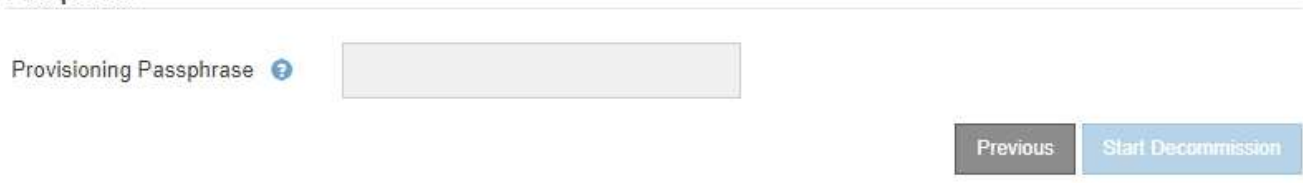

2. 切断されているノードがある場合は、オンラインに戻します。

を参照してください ["](#page-58-0)[ノードの手順](#page-58-0)["](#page-58-0)。サポートが必要な場合は、テクニカルサポートにお問い合わせくだ さい。

3. 切断されているすべてのノードがオンラインに戻ったら、手順 5 (ノードの競合を解決)の HA グループ に関するセクションを確認します。

このテーブルには、選択したサイトにあるハイアベイラビリティ (HA) グループに属するノードがすべ て表示されます。

Decommission Site

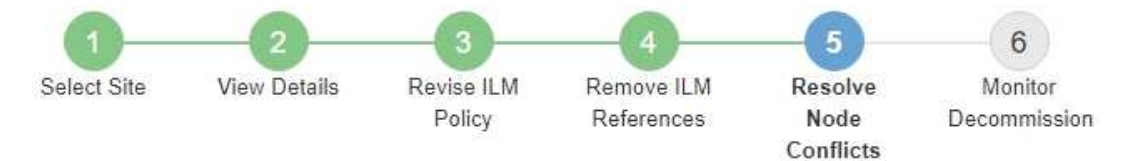

Before you can decommission the site, you must ensure the following:

- All nodes in your StorageGRID system are connected. Note: If you are performing a disconnected site decommission, all nodes at the site you are removing must be disconnected.
- . No node at the selected site belongs to a high availability (HA) group.

If a node is listed in either table, you must correct the issue before you can continue.

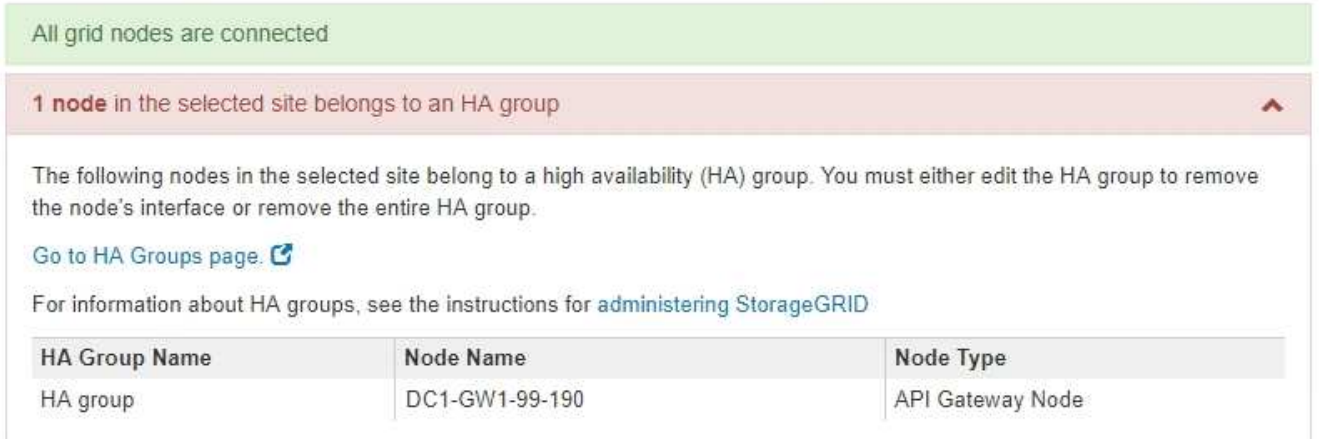

#### Passphrase

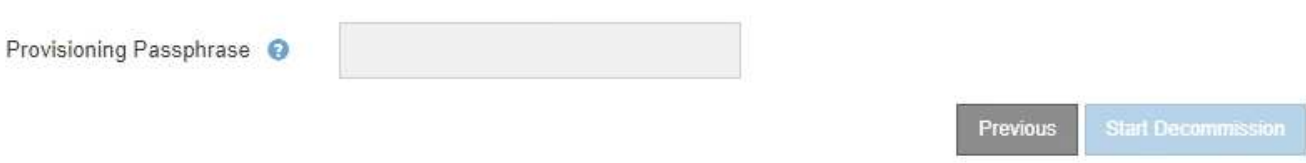

- 4. 表示されたノードがある場合は、次のいずれかを実行します。
	- 該当する各 HA グループを編集してノードインターフェイスを削除します。
	- このサイトからノードのみを含む HA グループを削除します。 StorageGRID の管理手順を参照してください。

すべてのノードが接続されていて、選択したサイト内のノードが HA グループで使用されていない場合 は、「 \* Provisioning Passphrase \* 」フィールドが有効になります。

5. プロビジョニングパスフレーズを入力します。

[ \* 分解を開始 \* ( Start Decommission \* ) ] ボタンが有効になります。

Decommission Site

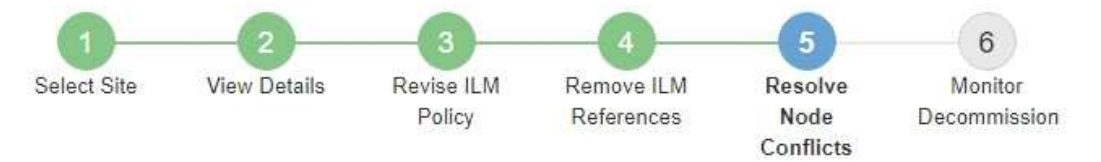

Before you can decommission the site, you must ensure the following:

- All nodes in your StorageGRID system are connected. Note: If you are performing a disconnected site decommission, all nodes at the site you are removing must be offline.
- . No node at the selected site belongs to a high availability (HA) group.

If a node is listed in either table, you must correct the issue before you can continue.

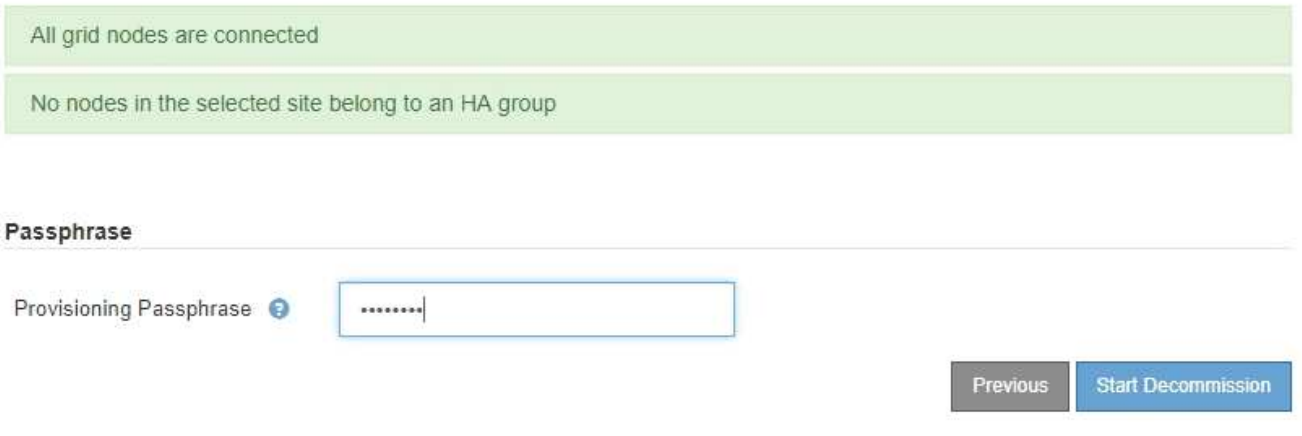

6. サイトの運用停止手順 を開始する準備ができたら、 \* 運用停止を開始 \* を選択します。

削除するサイトとノードが警告として表示されます。サイトを完全に削除するには、数日、数週間、場合 によっては数か月かかることがあります。

# A Warning

The following site and its nodes have been selected for decommissioning and will be permanently removed from the StorageGRID system:

Data Center 3

- $\cdot$  DC3-S1
- $-DC3-S2$
- $\cdot$  DC3-S3

When StorageGRID removes a site, it temporarily uses strong-site consistency to prevent object metadata from being written to the site being removed. Client write and delete operations can fail if multiple nodes become unavailable at the remaining sites.

This procedure might take days, weeks, or even months to complete. Select Maintenance > Decommission to monitor the decommission progress.

Do you want to continue?

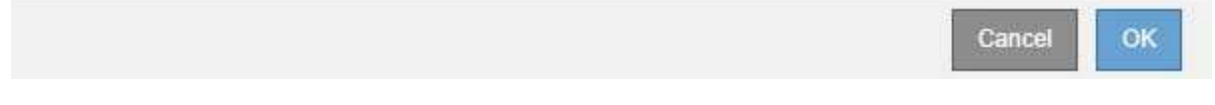

7. 警告を確認します。開始する準備ができたら、「 \* OK \* 」を選択します。

新しいグリッド設定が生成されるときにメッセージが表示されます。運用停止するグリッドノードのタイ プと数によっては、このプロセスには時間がかかることがあります。

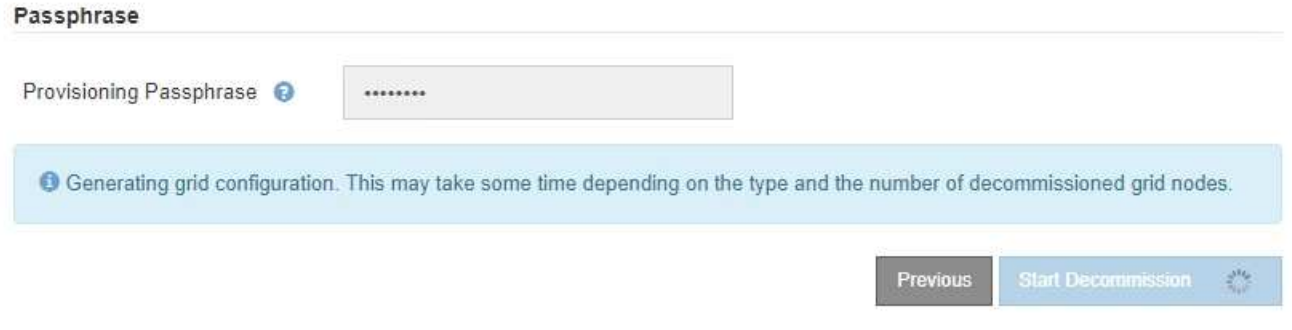

新しいグリッド設定が生成されると、ステップ 6 ( Monitor Decommission ) が表示されます。

[ 前へ \* ] ボタンは、運用停止が完了するまで無効のままです。

ステップ **6** :運用停止を監視する

Decommission Site ページウィザードの Step 6 ( Monitor Decommission ) では、サイ トが削除されるまで進行状況を監視できます。

このタスクについて

Ĥ.

StorageGRID は、接続されているサイトを削除するときに、次の順序でノードを削除します。

- 1. ゲートウェイノード
- 2. 管理ノード
- 3. ストレージノード

StorageGRID は切断されているサイトを削除するときに、次の順序でノードを削除します。

- 1. ゲートウェイノード
- 2. ストレージノード
- 3. 管理ノード

各ゲートウェイノードまたは管理ノードの削除には数分から 1 時間程度しかかかる場合がありますが、スト レージノードには数日から数週間かかる場合があります。

## 手順

1. 新しいリカバリパッケージが生成されたら、すぐにファイルをダウンロードします。

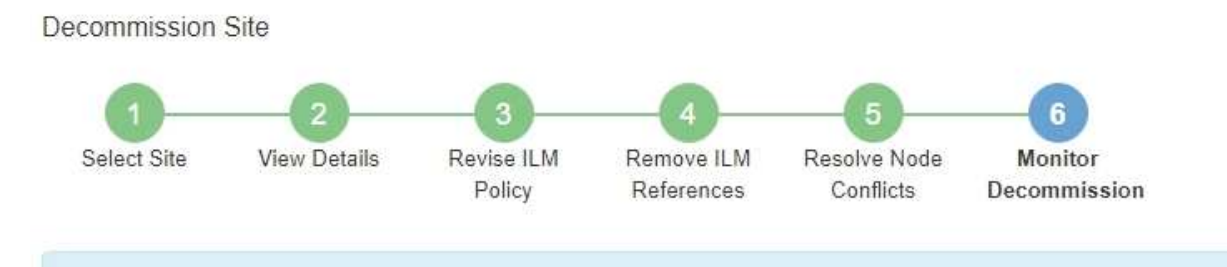

A new Recovery Package has been generated as a result of the configuration change. Go to the Recovery Package page to download it.

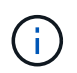

手順 の運用停止中に問題が発生した場合にグリッドをリカバリできるよう、できるだけ早 くリカバリパッケージをダウンロードしてください。

- a. メッセージ内のリンクを選択するか、 \* maintenance \* > \* System \* > \* Recovery package \* を選択し ます。
- b. をダウンロードします .zip ファイル。

の手順を参照してください ["](#page-2-0)[リカバリパッケージをダウンロードしています](#page-2-0)["](#page-2-0)。

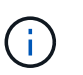

リカバリパッケージファイルには StorageGRID システムからデータを取得するための暗号 キーとパスワードが含まれているため、安全に保管する必要があります。

2. データ移動グラフを使用して、このサイトから他のサイトへのオブジェクトデータの移動を監視します。

データの移動は、手順 3 ( ILM ポリシーの改訂)で新しい ILM ポリシーをアクティブ化すると開始され ます。データの移動は、手順 の運用停止処理の間に行われます。

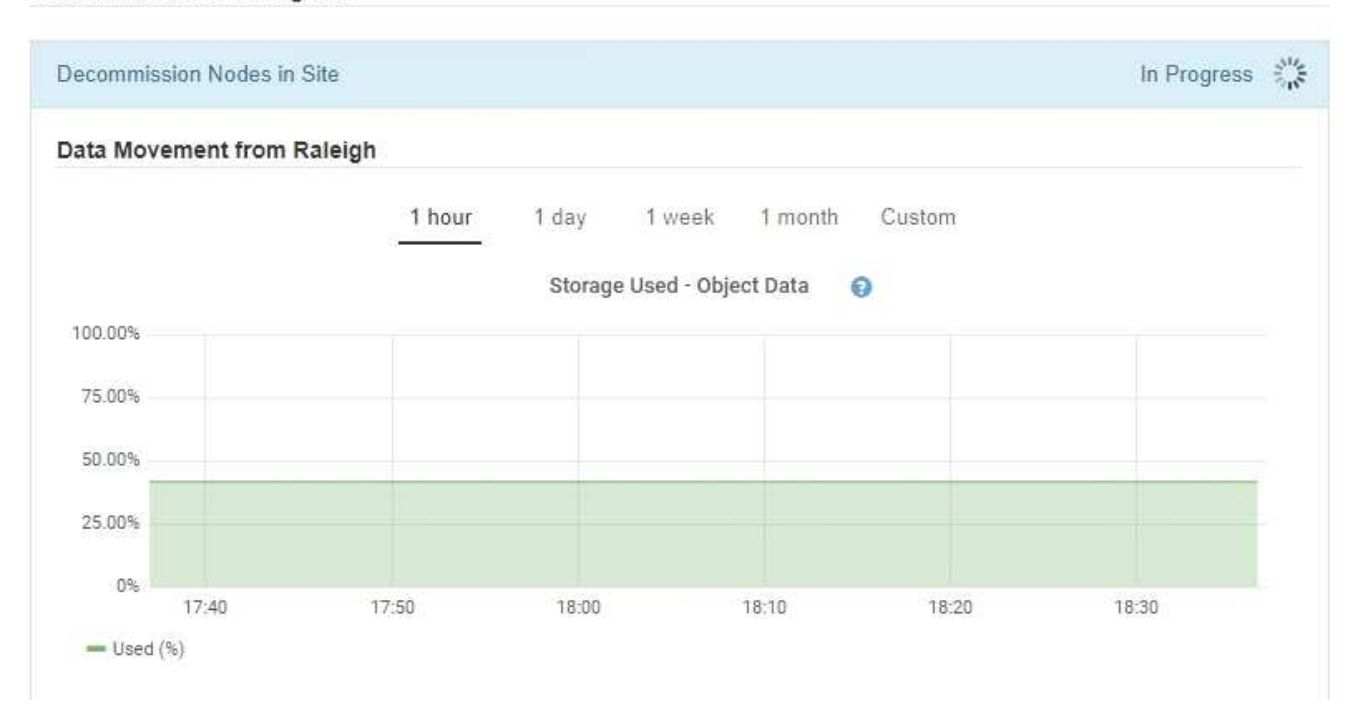

3. ページの Node Progress セクションで、ノードが削除される場合の運用停止手順 の進行状況を監視しま す。

ストレージノードを削除すると、各ノードで一連のステージが実行されます。これらのステージのほとん どは迅速または不透過的に行われますが、移動が必要なデータの量に応じて、他のステージが完了するま でに数日から数週間かかることがあります。イレイジャーコーディングデータを管理して ILM を再評価す るために追加の時間が必要です。

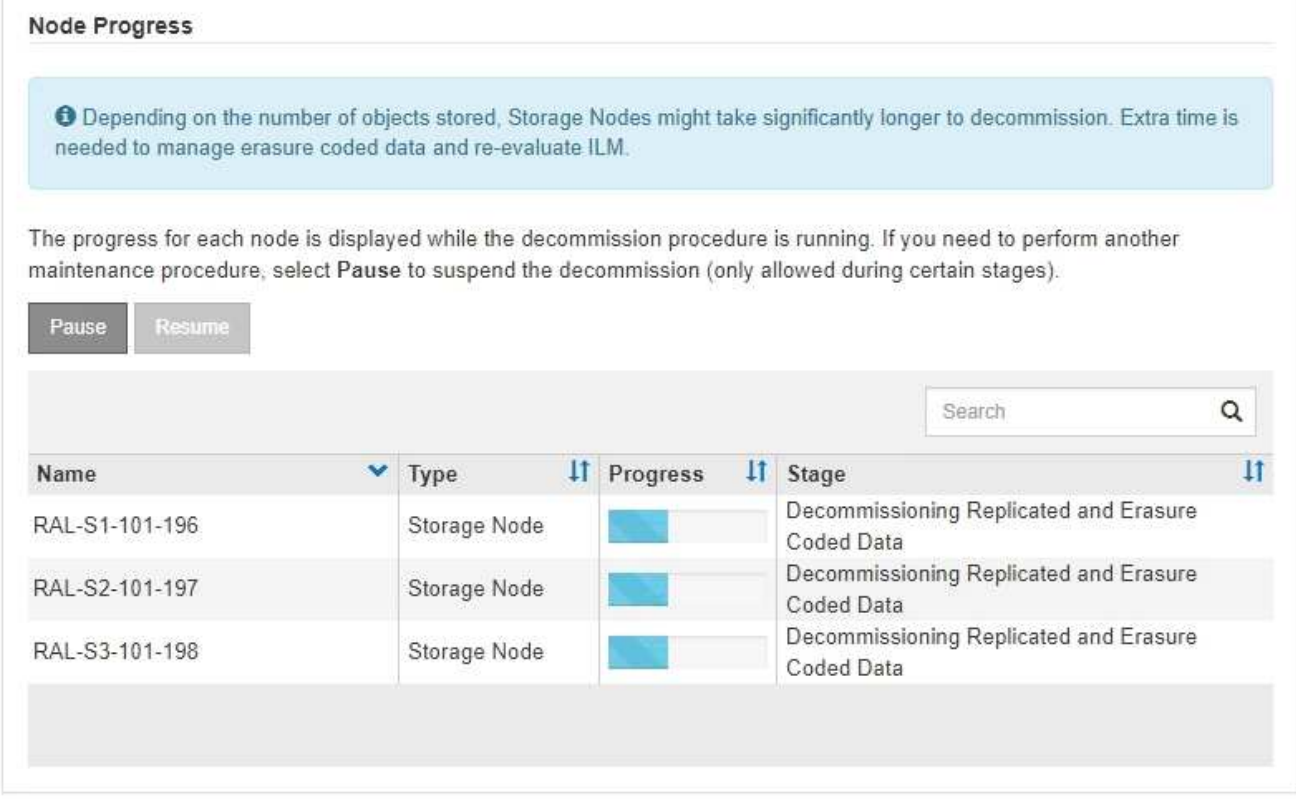

接続されているサイトの運用停止の進行状況を監視している場合は、次の表を参照して、ストレージノー ドの運用停止ステージを確認してください。

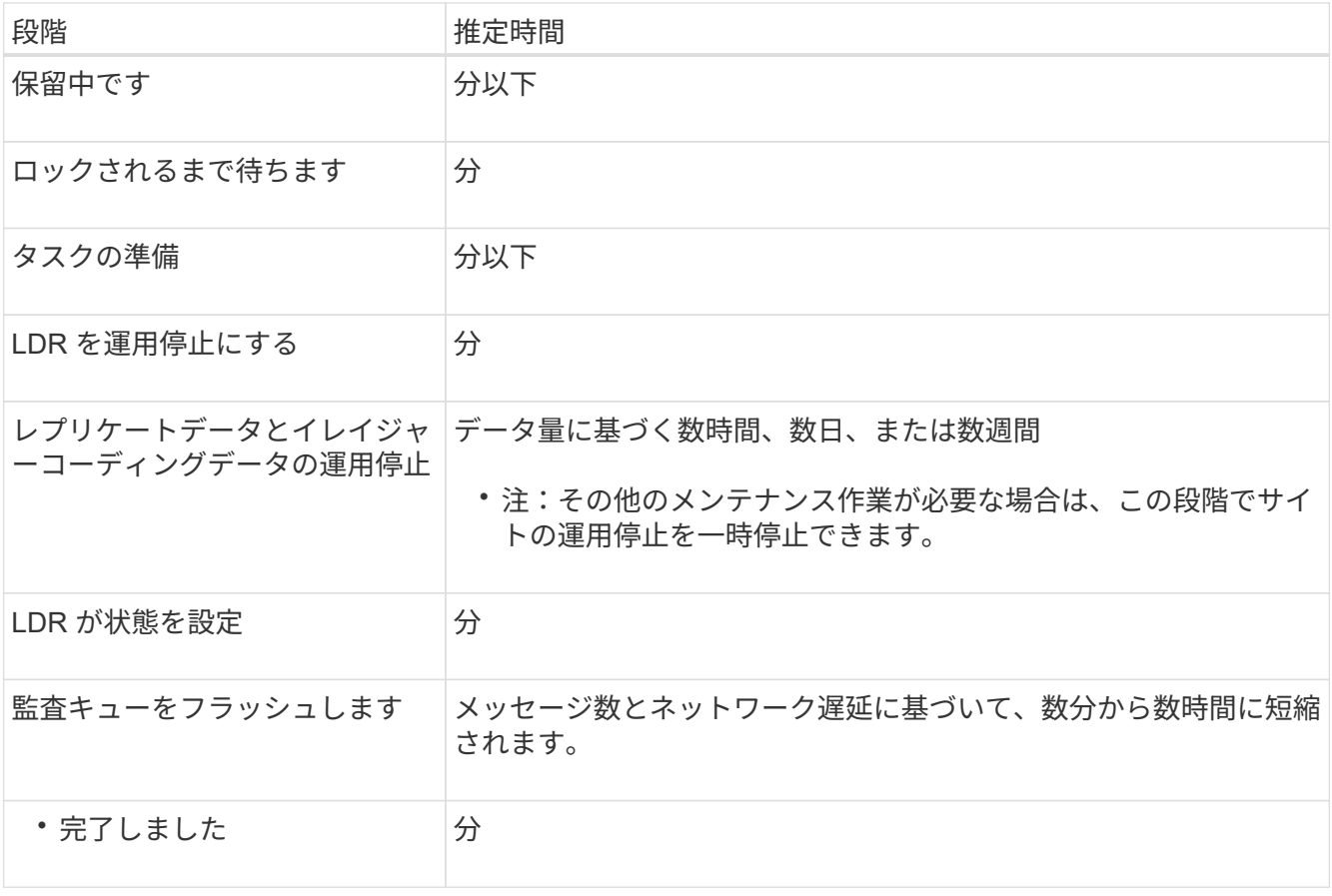

切断されているサイトの運用停止の進行状況を監視する場合は、次の表を参照して、ストレージノードの 運用停止ステージを確認してください。

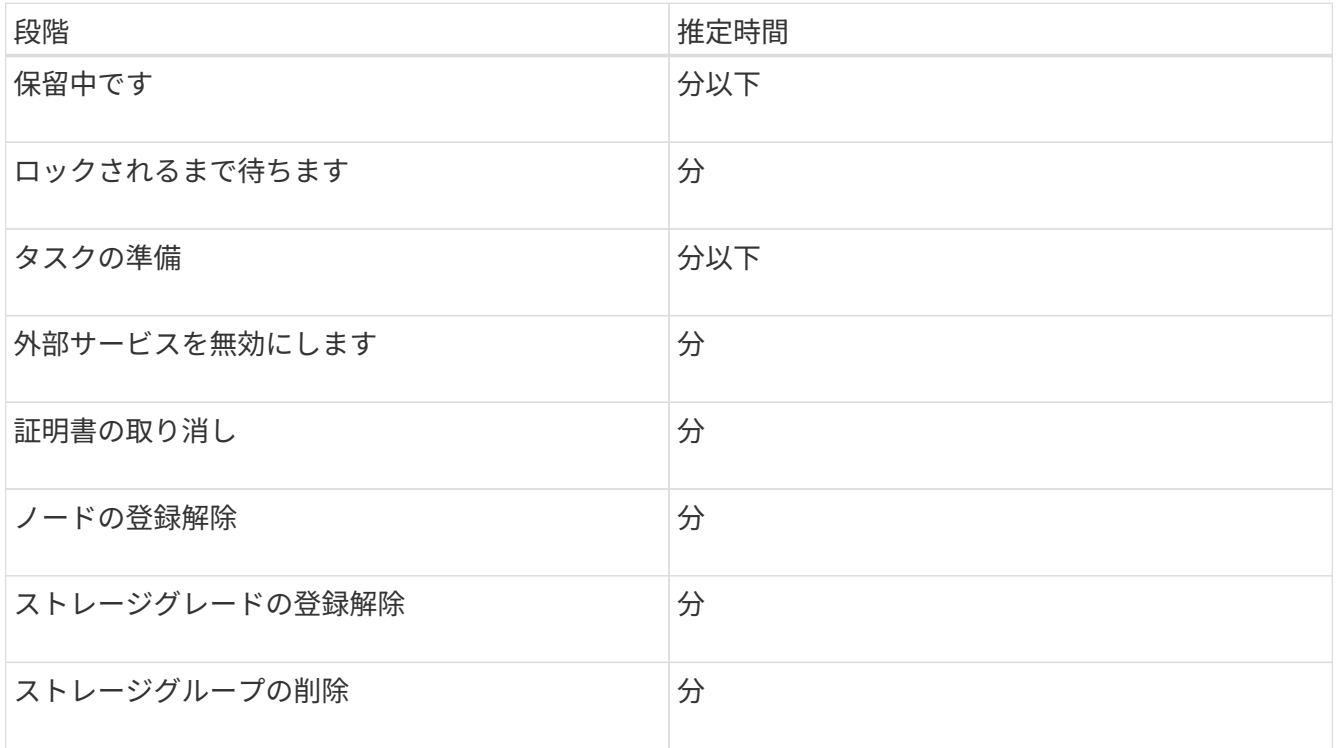

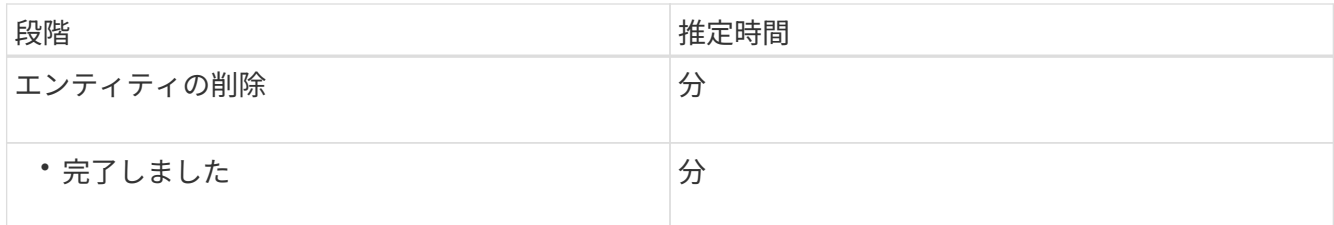

- 4. すべてのノードが完了ステージになったら、残りのサイトの運用停止処理が完了するまで待ちます。
	- StorageGRID は、 \* Repair Cassandra \* ステップ中に、グリッドに残っている Cassandra クラスタに 対して必要な修復を実行します。グリッドに残っているストレージノードの数によっては、この修復 に数日以上かかることがあります。

## **Decommission Site Progress**

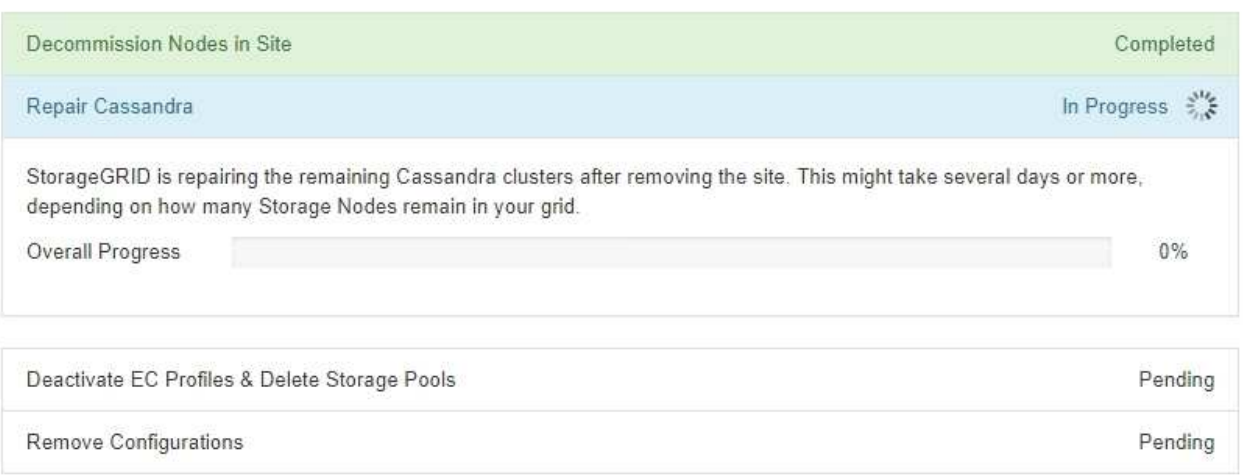

- [EC プロファイルの非アクティブ化とストレージプールの削除 \* ( Deactivate EC Profiles & Delete Storage Pools \* ) ] ステップでは、次の ILM の変更が行われます。
	- サイトを参照していたイレイジャーコーディングプロファイルはすべて非アクティブ化されま す。
	- サイトを参照していたストレージプールがすべて削除されます。

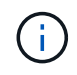

All Storage Nodesストレージプール (StorageGRID 11.6以前)も、All Sitesサイト を使用しているため削除されています。

◦ 最後に、 \* 構成の削除 \* ステップで、サイトとそのノードへの残りの参照がグリッドの残りの部分か ら削除されます。

#### **Decommission Site Progress**

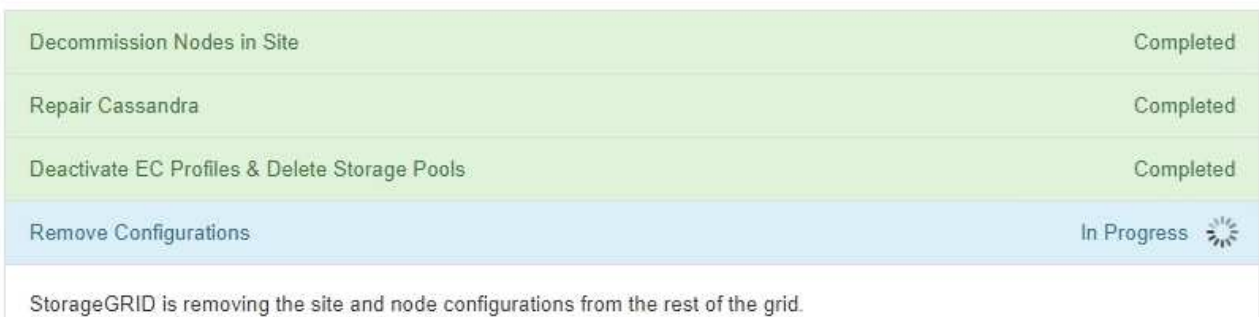

# 5. 運用停止手順 が完了すると、運用停止サイトのページに成功のメッセージが表示され、削除したサイトは 表示されなくなります。

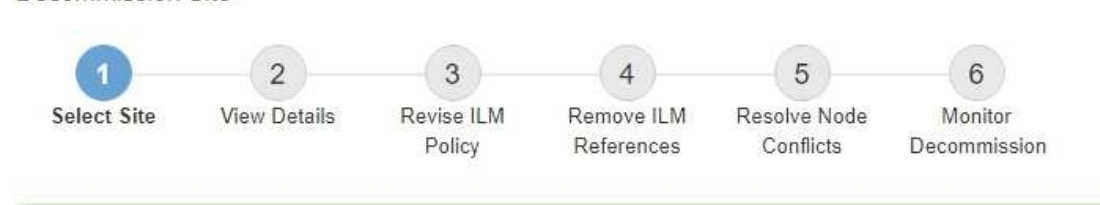

The previous decommission procedure completed successfully at 2021-01-12 14:28:32 MST.

When you decommission a site, all nodes at the site and the site itself are permanently removed from the StorageGRID system.

Review the table for the site you want to remove. If Decommission Possible is Yes, select the site. Then, select Next to ensure that the site is not referred to by ILM and that all StorageGRID nodes are in the correct state.

You might not be able to remove certain sites. For example, you cannot decommission the site that contains the primary Admin Node or a site that contains an Archive Node.

#### Sites

Decommission Site

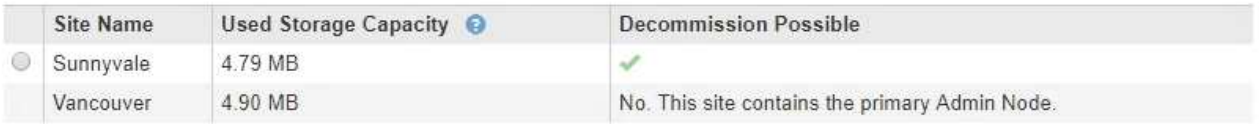

## 完了後

サイトの運用停止手順 が完了したら、次の作業を実行します。

- 運用停止したサイトのすべてのストレージノードのドライブを確実に消去します。市販のデータ消去ツー ルまたはデータ消去サービスを使用して、ドライブからデータを完全かつ安全に削除します。
- サイトに 1 つ以上の管理ノードが含まれていて、 StorageGRID システムでシングルサインオン( SSO ) が有効になっている場合は、そのサイトに対する証明書利用者信頼をすべて Active Directory フェデレー ションサービス (AD FS) から削除します。
- 接続されているサイトの運用停止手順 でノードの電源が自動的にオフになったら、関連する仮想マシンを 削除します。

# グリッド、サイト、またはノードの名前変更

<span id="page-48-0"></span>グリッド、サイト、ノードの名前変更:概要

必要に応じて、グリッド全体、各サイト、および各ノードについて、Grid Managerで表 示される表示名を変更できます。表示名は、必要なときに安全に更新できます。

手順 の名前変更とは何ですか。

StorageGRID を最初にインストールするときは、グリッド、各サイト、および各ノードの名前を指定しま す。これらの初期名は システム名 と呼ばれ、StorageGRID 全体で最初に表示される名前です。

システム名は内部StorageGRID 処理に必要であり、変更することはできません。ただし、名前変更手順 を使 用して、グリッド、各サイト、および各ノードのnew\_display names\_を定義できます。これらの表示名は、 基になるシステム名の代わりに(場合によっては、それに加えて)StorageGRID のさまざまな場所に表示さ れます。

入力ミスを修正する場合、別の命名規則を実装する場合、またはサイトとそのすべてのノードが再配置された ことを示す場合は、名前変更手順 を使用します。システム名とは異なり、表示名は必要に応じていつでも更 新でき、StorageGRID の処理には影響しません。

システム名と表示名はどこに表示されますか?

次の表は、StorageGRID ユーザー・インターフェイスおよびStorageGRID ファイルでシステム名と表示名が 表示される場所をまとめたものです。

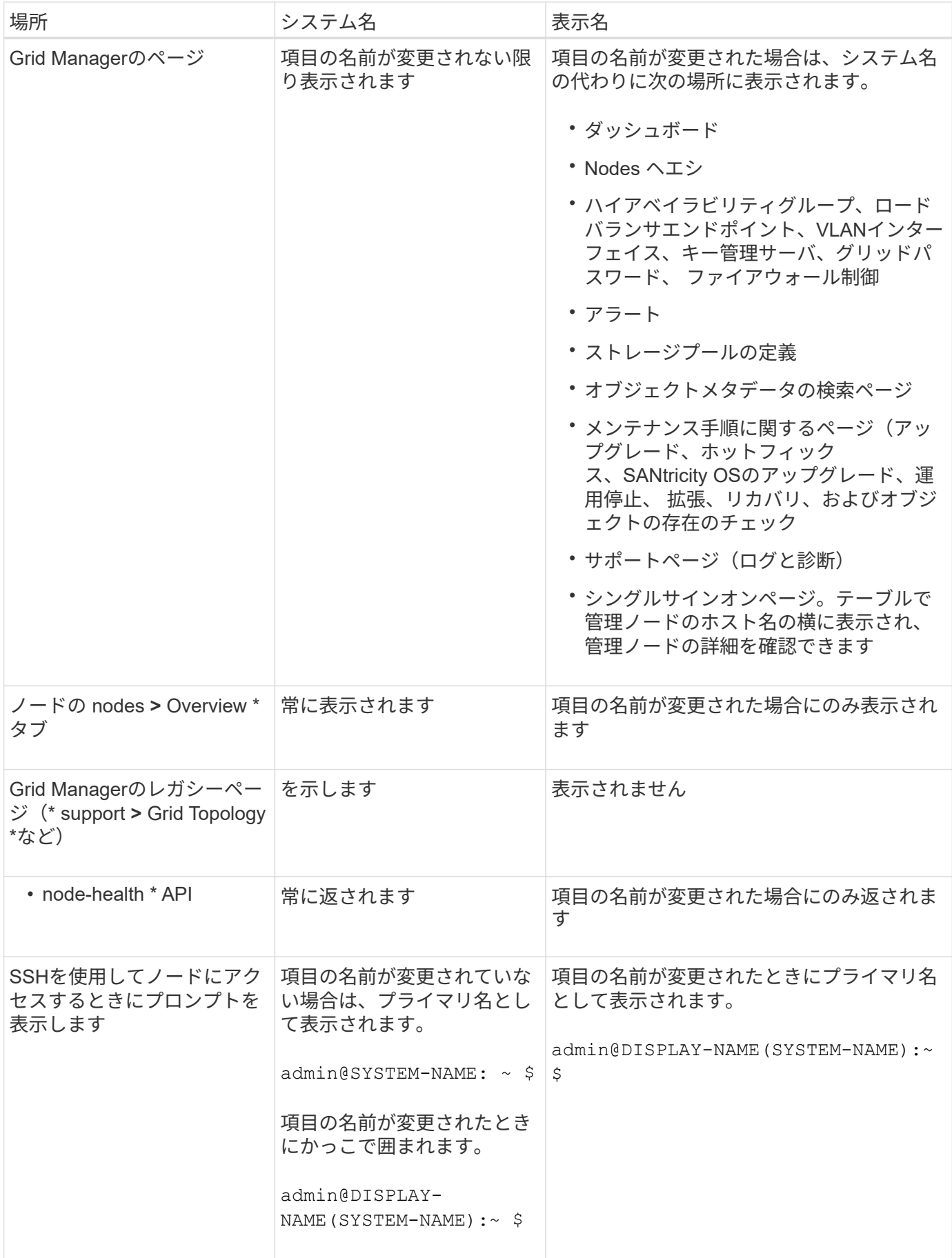

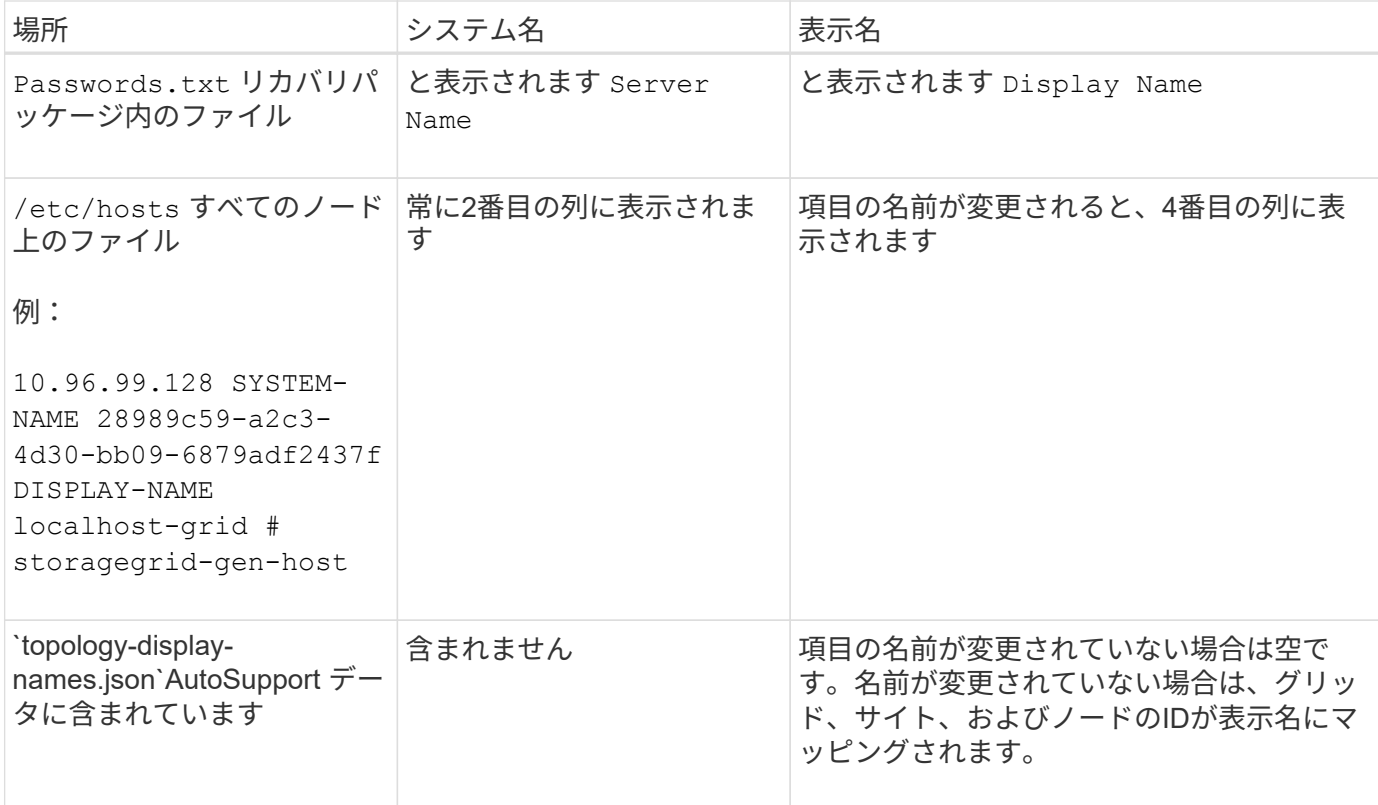

## 表示名の要件

この手順 を使用する前に、表示名の要件を確認してください。

ノードの表示名

ノードの表示名は次のルールに従う必要があります。

- StorageGRID システム全体で一意である必要があります。
- StorageGRID システム内の他の項目のシステム名と同じにすることはできません。
- 1文字以上32文字以下にする必要があります。
- 数字、ハイフン(-)、大文字と小文字を含めることができます。
- 先頭または末尾にはアルファベットまたは数字を使用できますが、先頭または末尾にハイフンを使用する ことはできません。
- すべての数字を指定することはできません。
- 大文字と小文字は区別されません。例: DC1-ADM および dc1-adm が重複しているとみなされます。

以前に別のノードで使用されていた表示名を使用してノードの名前を変更できます。ただし、表示名やシステ ム名が重複しないようにする必要があります。

グリッドとサイトの表示名

グリッドとサイトの表示名は同じルールに従いますが、次の例外があります。

• スペースを含めることができます。

- 次の特殊文字を含めることができます。 = \_ : , . @ !
- 先頭と末尾にハイフンを含む特殊文字を使用できます。
- すべての数字または特殊文字を使用できます。

表示名のベストプラクティス

複数の項目の名前を変更する場合は、この手順 を使用する前に一般的な命名規則を文書化してください。名 前が一目で一意で一貫性があり、わかりやすいシステムを考えてみましょう。

組織の要件に合わせて任意の命名規則を使用できます。次のような基本的な提案を検討してください。

- サイトインジケータ:複数のサイトがある場合は、各ノード名にサイトコードを追加します。
- ノードタイプ:通常、ノード名はノードのタイプを示します。などの略語を使用できます s、 adm、 gw` および `arc (ストレージノード、管理ノード、ゲートウェイノード、アーカイブノード)。
- ノード番号:サイトに特定のタイプのノードが複数含まれている場合は、各ノードの名前に一意の番号を 追加します。

時間の経過とともに変更される可能性のある名前に特定の詳細を追加する前に、よく考えてください。たとえ ば、ノード名にIPアドレスを含めないでください。これらのアドレスは変更可能です。同様に、機器を移動し たりハードウェアをアップグレードしたりすると、ラックの場所やアプライアンスのモデル番号が変わること があります。

#### 表示名の例

StorageGRID システムに3つのデータセンターがあり、各データセンターに異なるタイプのノードがあるとし ます。表示名は次のように簡単になります。

- グリッド: StorageGRID Deployment
- 最初のサイト: Data Center 1
	- dc1-adm1
	- dc1-s1
	- dc1-s2
	- dc1-s3
	- dc1-gw1
- セカンドサイト: Data Center 2
	- dc2-adm2
	- dc2-s1
	- dc2-s2
	- dc2-s3
- \* 3番目のサイト\*: Data Center 3
	- dc3-s1
	- dc3-s2

# 表示名を追加または更新します

この手順 を使用して、グリッド、サイト、およびノードに使用される表示名を追加また は更新できます。1つのアイテム、複数のアイテム、またはすべてのアイテムの名前を同 時に変更できます。表示名を定義または更新しても、StorageGRID の処理には影響しま せん。

作業を開始する前に

• プライマリ管理ノード\*から、を使用してGrid Managerにサインインします ["](https://docs.netapp.com/ja-jp/storagegrid-118/admin/web-browser-requirements.html)[サポートされている](https://docs.netapp.com/ja-jp/storagegrid-118/admin/web-browser-requirements.html) [Web](https://docs.netapp.com/ja-jp/storagegrid-118/admin/web-browser-requirements.html) [ブ](https://docs.netapp.com/ja-jp/storagegrid-118/admin/web-browser-requirements.html) [ラウザ](https://docs.netapp.com/ja-jp/storagegrid-118/admin/web-browser-requirements.html)["](https://docs.netapp.com/ja-jp/storagegrid-118/admin/web-browser-requirements.html)。

 $\left(\begin{smallmatrix} 1\\1\end{smallmatrix}\right)$ 

非プライマリ管理ノードから表示名を追加または更新できますが、リカバリパッケージを ダウンロードするにはプライマリ管理ノードにサインインする必要があります。

- を使用することができます ["Maintenance](https://docs.netapp.com/ja-jp/storagegrid-118/admin/admin-group-permissions.html)[権限または](https://docs.netapp.com/ja-jp/storagegrid-118/admin/admin-group-permissions.html)[Root Access](https://docs.netapp.com/ja-jp/storagegrid-118/admin/admin-group-permissions.html)[権限](https://docs.netapp.com/ja-jp/storagegrid-118/admin/admin-group-permissions.html)["](https://docs.netapp.com/ja-jp/storagegrid-118/admin/admin-group-permissions.html)。
- プロビジョニングパスフレーズを用意します。
- 表示名の要件とベストプラクティスを理解している。を参照してください ["](#page-48-0)[グリッド、サイト、ノードの](#page-48-0) [名前変更:概要](#page-48-0)["](#page-48-0)。

グリッド、サイト、またはノードの名前を変更する方法

StorageGRID システム、1つ以上のサイト、または1つ以上のノードの名前を変更できます。

以前別のノードで使用されていた表示名を使用することもできます。ただし、この名前を変更しても表示名や システム名が重複しないようにする必要があります。

名前を変更する項目を選択します

開始するには、名前を変更する項目を選択します。

## 手順

1. \* maintenance **>** Tasks **>** Rename grid、sites、and nodes \*を選択します。

2. [名前の選択]ステップで、名前を変更する項目を選択します。

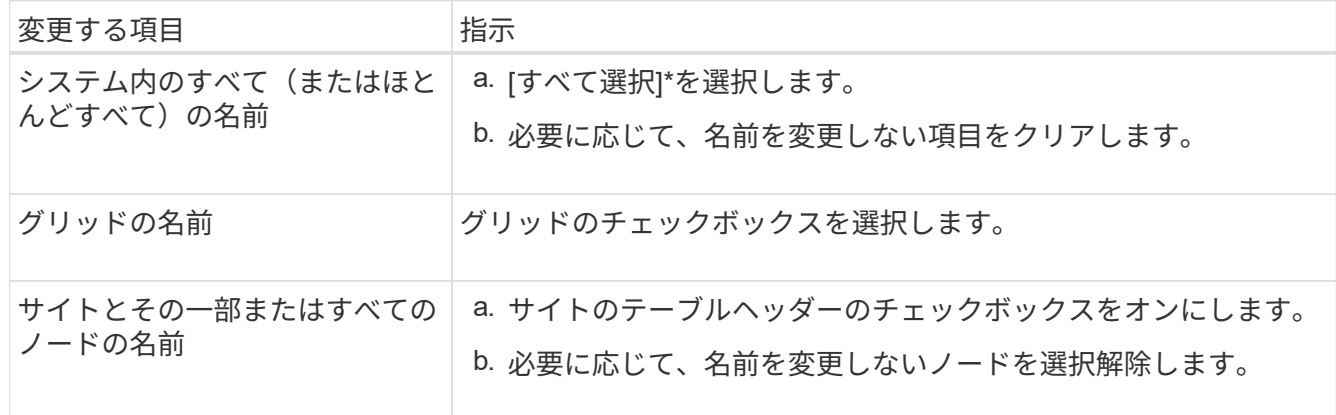

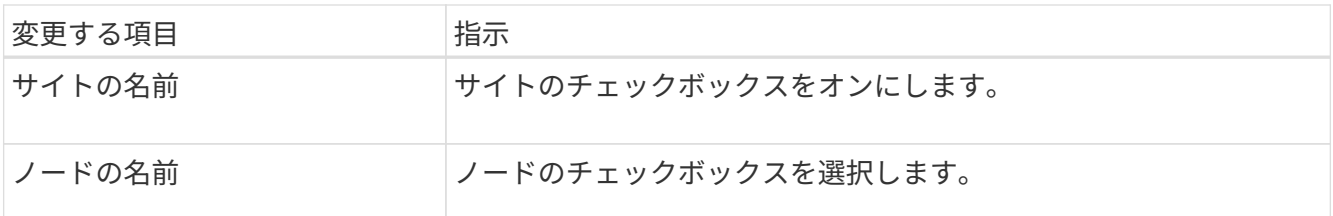

- 3. 「 \* Continue \* 」を選択します。
- 4. 選択した項目を含むテーブルを確認します。
	- [表示名]列には、各項目の現在の名前が表示されます。項目の名前が一度も変更されていない場合、表 示名はシステム名と同じになります。
	- [システム名]列には、インストール時に各項目に入力した名前が表示されます。システム名は内 部StorageGRID 処理に使用され、変更することはできません。たとえば、ノードのシステム名をホス ト名にすることができます。
	- 「\* Type \*」列は、項目のタイプ(グリッド、サイト、または特定のタイプのノード)を示します。

新しい名前を提案します

[新しい名前を提案する]ステップでは、各項目の表示名を個別に入力することも、項目の名前を一括して変更 することもできます。

項目名を個別に変更します

名前を変更する各項目の表示名を入力するには、次の手順に従います。

手順

1. [表示名(Display name \*)]フィールドに、リスト内の各項目の表示名を入力します。

を参照してください ["](#page-48-0)[グリッド、サイト、ノードの名前変更:概要](#page-48-0)["](#page-48-0) を参照して、命名要件を確認し てください。

2. 名前を変更しない項目を削除するには、を選択します ╳ をクリックします。

項目に新しい名前を提案しない場合は、その名前をテーブルから削除する必要があります。

3. テーブル内のすべての項目に新しい名前を指定したら、\*名前の変更\*を選択します。

成功を示すメッセージが表示されます。新しい表示名がGrid Manager全体で使用されるようになり ました。

項目の名前を一括して変更します

アイテム名が共通の文字列を共有していて、別の文字列に置き換える場合は、一括名前変更ツールを使 用します。

手順

1. [新しい名前を提案する]ステップで、\*[一括名称変更ツールを使用する]\*を選択します。

プレビューの名前変更\*には、\*新しい名前を提案\*ステップで表示されたすべての項目が含まれてい ます。プレビューを使用して、共有文字列を置換した後に表示名がどのように表示されるかを確認で きます。

2. [**existing string**]フィールドに、置き換える共有文字列を入力します。たとえば、置換する文字列が であるとします Data-Center-1「\* Data-Center-1 \*」と入力します。

入力すると、テキストが左側の名前のどこにあるかが強調表示されます。

3. 選択するオプション ✕ このツールで名前を変更したくない項目を削除します。

たとえば、文字列を含むすべてのノードの名前を変更するとします Data-Center-1`ですが、の名 前を変更する必要はありません `Data-Center-1 サイト自体。 選択するオプション サイトを 名前変更プレビューから削除します。

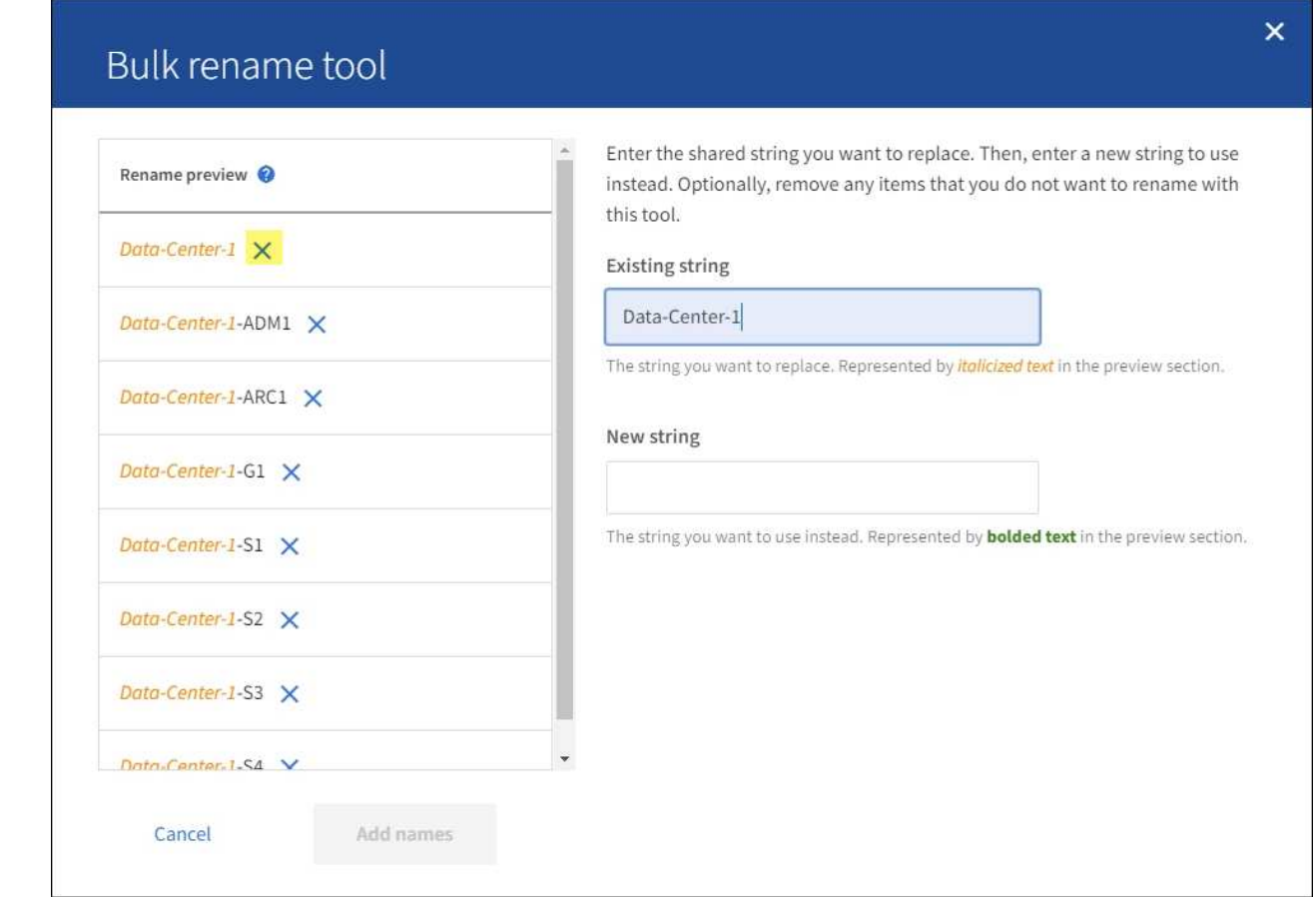

4. [新しい文字列\*]フィールドに、代わりに使用する置換文字列を入力します。たとえば、「\* DC1 \*」 と入力します。

を参照してください ["](#page-48-0)[グリッド、サイト、ノードの名前変更:概要](#page-48-0)["](#page-48-0) を参照して、命名要件を確認し てください。

置換文字列を入力すると、左側の名前が更新されるため、新しい名前が正しいことを確認できます。

54

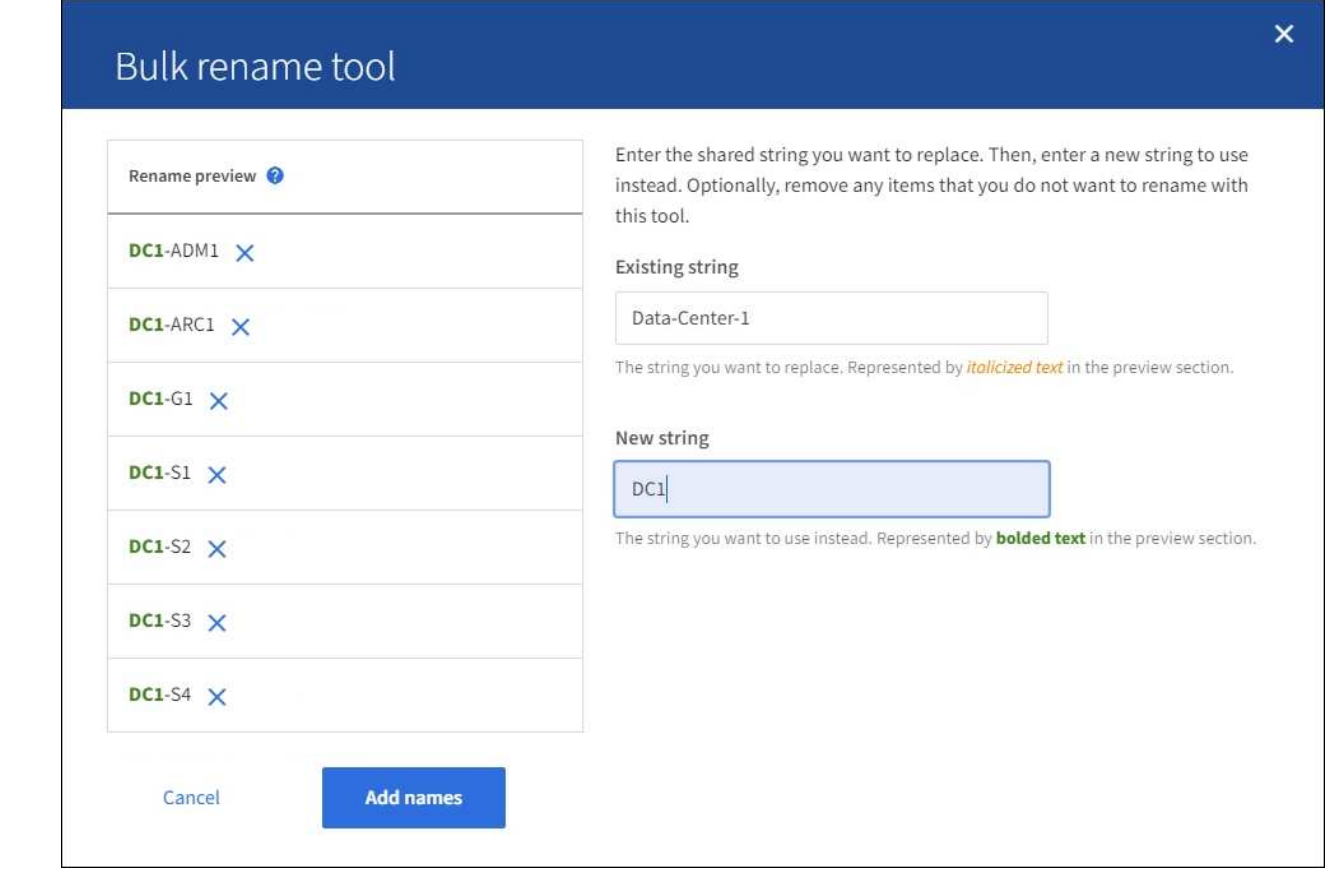

- 5. プレビューに表示された名前に問題がなければ、\*名前を追加\*を選択して、\*新しい名前を提案\*ステ ップのテーブルに名前を追加します。
- 6. 必要に応じて変更を加えるか、を選択します ╳ 名前を変更しない項目を削除します。
- 7. テーブル内のすべての項目の名前を変更する準備ができたら、\*名前の変更\*を選択します。

成功メッセージが表示されます。新しい表示名がGrid Manager全体で使用されるようになりまし た。

<span id="page-56-0"></span>リカバリパッケージをダウンロードします

項目の名前変更が完了したら、新しいリカバリパッケージをダウンロードして保存します。名前を変更した項 目の新しい表示名がに含まれます Passwords.txt ファイル。

## 手順

- 1. プロビジョニングパスフレーズを入力します。
- 2. [リカバリパッケージのダウンロード]\*を選択します。

ダウンロードがすぐに開始されます。

- 3. ダウンロードが完了したら、を開きます Passwords.txt すべてのノードのサーバ名と名前を変更したノ ードの表示名を表示するファイル。
- 4. をコピーします sgws-recovery-package-*id-revision*.zip 安全で安全な2つの別 々 の場所にファ イルを保存します。

55

リカバリパッケージファイルには StorageGRID システムからデータを取得するための暗号 キーとパスワードが含まれているため、安全に保管する必要があります。

5. [完了]\*を選択して、最初のステップに戻ります。

表示名をシステム名に戻します

名前を変更したグリッド、サイト、またはノードを元のシステム名に戻すことができます。アイテムをシステ ム名に戻すと、Grid Managerページやその他のStorageGRID ロケーションにそのアイテムの\*表示名\*が表示 されなくなります。項目のシステム名のみが表示されます。

手順

- 1. \* maintenance **>** Tasks **>** Rename grid、sites、and nodes \*を選択します。
- 2. [名前の選択]ステップで、システム名に戻す項目を選択します。
- 3. 「 \* Continue \* 」を選択します。
- 4. [新しい名前を提案する]ステップでは、表示名を個別に、または一括してシステム名に戻します。

システム名に個別にリバートします

a. 各アイテムの元のシステム名をコピーして\*表示名\*フィールドに貼り付けるか、を選択します X 元に戻したくない項目を削除します。

表示名を元に戻すには、システム名を\*表示名\*フィールドに表示する必要がありますが、名前の 大文字と小文字は区別されません。

b. [ 名前の変更 \*] を選択します。

成功を示すメッセージが表示されます。これらの項目の表示名は使用されなくなります。

一括してシステム名に戻します

- a. [新しい名前を提案する]ステップで、\*[一括名称変更ツールを使用する]\*を選択します。
- b. [**existing string**]フィールドに、置換する表示名の文字列を入力します。
- c. [新しい文字列\*]フィールドに、代わりに使用するシステム名文字列を入力します。
- d. を選択して、[新しい名前の提案]\*ステップのテーブルに名前を追加します。
- e. [表示名]フィールドの各エントリが、[システム名]フィールドの名前と一致していることを確認し ます。変更を加えるか、を選択します ╳ 元に戻したくない項目を削除します。

表示名を元に戻すには、システム名を\*表示名\*フィールドに表示する必要がありますが、名前の 大文字と小文字は区別されません。

f. [ 名前の変更 \*] を選択します。

成功メッセージが表示されます。これらの項目の表示名は使用されなくなります。

5. [新しいリカバリパッケージをダウンロードして保](#page-56-0)[存](#page-56-0)[します](#page-56-0)。

ノードの手順

<span id="page-58-0"></span>ノードの手順:概要

特定のグリッドノードまたはノードサービスに関連したメンテナンス手順の実行が必要 になる場合があります。

**Server Manager**の手順

Server Manager はすべてのグリッドノード上で実行されてサービスの開始と停止を管理し、 StorageGRID システムでサービスが正常に開始および終了するようにします。また、すべてのグリッドノ ードのサービスを監視し、エラーが報告された場合は自動的に再開を試みます。

Server Managerの手順を実行するには、通常、ノードのコマンドラインにアクセスする必要があります。

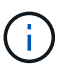

Server Manager には、テクニカルサポートから指示があった場合にのみアクセスしてくだ さい。

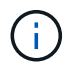

Server Manager での作業が完了したら、現在のコマンドシェルセッションを閉じてログア ウトする必要があります。入力するコマンド exit

## ノードのリブート、シャットダウン、電源の手順

次の手順を使用して、1つ以上のノードをリブートしたり、ノードをシャットダウンして再起動したり、ノ ードの電源をオフにして再度オンにしたりします。

ポートの再マッピング手順

ポートの再マッピング手順を使用して、ノードからポートの再マッピングを削除できます。たとえば、以 前に再マッピングされたポートを使用してロードバランサエンドポイントを設定する場合などです。

# **Server Manager**の手順

**Server Manager** のステータスとバージョンを表示します

グリッドノードごとに、そのグリッドノード上で実行されている Server Manager の現 在のステータスとバージョンを表示できます。そのグリッドノード上で実行されている すべてのサービスの現在のステータスも取得できます。

作業を開始する前に

を使用することができます Passwords.txt ファイル。

手順

1. グリッドノードにログインします。

a. 次のコマンドを入力します。 ssh admin@*grid\_node\_IP*

b. に記載されているパスワードを入力します Passwords.txt ファイル。

c. 次のコマンドを入力してrootに切り替えます。 su -

d. に記載されているパスワードを入力します Passwords.txt ファイル。

rootとしてログインすると、プロンプトがから変わります \$ 終了: #。

2. グリッドノード上で実行されているServer Managerの現在のステータスを表示します。 **service servermanager status**

グリッドノード上で実行されている Server Manager の現在のステータスが(実行中かどうかに関係なく )報告されます。Server Managerのステータスがの場合 `running`は、最後に起動されてから実行されて いる時刻を示しています。例:

servermanager running for 1d, 13h, 0m, 30s

3. グリッドノード上で実行されているServer Managerの現在のバージョンを表示します。 **service servermanager version**

現在のバージョンが表示されます。例:

11.1.0-20180425.1905.39c9493

4. コマンドシェルからログアウトします。 **exit**

すべてのサービスの現在のステータスを表示します

グリッドノード上で実行されているすべてのサービスの現在のステータスはいつでも表 示できます。

作業を開始する前に

を使用することができます Passwords.txt ファイル。

## 手順

1. グリッドノードにログインします。

a. 次のコマンドを入力します。 ssh admin@*grid\_node\_IP*

- b. に記載されているパスワードを入力します Passwords.txt ファイル。
- c. 次のコマンドを入力してrootに切り替えます。 su -
- d. に記載されているパスワードを入力します Passwords.txt ファイル。

rootとしてログインすると、プロンプトがから変わります s 終了: #。

2. グリッドノード上で実行されているすべてのサービスのステータスを表示します。 storagegridstatus

たとえば、プライマリ管理ノードの出力には、 AMS 、 CMN 、および NMS の各サービスの現在のステー タスが実行中と表示されます。この出力は、サービスのステータスが変わるとすぐに更新されます。

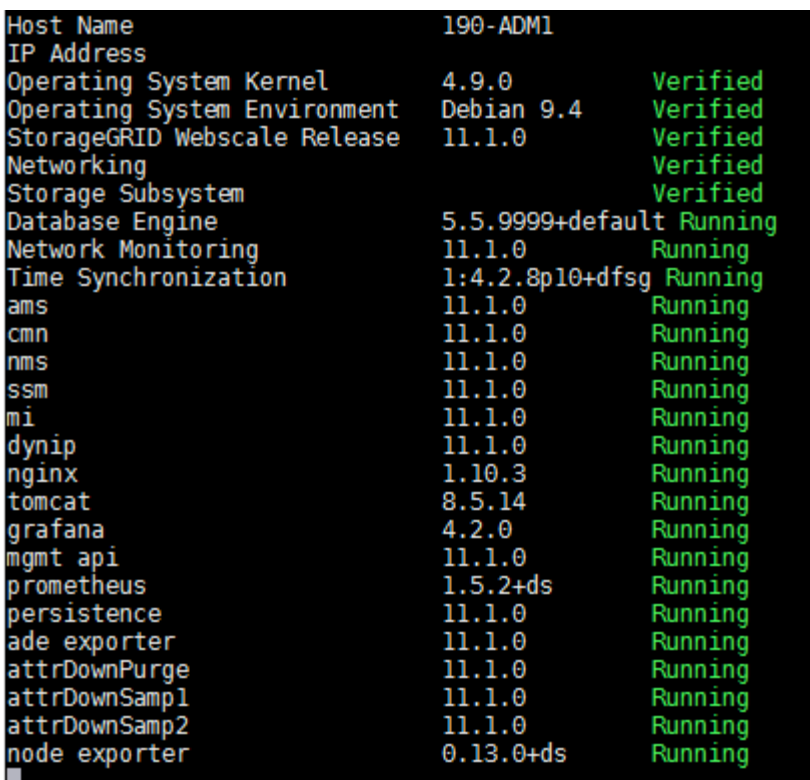

- 3. コマンドラインに戻り、 \* Ctrl \* + \* C \* を押します。
- 4. 必要に応じて、グリッドノード上で実行されているすべてのサービスに関する静的レポートを表示しま す。 /usr/local/servermanager/reader.rb

このレポートには、継続的に更新されるレポートと同じ情報が含まれますが、サービスのステータスが変 わっても更新されません。

5. コマンドシェルからログアウトします。 exit

**Server Manager** およびすべてのサービスを開始します

Server Manager の起動が必要な場合があります。 Server Manager を起動すると、グリ ッドノード上のすべてのサービスも開始されます。

作業を開始する前に

を使用することができます Passwords.txt ファイル。

このタスクについて

Server Manager がすでに実行されているグリッドノードで Server Manager を起動すると、 Server Manager が再起動し、グリッドノード上のすべてのサービスが再開されます。

#### 手順

1. グリッドノードにログインします。

a. 次のコマンドを入力します。 ssh admin@*grid\_node\_IP*

b. に記載されているパスワードを入力します Passwords.txt ファイル。

c. 次のコマンドを入力してrootに切り替えます。 su -

d. に記載されているパスワードを入力します Passwords.txt ファイル。

rootとしてログインすると、プロンプトがから変わります \$ 終了: #。

2. Server Managerを起動します。 service servermanager start

3. コマンドシェルからログアウトします。 exit

**Server Manager** とすべてのサービスを再起動します

グリッドノード上で実行されている Server Manager およびすべてのサービスの再起動 が必要になる場合があります。

作業を開始する前に

を使用することができます Passwords.txt ファイル。

手順

1. グリッドノードにログインします。

a. 次のコマンドを入力します。 ssh admin@*grid\_node\_IP*

- b. に記載されているパスワードを入力します Passwords.txt ファイル。
- c. 次のコマンドを入力してrootに切り替えます。 su -
- d. に記載されているパスワードを入力します Passwords.txt ファイル。

rootとしてログインすると、プロンプトがから変わります \$ 終了: #。

2. グリッドノード上のServer Managerおよびすべてのサービスを再開します。 service servermanager restart

グリッドノード上の Server Manager およびすべてのサービスが停止され、その後再開されます。

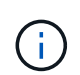

を使用する restart コマンドは、を使用する場合と同じです stop コマンドのあとにを入 力します start コマンドを実行します

3. コマンドシェルからログアウトします。 exit

**Server Manager** およびすべてのサービスを停止します

Server Manager は常時実行中であることが前提ですが、あるグリッドノードで実行され ている Server Manager およびすべてのサービスの停止が必要になる場合もあります。

作業を開始する前に

を使用することができます Passwords.txt ファイル。

## 手順

1. グリッドノードにログインします。

a. 次のコマンドを入力します。 ssh admin@*grid\_node\_IP*

b. に記載されているパスワードを入力します Passwords.txt ファイル。

c. 次のコマンドを入力してrootに切り替えます。 su -

d. に記載されているパスワードを入力します Passwords.txt ファイル。

rootとしてログインすると、プロンプトがから変わります \$ 終了: #。

2. グリッドノード上で実行されているServer Managerおよびすべてのサービスを停止します。 service servermanager stop

グリッドノードで実行されている Server Manager およびすべてのサービスが正常に終了します。サービ スのシャットダウンには最大 15 分かかる場合があります。

3. コマンドシェルからログアウトします。 exit

サービスの現在のステータスを表示します

グリッドノード上で実行されているサービスの現在のステータスはいつでも表示できま す。

作業を開始する前に

を使用することができます Passwords.txt ファイル。

手順

1. グリッドノードにログインします。

a. 次のコマンドを入力します。 ssh admin@*grid\_node\_IP*

- b. に記載されているパスワードを入力します Passwords.txt ファイル。
- c. 次のコマンドを入力してrootに切り替えます。 su -
- d. に記載されているパスワードを入力します Passwords.txt ファイル。

rootとしてログインすると、プロンプトがから変わります \$ 終了: #。

2. グリッドノードで実行されているサービスの現在のステータスを表示します。'\* service\_servicename\_status\* グリッドノード上で実行されている要求されたサービスの現在のステータスが(実行中かどうかにかかわ らず)報告されます。例:

cmn running for 1d, 14h, 21m, 2s

## 3. コマンドシェルからログアウトします。 **exit**

サービスを停止します

一部のメンテナンス手順では、グリッドノード上の他のサービスを実行したまま、単一 のサービスを停止する必要があります。個々のサービスの停止は、メンテナンス手順 か ら指示があった場合にのみ実行してください。

作業を開始する前に

を使用することができます Passwords.txt ファイル。

このタスクについて

これらの手順を使用してサービスを「管理上停止」した場合、Server Managerはサービスを自動的に再開し ません。サービスを手動で開始するか、 Server Manager を再起動する必要があります。

ストレージノード上の LDR サービスを停止する必要がある場合は、アクティブな接続があると、サービスの 停止に時間がかかることがあります。

手順

1. グリッドノードにログインします。

a. 次のコマンドを入力します。 ssh admin@*grid\_node\_IP*

b. に記載されているパスワードを入力します Passwords.txt ファイル。

c. 次のコマンドを入力してrootに切り替えます。 su -

d. に記載されているパスワードを入力します Passwords.txt ファイル。

rootとしてログインすると、プロンプトがから変わります \$ 終了: #。

2. 個 々 のサービスを停止します。 service *servicename* stop

例:

service ldr stop

 $\left(\begin{smallmatrix} 1\ 1\end{smallmatrix}\right)$ 

サービスの停止には最大 11 分かかる場合があります。

3. コマンドシェルからログアウトします。 exit

#### 関連情報

["](#page-63-0)[サービスを](#page-63-0)[強制終](#page-63-0)[了します](#page-63-0)["](#page-63-0)

<span id="page-63-0"></span>サービスを強制終了します

サービスをすぐに停止する必要がある場合は、を使用できます force-stop コマンドを 実行します

作業を開始する前に

を使用することができます Passwords.txt ファイル。

手順

1. グリッドノードにログインします。

a. 次のコマンドを入力します。 ssh admin@*grid\_node\_IP*

- b. に記載されているパスワードを入力します Passwords.txt ファイル。
- c. 次のコマンドを入力してrootに切り替えます。 su -
- d. に記載されているパスワードを入力します Passwords.txt ファイル。 rootとしてログインすると、プロンプトがから変わります \$ 終了: #。
- 2. サービスを手動で強制終了します。 service *servicename* force-stop

例:

service ldr force-stop

システムは 30 秒待機してからサービスを終了します。

3. コマンドシェルからログアウトします。 exit

サービスを開始または再開します

停止されたサービスの開始や、サービスの停止と再開が必要になる場合があります。

作業を開始する前に

を使用することができます Passwords.txt ファイル。

- 手順
- 1. グリッドノードにログインします。

a. 次のコマンドを入力します。 ssh admin@*grid\_node\_IP*

- b. に記載されているパスワードを入力します Passwords.txt ファイル。
- c. 次のコマンドを入力してrootに切り替えます。 su -
- d. に記載されているパスワードを入力します Passwords.txt ファイル。

rootとしてログインすると、プロンプトがから変わります \$ 終了: #。

- 2. サービスが現在実行されているか停止されているかに基づいて、問題 に対するコマンドを決定します。
	- サービスが現在停止している場合は、を使用します start サービスを手動で開始するコマンド。 service *servicename* start

例:

service ldr start

◦ サービスが現在実行中の場合は、を使用します restart サービスを停止して再起動するコマンド。 service *servicename* restart

64

service ldr restart

+

 $\left(\begin{smallmatrix} 1\ 1\end{smallmatrix}\right)$ 

を使用する restart コマンドは、を使用する場合と同じです stop コマンドのあとにを入 力します start コマンドを実行します問題 を実行できます restart サービスが現在停止 している場合も同様です。

3. コマンドシェルからログアウトします。 exit

<span id="page-65-0"></span>**DoNotStart** ファイルを使用します

テクニカルサポートの指示の下でメンテナンスや設定の手順を実行している場合は、 Server Manager の起動時または再起動時にサービスが開始されないように、 DoNotStart ファイルを使用するよう求められることがあります。

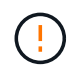

DoNotStart ファイルは、テクニカルサポートから指示があった場合のみ追加または削除してく ださい。

サービスが開始されないようにするには、そのサービスのディレクトリに DoNotStart ファイルを配置しま す。Server Manager は起動時に DoNotStart ファイルを検索し、ファイルが存在する場合、サービス(および それに依存するサービス)は開始されません。DoNotStart ファイルを削除すると、停止されていたサービス は、 Server Manager が次回起動または再起動したときに開始されます。DoNotStartファイルが削除されて も、サービスは自動的に開始されません。

すべてのサービスを再開しないようにする最も効率的な方法は、 NTP サービスを開始しないようにすること です。すべてのサービスはNTPサービスに依存しており、NTPサービスが実行されていないと実行できませ ん。

サービスの **DoNotStart** ファイルを追加します

個別のサービスが開始しないようにするには、グリッドノードのそのサービスのディレクトリに DoNotStart ファイルを追加します。

作業を開始する前に

を使用することができます Passwords.txt ファイル。

手順

1. グリッドノードにログインします。

a. 次のコマンドを入力します。 ssh admin@*grid\_node\_IP*

b. に記載されているパスワードを入力します Passwords.txt ファイル。

c. 次のコマンドを入力してrootに切り替えます。 su -

d. に記載されているパスワードを入力します Passwords.txt ファイル。

rootとしてログインすると、プロンプトがから変わります s 終了: #。

2. DoNotStartファイルを追加します。 touch /etc/sv/*service*/DoNotStart

ここで、 service は、開始しないようにするサービスの名前です。例:

touch /etc/sv/ldr/DoNotStart

DoNotStart ファイルが作成されます。ファイルの内容は不要です。

Server Manager またはグリッドノードが再起動されたときに Server Manager は再起動しますが、サービ スは再開されません。

3. コマンドシェルからログアウトします。 exit

サービスの **DoNotStart** ファイルを削除します

サービスを開始できないようにする DoNotStart ファイルを削除するには、そのサービスを開始する必要があ ります。

作業を開始する前に

を使用することができます Passwords.txt ファイル。

#### 手順

1. グリッドノードにログインします。

a. 次のコマンドを入力します。 ssh admin@*grid\_node\_IP*

b. に記載されているパスワードを入力します Passwords.txt ファイル。

c. 次のコマンドを入力してrootに切り替えます。 su -

d. に記載されているパスワードを入力します Passwords.txt ファイル。

rootとしてログインすると、プロンプトがから変わります s 終了: #。

2. サービスのディレクトリからDoNotStartファイルを削除します。 rm /etc/sv/*service*/DoNotStart

ここで、 service は、サービスの名前です。例:

rm /etc/sv/ldr/DoNotStart

3. サービスを開始します。 service *servicename* start

4. コマンドシェルからログアウトします。 exit

**Server Manager** のトラブルシューティングを行います

Server Manager の使用時に問題が発生した場合は、そのログファイルを確認します。

Server Managerに関連するエラーメッセージは、Server Managerログファイルに記録されます。このファ イルは、次の場所にあります。 /var/local/log/servermanager.log

このファイルでエラーに関するエラーメッセージを確認してください。必要に応じて、問題 をテクニカルサ ポートにエスカレーションします。テクニカルサポートにログファイルを転送するよう求められる場合があり ます。

エラー状態のサービス

サービスがエラー状態になったことが検出された場合は、サービスの再開を試みてください。

作業を開始する前に

を使用することができます Passwords.txt ファイル。

このタスクについて

Server Manager は、サービスを監視し、予期せず停止したサービスがあれば再起動します。サービスで障害 が発生すると、 Server Manager はそのサービスの再起動を試行します。5 分以内にサービスの開始が 3 回失 敗すると、サービスはエラー状態になります。Server Manager は再起動を試行しません。

手順

1. グリッドノードにログインします。

a. 次のコマンドを入力します。 ssh admin@*grid\_node\_IP*

b. に記載されているパスワードを入力します Passwords.txt ファイル。

c. 次のコマンドを入力してrootに切り替えます。 su -

d. に記載されているパスワードを入力します Passwords.txt ファイル。

rootとしてログインすると、プロンプトがから変わります \$ 終了: #。

2. サービスのエラー状態を確認します。 service *servicename* status

例:

service ldr status

サービスがエラー状態になっている場合は、次のメッセージが返されます。 *servicename* in error state。例:

ldr in error state

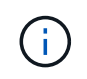

サービスステータスがの場合 `disabled`を参照してください ["](#page-65-0)[サービスの](#page-65-0) [DoNotStart](#page-65-0) [ファイ](#page-65-0) [ルを削除しています](#page-65-0)["](#page-65-0)。

3. サービスを再開して、エラー状態を解消します。 service *servicename* restart

サービスを再開できない場合は、テクニカルサポートにお問い合わせください。

4. コマンドシェルからログアウトします。 exit

リブート、シャットダウン、および電源の手順

<span id="page-68-0"></span>ローリングリブートの実行

ローリングリブートを実行すると、サービスを停止することなく複数のグリッドノード をリブートできます。

作業を開始する前に

 $\left(\begin{smallmatrix} 1\ 1\end{smallmatrix}\right)$ 

• プライマリ管理ノードでGrid Managerにサインインし、 ["](https://docs.netapp.com/ja-jp/storagegrid-118/admin/web-browser-requirements.html)[サポートされている](https://docs.netapp.com/ja-jp/storagegrid-118/admin/web-browser-requirements.html) [Web](https://docs.netapp.com/ja-jp/storagegrid-118/admin/web-browser-requirements.html) [ブラウザ](https://docs.netapp.com/ja-jp/storagegrid-118/admin/web-browser-requirements.html)["](https://docs.netapp.com/ja-jp/storagegrid-118/admin/web-browser-requirements.html)。

この手順を実行するには、プライマリ管理ノードにサインインする必要があります。

• を使用することができます ["Maintenance](https://docs.netapp.com/ja-jp/storagegrid-118/admin/admin-group-permissions.html)[権限または](https://docs.netapp.com/ja-jp/storagegrid-118/admin/admin-group-permissions.html)[Root Access](https://docs.netapp.com/ja-jp/storagegrid-118/admin/admin-group-permissions.html)[権限](https://docs.netapp.com/ja-jp/storagegrid-118/admin/admin-group-permissions.html)["](https://docs.netapp.com/ja-jp/storagegrid-118/admin/admin-group-permissions.html)。

このタスクについて

複数のノードを同時にリブートする必要がある場合は、この手順を使用します。たとえば、この手順は、グリ ッドのFIPSモードを変更したあとに使用できます。 ["TLS](https://docs.netapp.com/ja-jp/storagegrid-118/admin/manage-tls-ssh-policy.html)[お](https://docs.netapp.com/ja-jp/storagegrid-118/admin/manage-tls-ssh-policy.html)[よび](https://docs.netapp.com/ja-jp/storagegrid-118/admin/manage-tls-ssh-policy.html)[SSH](https://docs.netapp.com/ja-jp/storagegrid-118/admin/manage-tls-ssh-policy.html)[セキ](https://docs.netapp.com/ja-jp/storagegrid-118/admin/manage-tls-ssh-policy.html)[ュ](https://docs.netapp.com/ja-jp/storagegrid-118/admin/manage-tls-ssh-policy.html)[リティポリシー](https://docs.netapp.com/ja-jp/storagegrid-118/admin/manage-tls-ssh-policy.html)["](https://docs.netapp.com/ja-jp/storagegrid-118/admin/manage-tls-ssh-policy.html)。FIPSモードが 変更された場合は、すべてのノードをリブートして変更を有効にする必要があります。

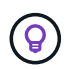

1つのノードだけをリブートする必要がある場合は、次の操作を実行できます。 ["\[Tasks](#page-70-0)タブか らノードをリブートする"]。

StorageGRIDでグリッドノードをリブートすると、 reboot コマンドを各ノードで実行します。ノードをシ ャットダウンして再起動します。すべてのサービスが自動的に再開されます。

- VMwareノードをリブートすると、仮想マシンがリブートされます。
- Linuxノードをリブートすると、コンテナがリブートされます。
- StorageGRIDアプライアンスノードをリブートすると、コンピューティングコントローラがリブートされ ます。

ローリングリブート手順では、次の例外を除き、複数のノードを同時にリブートできます。

- 同じタイプの2つのノードが同時にリブートされることはありません。
- ゲートウェイノードと管理ノードは同時にリブートされません。
- ストレージノードとアーカイブノードは同時にリブートされません。

代わりに、HAグループ、オブジェクトデータ、重要なノードサービスを常に使用できるようにするために、 これらのノードが順番にリブートされます。

プライマリ管理ノードをリブートすると、ブラウザからグリッドマネージャに一時的にアクセスできなくなる ため、手順を監視できなくなります。このため、プライマリ管理ノードは最後にリブートされます。

ローリングリブートの実行

リブートするノードを選択し、選択内容を確認し、リブート手順を開始して、進行状況を監視します。

ノードを選択

最初の手順として、[Rolling reboot]ページにアクセスし、リブートするノードを選択します。

手順

- 1. \* maintenance **>** Tasks **>** Rolling reboot \*を選択します。
- 2. [ノード名]列の接続状態とアラートのアイコンを確認します。

$$
\textcircled{\scriptsize 9}
$$

グリッドから切断されているノードはリブートできません。次のアイコンが表示されてい るノードのチェックボックスは無効になっています。 ● または <sup>6</sup> 。

3. アクティブなアラートがあるノードがある場合は、\*[アラートの概要]\*列でアラートのリストを確認しま す。

ノードの現在のアラートをすべて表示するには、 ["\[Nodes> Overview](https://docs.netapp.com/ja-jp/storagegrid-118/monitor/viewing-overview-tab.html)タブ"]。

- 4. 必要に応じて、推奨される対処方法を実行して現在のアラートを解決します。
- 5. 必要に応じて、すべてのノードが接続されていてすべてのノードをリブートする場合は、テーブルヘッダ ーのチェックボックスを選択して\*[すべて選択]\*を選択します。それ以外の場合は、リブートする各ノード を選択します。

テーブルのフィルタオプションを使用して、ノードのサブセットを表示できます。たとえば、特定のサイ トのストレージノードのみまたはすべてのノードを表示および選択できます。

6. [Review selection]\*を選択します。

選択内容の確認

- この手順では、手順全体のリブートにかかる時間を確認し、正しいノードを選択したことを確認できます。
- 1. [Review]選択ページで[Summary]を確認します。リブートされるノード数と、すべてのノードがリブート する推定合計時間が表示されます。
- 2. 必要に応じて、リブートリストから特定のノードを削除するには、\*[削除]\*を選択します。
- 3. 必要に応じて、ノードを追加するには、**[**前の手順**]\***を選択し、追加のノードを選択して[選択内容の確認]\* を選択します。
- 4. 選択したすべてのノードでローリングリブート手順を開始する準備ができたら、\*[ノードのリブート]\*を選 択します。
- 5. プライマリ管理ノードのリブートを選択した場合は、情報メッセージを読んで\*[はい]\*を選択します。

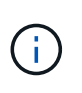

プライマリ管理ノードが最後にリブートするノードになります。このノードのリブート中 は、ブラウザの接続が失われます。プライマリ管理ノードが再び使用可能になった ら、[Rolling reboot]ページをリロードする必要があります。

ローリングリブートの監視

ローリングリブート手順の実行中は、プライマリ管理ノードから監視できます。

- 1. 処理の全体的な進捗状況を確認します。これには次の情報が含まれます。
	- リブートされたノードの数
	- リブート中のノードの数
	- リブートが必要なノードの数
- 2. 各タイプのノードの表を確認します。
	- 表には、各ノードでの処理の進捗状況バーが表示され、そのノードのリブートステージが表示されます。 リブートステージは次のいずれかになります。
		- リブートの待機中
		- サービスを停止しています
		- システムノリフウト
		- サービスを開始しています
		- リブート完了

ローリングリブートの手順を停止する

プライマリ管理ノードからローリングリブート手順を停止できます。手順を停止すると、ステータス が「Stopping services」、「rebooting system」、または「Starting services」のノードのリブート処理が完了 します。ただし、これらのノードは手順の一部として追跡されなくなります。

手順

- 1. \* maintenance **>** Tasks **>** Rolling reboot \*を選択します。
- 2. [Monitor reboot]ステップで、[Stop reboot]\*を選択します。

<span id="page-70-0"></span>**[Tasks]**タブからのグリッドノードのリブート

グリッドノードは、[Nodes]ページの[Tasks]タブで個別にリブートできます。

作業を開始する前に

- を使用して Grid Manager にサインインします ["](https://docs.netapp.com/ja-jp/storagegrid-118/admin/web-browser-requirements.html)[サポートされている](https://docs.netapp.com/ja-jp/storagegrid-118/admin/web-browser-requirements.html) [Web](https://docs.netapp.com/ja-jp/storagegrid-118/admin/web-browser-requirements.html) [ブラウザ](https://docs.netapp.com/ja-jp/storagegrid-118/admin/web-browser-requirements.html)["](https://docs.netapp.com/ja-jp/storagegrid-118/admin/web-browser-requirements.html)。
- を使用することができます ["Maintenance](https://docs.netapp.com/ja-jp/storagegrid-118/admin/admin-group-permissions.html)[権限または](https://docs.netapp.com/ja-jp/storagegrid-118/admin/admin-group-permissions.html)[Root Access](https://docs.netapp.com/ja-jp/storagegrid-118/admin/admin-group-permissions.html)[権限](https://docs.netapp.com/ja-jp/storagegrid-118/admin/admin-group-permissions.html)["](https://docs.netapp.com/ja-jp/storagegrid-118/admin/admin-group-permissions.html)。
- プロビジョニングパスフレーズを用意します。
- プライマリ管理ノードまたはストレージノードをリブートする場合は、次の考慮事項を確認しておく必要 があります。
	- プライマリ管理ノードをリブートすると、ブラウザからGrid Managerに一時的にアクセスできなくな ります。
	- 特定のサイトで複数のストレージノードをリブートすると、リブート中は特定のオブジェクトにアク セスできない場合があります。この問題は、いずれかのILMルールで\* Dual commit 取り込みオプショ ンが使用されている(またはルールで Balanced \*が指定されており、必要なすべてのコピーをただち に作成できない)場合に発生する可能性があります。この場合StorageGRID、新しく取り込まれたオ ブジェクトは同じサイト上の2つのストレージノードにコミットされ、あとでILMが評価されます。

◦ ストレージノードのリブート中もすべてのオブジェクトにアクセスできるようにするには、ノードを リブートする前に、サイトでのオブジェクトの取り込みを約 1 時間停止します。

このタスクについて

StorageGRIDでグリッドノードをリブートすると、 reboot コマンドを実行します。ノードをシャットダウ ンして再起動します。すべてのサービスが自動的に再開されます。

- VMwareノードをリブートすると、仮想マシンがリブートされます。
- Linuxノードをリブートすると、コンテナがリブートされます。
- StorageGRIDアプライアンスノードをリブートすると、コンピューティングコントローラがリブートされ ます。

 $\left( \Theta \right)$ 複数のノードをリブートする必要がある場合は、 ["](#page-68-0)[ローリングリブート手順](#page-68-0)["](#page-68-0)。

手順

- 1. [\* nodes (ノード) ] を選択します
- 2. リブートするグリッドノードを選択します。
- 3. [\* タスク \* ( Tasks \* ) ] タブを選択します。
- 4. [Reboot] を選択します。

確認のダイアログボックスが表示されます。プライマリ管理ノードをリブートすると、サービスの停止中 はブラウザと Grid Manager の接続が一時的に失われることを知らせる確認ダイアログボックスが表示さ れます。

- 5. プロビジョニングパスフレーズを入力し、「 \* OK 」を選択します。
- 6. ノードがリブートするまで待ちます。

サービスがシャットダウンするまでに時間がかかる場合があります。

ノードのリブート中は、[Nodes]ページにそのノードのグレーの(Administratively Down)アイコンが表示 されます。すべてのサービスが再開され、ノードがグリッドに正常に接続されると、[Nodes]ページに通 常ステータス(ノード名の左側にアイコンはありません)が表示され、アクティブなアラートがなく、ノ ードがグリッドに接続されていることが示されます。

コマンドシェルからグリッドノードをリブートします

リブート処理を詳細に監視する必要がある場合や、Grid Managerにアクセスできない場 合は、グリッドノードにログインし、コマンドシェルからServer Manager rebootコマン ドを実行します。

作業を開始する前に

を使用することができます Passwords.txt ファイル。

手順

1. グリッドノードにログインします。
a. 次のコマンドを入力します。 ssh admin@*grid\_node\_IP*

- b. に記載されているパスワードを入力します Passwords.txt ファイル。
- c. 次のコマンドを入力してrootに切り替えます。 su -
- d. に記載されているパスワードを入力します Passwords.txt ファイル。

rootとしてログインすると、プロンプトがから変わります \$ 終了: #。

2. 必要に応じて、サービスを停止します。 service servermanager stop

サービスの停止は任意ですが、実行することを推奨します。サービスのシャットダウンには最大 15 分か かる場合があります。次の手順でノードをリブートする前に、リモートからシステムにログインしてシャ ットダウンプロセスを監視することもできます。

- 3. グリッドノードをリブートします。 reboot
- 4. コマンドシェルからログアウトします。 exit

<span id="page-72-0"></span>グリッドノードをシャットダウンします

グリッドノードは、ノードのコマンドシェルからシャットダウンできます。

作業を開始する前に

• を使用することができます Passwords.txt ファイル。

このタスクについて

この手順 を実行する前に、次の考慮事項を確認してください。

- 通常は、業務の中断を避けるために、一度に複数のノードをシャットダウンすることは避けてください。
- ドキュメントまたはテクニカルサポートから明示的に指示がないかぎり、メンテナンス手順 の実行中はノ ードをシャットダウンしないでください。
- シャットダウンプロセスは、ノードがインストールされている場所によって次のように異なります。
	- VMware ノードをシャットダウンすると、仮想マシンがシャットダウンされます。
	- Linux ノードをシャットダウンすると、コンテナがシャットダウンされます。
	- StorageGRID アプライアンスノードをシャットダウンすると、コンピューティングコントローラがシ ャットダウンされます。
- サイトで複数のストレージノードをシャットダウンする場合は、ノードをシャットダウンする前に、その サイトでのオブジェクトの取り込みを約1時間停止します。

いずれかのILMルールで\* Dual commit 取り込みオプションが使用されている場合(またはルールで Balanced \*オプションが使用されていて必要なすべてのコピーをすぐに作成できない場合

)、StorageGRID は新たに取り込まれたオブジェクトを同じサイトの2つのストレージノードにただちに コミットし、あとでILMを評価します。サイトで複数のストレージノードがシャットダウンされている場 合は、シャットダウン中に新たに取り込んだオブジェクトにアクセスできない可能性があります。使用可 能なストレージノードがサイトで少なすぎる場合も、書き込み処理が失敗する可能性があります。を参照 してください ["ILM](https://docs.netapp.com/ja-jp/storagegrid-118/ilm/index.html) [を使用してオブジェクトを管理する](https://docs.netapp.com/ja-jp/storagegrid-118/ilm/index.html)["](https://docs.netapp.com/ja-jp/storagegrid-118/ilm/index.html)。

- 1. グリッドノードにログインします。
	- a. 次のコマンドを入力します。 ssh admin@*grid\_node\_IP*
	- b. に記載されているパスワードを入力します Passwords.txt ファイル。
	- c. 次のコマンドを入力してrootに切り替えます。 su -
	- d. に記載されているパスワードを入力します Passwords.txt ファイル。

rootとしてログインすると、プロンプトがから変わります \$ 終了: #。

2. すべてのサービスを停止します。 service servermanager stop

サービスのシャットダウンには最大 15 分かかる場合があります。リモートからシステムにログインして シャットダウンプロセスを監視することもできます。

- 3. VMware仮想マシンで実行さ問題 れているノード、またはアプライアンスノードの場合、shutdownコマン ドを使用します。 shutdown -h now
	- この手順は、の結果に関係なく実行します service servermanager stop コマンドを実行します

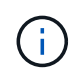

問題 を実行した後 shutdown -h now アプライアンスノードでコマンドを実行するには、 アプライアンスの電源を再投入してノードを再起動する必要があります。

アプライアンスの場合、このコマンドはコントローラをシャットダウンしますが、アプライアンスの電源 はオンになったままです。次の手順を実行する必要があります。

4. アプライアンスノードの電源をオフにする場合は、アプライアンスの手順に従います。

**SGF6112**を参照してください

- a. アプライアンスの電源をオフにします。
- b. 青色の電源 LED が消灯するまで待ちます。

### **SG6000**を使用します

a. ストレージコントローラの背面にある緑のキャッシュアクティブ LED が消灯するまで待ちま す。

この LED は、キャッシュデータをドライブに書き込む必要があるときに点灯します。この LED が消灯するのを待ってから、電源をオフにする必要があります。

b. アプライアンスの電源をオフにし、青色の電源 LED が消灯するまで待ちます。

**SG5700**

a. ストレージコントローラの背面にある緑のキャッシュアクティブ LED が消灯するまで待ちま す。

この LED は、キャッシュデータをドライブに書き込む必要があるときに点灯します。この LED が消灯するのを待ってから、電源をオフにする必要があります。

b. アプライアンスの電源をオフにし、すべての LED とデジタル表示ディスプレイの動作が停止す るまで待ちます。

# **SG100**または**SG1000**

- a. アプライアンスの電源をオフにします。
- b. 青色の電源 LED が消灯するまで待ちます。

ホストの電源をオフにします

ホストの電源をオフにする前に、そのホスト上のすべてのグリッドノードのサービスを 停止する必要があります。

手順

- 1. グリッドノードにログインします。
	- a. 次のコマンドを入力します。 ssh admin@*grid\_node\_IP*
	- b. に記載されているパスワードを入力します Passwords.txt ファイル。
	- c. 次のコマンドを入力してrootに切り替えます。 su -
	- d. に記載されているパスワードを入力します Passwords.txt ファイル。

rootとしてログインすると、プロンプトがから変わります \$ 終了: #。

2. ノードで実行中のすべてのサービスを停止します。 service servermanager stop

サービスのシャットダウンには最大 15 分かかる場合があります。リモートからシステムにログインして シャットダウンプロセスを監視することもできます。

3. ホストの各ノードについて、手順 1 と 2 を繰り返します。

4. Linux ホストの場合:

- a. ホストオペレーティングシステムにログインします。
- b. ノードを停止します。 storagegrid node stop
- c. ホストオペレーティングシステムをシャットダウンします。
- 5. VMware仮想マシンで実行さ問題 れているノード、またはアプライアンスノードの場合、shutdownコマン ドを使用します。 shutdown -h now

この手順は、の結果に関係なく実行します service servermanager stop コマンドを実行します

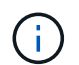

問題 を実行した後 shutdown -h now アプライアンスノードでコマンドを実行するには、 アプライアンスの電源を再投入してノードを再起動する必要があります。

アプライアンスの場合、このコマンドはコントローラをシャットダウンしますが、アプライアンスの電源 はオンになったままです。次の手順を実行する必要があります。

6. アプライアンスノードの電源をオフにする場合は、アプライアンスの手順に従います。

**SGF6112**を参照してください

- a. アプライアンスの電源をオフにします。
- b. 青色の電源 LED が消灯するまで待ちます。

## **SG6000**を使用します

a. ストレージコントローラの背面にある緑のキャッシュアクティブ LED が消灯するまで待ちま す。

この LED は、キャッシュデータをドライブに書き込む必要があるときに点灯します。この LED が消灯するのを待ってから、電源をオフにする必要があります。

b. アプライアンスの電源をオフにし、青色の電源 LED が消灯するまで待ちます。

**SG5700**

a. ストレージコントローラの背面にある緑のキャッシュアクティブ LED が消灯するまで待ちま す。

この LED は、キャッシュデータをドライブに書き込む必要があるときに点灯します。この LED が消灯するのを待ってから、電源をオフにする必要があります。

b. アプライアンスの電源をオフにし、すべての LED とデジタル表示ディスプレイの動作が停止す るまで待ちます。

**SG110**または**SG1100**

a. アプライアンスの電源をオフにします。

b. 青色の電源 LED が消灯するまで待ちます。

#### **SG100**または**SG1000**

- a. アプライアンスの電源をオフにします。
- b. 青色の電源 LED が消灯するまで待ちます。

7. コマンドシェルからログアウトします。 exit

#### 関連情報

["SGF6112](https://docs.netapp.com/us-en/storagegrid-appliances/sg6100/index.html)[ストレージアプライアンス](https://docs.netapp.com/us-en/storagegrid-appliances/sg6100/index.html)["](https://docs.netapp.com/us-en/storagegrid-appliances/sg6100/index.html)

["SG6000](https://docs.netapp.com/us-en/storagegrid-appliances/sg6000/index.html) [ストレージアプライアンス](https://docs.netapp.com/us-en/storagegrid-appliances/sg6000/index.html)["](https://docs.netapp.com/us-en/storagegrid-appliances/sg6000/index.html)

["SG5700](https://docs.netapp.com/us-en/storagegrid-appliances/sg5700/index.html)[ストレージアプライアンス](https://docs.netapp.com/us-en/storagegrid-appliances/sg5700/index.html)["](https://docs.netapp.com/us-en/storagegrid-appliances/sg5700/index.html)

["SG110](https://docs.netapp.com/us-en/storagegrid-appliances/sg110-1100/index.html)[お](https://docs.netapp.com/us-en/storagegrid-appliances/sg110-1100/index.html)[よび](https://docs.netapp.com/us-en/storagegrid-appliances/sg110-1100/index.html)[SG1100](https://docs.netapp.com/us-en/storagegrid-appliances/sg110-1100/index.html)[サービスアプライアンス](https://docs.netapp.com/us-en/storagegrid-appliances/sg110-1100/index.html)["](https://docs.netapp.com/us-en/storagegrid-appliances/sg110-1100/index.html)

["SG100](https://docs.netapp.com/us-en/storagegrid-appliances/sg100-1000/index.html) [お](https://docs.netapp.com/us-en/storagegrid-appliances/sg100-1000/index.html)[よび](https://docs.netapp.com/us-en/storagegrid-appliances/sg100-1000/index.html) [SG1000](https://docs.netapp.com/us-en/storagegrid-appliances/sg100-1000/index.html) [サービスアプライアンス](https://docs.netapp.com/us-en/storagegrid-appliances/sg100-1000/index.html)["](https://docs.netapp.com/us-en/storagegrid-appliances/sg100-1000/index.html)

グリッド内のすべてのノードの電源をオフにしてオンにします

データセンターの移行などで、 StorageGRID システム全体のシャットダウンが必要にな

る場合があります。ここでは、通常の方法でシャットダウンと起動を実行する場合の推 奨手順について、その概要を記載します。

サイトまたはグリッド内のすべてのノードの電源をオフにすると、ストレージノードがオフラインの間は、取 り込んだオブジェクトにアクセスできなくなります。

サービスを停止し、グリッドノードをシャットダウンします

StorageGRID システムの電源をオフにするには、各グリッドノードで実行されているすべてのサービスを停 止してから、すべての VMware 仮想マシン、コンテナエンジン、および StorageGRID アプライアンスをシャ ットダウンする必要があります。

このタスクについて

最初に管理ノードとゲートウェイノードのサービスを停止してから、ストレージノードのサービスを停止しま す。

この方法なら、プライマリ管理ノードを使用して他のグリッドノードのステータスをできるだけ長く監視でき ます。

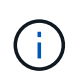

単一のホストに複数のグリッドノードが含まれている場合は、そのホスト上のすべてのノード を停止するまでホストをシャットダウンしないでください。ホストにプライマリ管理ノードが 含まれている場合は、そのホストを最後にシャットダウンします。

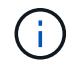

必要に応じて、を実行できます ["Linux](#page-112-0) [ホスト](#page-112-0)[間](#page-112-0)[でのノードの移行](#page-112-0)["](#page-112-0) グリッドの機能や可用性に 影響を与えずにホストのメンテナンスを実行するため。

手順

1. すべてのクライアントアプリケーションからグリッドへのアクセスを停止します。

2. [[log\_in\_on\_gn] ][ 各ゲートウェイノードにログインします。

a. 次のコマンドを入力します。 ssh admin@*grid\_node\_IP*

- b. に記載されているパスワードを入力します Passwords.txt ファイル。
- c. 次のコマンドを入力してrootに切り替えます。 su -
- d. に記載されているパスワードを入力します Passwords.txt ファイル。

rootとしてログインすると、プロンプトがから変わります \$ 終了: #。

3. [[stop all services]ノード上で実行されているすべてのサービスを停止します。 service servermanager stop

サービスのシャットダウンには最大 15 分かかる場合があります。リモートからシステムにログインして シャットダウンプロセスを監視することもできます。

4. 上記の 2 つの手順を繰り返して、すべてのストレージノード、アーカイブノード、非プライマリ管理ノー ドのサービスを停止します。

これらのノードのサービスは、どの順序で停止してもかまいません。

 $(i)$ 

問題 を実行する場合は、を参照して service servermanager stop コマンド:アプラ イアンスストレージノードのサービスを停止するには、アプライアンスの電源を再投入し てノードを再起動する必要があります。

- 5. プライマリ管理ノードについて、の手順を繰り返します ノードにログインします および ノードのすべて のサービスを停止しています。
- 6. Linux ホストで実行されているノードの場合:
	- a. ホストオペレーティングシステムにログインします。
	- b. ノードを停止します。 storagegrid node stop

c. ホストオペレーティングシステムをシャットダウンします。

7. VMware仮想マシンで実行されているノードおよびアプライアンスストレージノードの場合問題 は、shutdownコマンドを使用します。 shutdown -h now

この手順は、の結果に関係なく実行します service servermanager stop コマンドを実行します

アプライアンスの場合、このコマンドはコンピューティングコントローラをシャットダウンしますが、ア プライアンスの電源はオンになったままです。次の手順を実行する必要があります。

8. アプライアンスノードがある場合は、アプライアンスに応じた手順を実行します。

#### **SG110**または**SG1100**

- a. アプライアンスの電源をオフにします。
- b. 青色の電源 LED が消灯するまで待ちます。

#### **SG100**または**SG1000**

- a. アプライアンスの電源をオフにします。
- b. 青色の電源 LED が消灯するまで待ちます。

#### **SGF6112**を参照してください

- a. アプライアンスの電源をオフにします。
- b. 青色の電源 LED が消灯するまで待ちます。

#### **SG6000**を使用します

a. ストレージコントローラの背面にある緑のキャッシュアクティブ LED が消灯するまで待ちま す。

この LED は、キャッシュデータをドライブに書き込む必要があるときに点灯します。この LED が消灯するのを待ってから、電源をオフにする必要があります。

b. アプライアンスの電源をオフにし、青色の電源 LED が消灯するまで待ちます。

**SG5700**

a. ストレージコントローラの背面にある緑のキャッシュアクティブ LED が消灯するまで待ちま す。

この LED は、キャッシュデータをドライブに書き込む必要があるときに点灯します。この LED が消灯するのを待ってから、電源をオフにする必要があります。

- b. アプライアンスの電源をオフにし、すべての LED とデジタル表示ディスプレイの動作が停止す るまで待ちます。
- 9. 必要に応じて、コマンドシェルからログアウトします。 exit

これで、 StorageGRID グリッドのシャットダウンは完了です。

グリッドノードを起動します

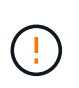

グリッド全体が 15 日以上シャットダウンされている場合は、グリッドノードを起動する前に テクニカルサポートに連絡する必要があります。Cassandraデータを再構築するリカバリ手順 は実行しないでください。データが失われる可能性があります。

可能であれば、次の順序でグリッドノードの電源をオンにします。

- 最初に管理ノードの電源をオンにします。
- 最後にゲートウェイノードの電源をオンにします。

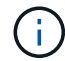

ホストに複数のグリッドノードが含まれている場合は、ホストの電源をオンにすると各ノード が自動的にオンライン状態に戻ります。

## 手順

1. プライマリ管理ノードと非プライマリ管理ノードのホストの電源をオンにします。

ストレージノードの再起動が完了するまで、管理ノードにログインすることはできませ ん。

2. すべてのアーカイブノードとストレージノードのホストの電源をオンにします。

これらのノードは、どの順序で電源をオンにしてもかまいません。

- 3. すべてのゲートウェイノードのホストの電源をオンにします。
- 4. Grid Manager にサインインします。
- 5. ノードを \* 選択して、グリッドノードのステータスを監視します。ノード名の横にアラートアイコンが表 示されていないことを確認します。

関連情報

- ["SGF6112](https://docs.netapp.com/us-en/storagegrid-appliances/sg6100/index.html)[ストレージアプライアンス](https://docs.netapp.com/us-en/storagegrid-appliances/sg6100/index.html)["](https://docs.netapp.com/us-en/storagegrid-appliances/sg6100/index.html)
- ["SG110](https://docs.netapp.com/us-en/storagegrid-appliances/sg110-1100/index.html)[お](https://docs.netapp.com/us-en/storagegrid-appliances/sg110-1100/index.html)[よび](https://docs.netapp.com/us-en/storagegrid-appliances/sg110-1100/index.html)[SG1100](https://docs.netapp.com/us-en/storagegrid-appliances/sg110-1100/index.html)[サービスアプライアンス](https://docs.netapp.com/us-en/storagegrid-appliances/sg110-1100/index.html)["](https://docs.netapp.com/us-en/storagegrid-appliances/sg110-1100/index.html)
- ["SG100](https://docs.netapp.com/us-en/storagegrid-appliances/sg100-1000/index.html) [お](https://docs.netapp.com/us-en/storagegrid-appliances/sg100-1000/index.html)[よび](https://docs.netapp.com/us-en/storagegrid-appliances/sg100-1000/index.html) [SG1000](https://docs.netapp.com/us-en/storagegrid-appliances/sg100-1000/index.html) [サービスアプライアンス](https://docs.netapp.com/us-en/storagegrid-appliances/sg100-1000/index.html)["](https://docs.netapp.com/us-en/storagegrid-appliances/sg100-1000/index.html)
- ["SG6000](https://docs.netapp.com/us-en/storagegrid-appliances/sg6000/index.html) [ストレージアプライアンス](https://docs.netapp.com/us-en/storagegrid-appliances/sg6000/index.html)["](https://docs.netapp.com/us-en/storagegrid-appliances/sg6000/index.html)
- ["SG5700](https://docs.netapp.com/us-en/storagegrid-appliances/sg5700/index.html)[ストレージアプライアンス](https://docs.netapp.com/us-en/storagegrid-appliances/sg5700/index.html)["](https://docs.netapp.com/us-en/storagegrid-appliances/sg5700/index.html)

ポートの再マッピング手順

ポートの再マッピングを削除

ロードバランササービスのエンドポイントを設定する場合、ポートの再マッピングのマ ッピング先ポートとしてすでに設定されているポートを使用するには、まず既存のポー トの再マッピングを削除する必要があります。そうしないと、エンドポイントが有効に なりません。ノードのすべてのポートの再マッピングを削除するには、再マッピングさ れたポートが競合している各管理ノードおよびゲートウェイノードでスクリプトを実行 する必要があります。

このタスクについて

この手順 は、ポートの再マッピングをすべて削除します。一部の再マッピングを保持する必要がある場合 は、テクニカルサポートにお問い合わせください。

ロードバランサエンドポイントの設定については、を参照してください ["](https://docs.netapp.com/ja-jp/storagegrid-118/admin/configuring-load-balancer-endpoints.html)[ロードバランサ](https://docs.netapp.com/ja-jp/storagegrid-118/admin/configuring-load-balancer-endpoints.html)[エ](https://docs.netapp.com/ja-jp/storagegrid-118/admin/configuring-load-balancer-endpoints.html)[ンドポイントの設](https://docs.netapp.com/ja-jp/storagegrid-118/admin/configuring-load-balancer-endpoints.html) [定](https://docs.netapp.com/ja-jp/storagegrid-118/admin/configuring-load-balancer-endpoints.html)["](https://docs.netapp.com/ja-jp/storagegrid-118/admin/configuring-load-balancer-endpoints.html)。

ポートの再マッピングでクライアントアクセスが可能な場合は、サービスの中断を回避するた めに、別のポートをロードバランサエンドポイントとして使用するようにクライアントを再設 定します。そうしないと、ポートマッピングを削除するとクライアントアクセスが失われるた め、適切にスケジュールを設定する必要があります。

 $(i)$ 

 $(i)$ 

この手順 は、ベアメタルホスト上のコンテナとして導入した StorageGRID システムでは機能 しません。の手順を参照してください ["](#page-81-0)[ベ](#page-81-0)[アメタルホストでのポートの](#page-81-0)[再](#page-81-0)[マッピングの削除](#page-81-0)["](#page-81-0)。

手順

1. ノードにログインします。

a. 次のコマンドを入力します。 ssh -p 8022 admin@node IP

ポート 8022 はベース OS の SSH ポートで、ポート 22 は StorageGRID を実行しているコンテナエン ジンの SSH ポートです。

- b. に記載されているパスワードを入力します Passwords.txt ファイル。
- c. 次のコマンドを入力してrootに切り替えます。 su -
- d. に記載されているパスワードを入力します Passwords.txt ファイル。

rootとしてログインすると、プロンプトがから変わります \$ 終了: #。

- 2. 次のスクリプトを実行します。 remove-port-remap.sh
- 3. ノードをリブートします。 reboot
- 4. コマンドシェルからログアウトします。 exit
- 5. 再マッピングされたポートが競合している管理ノードおよびゲートウェイノードごとに上記の手順を繰り 返します。

<span id="page-81-0"></span>ベアメタルホストでのポートの再マッピングを削除します

ロードバランササービスのエンドポイントを設定する場合、ポートの再マッピングのマ ッピング先ポートとしてすでに設定されているポートを使用するには、まず既存のポー トの再マッピングを削除する必要があります。そうしないと、エンドポイントが有効に なりません。

## このタスクについて

ベアメタルホストで StorageGRID を実行している場合は、ポートの再マッピングを削除する一般的な手順 で はなく、この手順 に従ってください。ノードのすべてのポートの再マッピングを削除してノードを再起動す るには、再マッピングされたポートが競合している各管理ノードおよびゲートウェイノードのノード構成ファ イルを編集する必要があります。

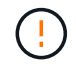

この手順 は、ポートの再マッピングをすべて削除します。一部の再マッピングを保持する必要 がある場合は、テクニカルサポートにお問い合わせください。

ロードバランサエンドポイントの設定については、 StorageGRID の管理手順を参照してください。

この手順 では、ノードの再起動時にサービスが一時的に失われる可能性があります。

手順

- 1. ノードをサポートしているホストにログインします。root として、または sudo 権限を持つアカウントで ログインします。
- 2. 次のコマンドを実行して、ノードを一時的に無効にします。 sudo storagegrid node stop *nodename*
- 3. vim や pico などのテキストエディタを使用して、ノードのノード構成ファイルを編集します。

ノード構成ファイルは、にあります /etc/storagegrid/nodes/*node-name*.conf。

4. ノード構成ファイルで、ポートの再マッピングが含まれているセクションを探します。

次の例の最後の 2 行を参照してください。

```
ADMIN_NETWORK_CONFIG = STATIC
ADMIN_NETWORK_ESL = 10.0.0.0/8, 172.19.0.0/16, 172.21.0.0/16
ADMIN_NETWORK_GATEWAY = 10.224.0.1
ADMIN_NETWORK_IP = 10.224.5.140
ADMIN_NETWORK_MASK = 255.255.248.0
ADMIN_NETWORK_MTU = 1400
ADMIN_NETWORK_TARGET = eth1
ADMIN_NETWORK_TARGET_TYPE = Interface
BLOCK DEVICE VAR LOCAL = /dev/sda2CLIENT_NETWORK_CONFIG = STATIC
CLIENT_NETWORK_GATEWAY = 47.47.0.1
CLIENT NETWORK IP = 47.47.5.140CLIENT NETWORK MASK = 255.255.248.0CLIENT_NETWORK_MTU = 1400
CLIENT_NETWORK_TARGET = eth2
CLIENT_NETWORK_TARGET_TYPE = Interface
GRID_NETWORK_CONFIG = STATIC
GRID NETWORK GATEWAY = 192.168.0.1GRID NETWORK IP = 192.168.5.140
GRID NETWORK MASK = 255.255.248.0GRID NETWORK MTU = 1400
GRID NETWORK TARGET = eth0
GRID NETWORK TARGET TYPE = Interface
NODE TYPE = VM API Gateway
PORT REMAP = client/top/8082/443PORT REMAP INBOUND = client/tcp/8082/443
```
5. PORT\_REMAP エントリと PORT\_REMAP\_INBOUND エントリを編集して、ポートの再マッピングを削 除します。

PORT  $REMAP =$ PORT\_REMAP\_INBOUND =

6. 次のコマンドを実行して、ノードのノード構成ファイルに対する変更を検証します。 sudo storagegrid node validate *node-name*

エラーや警告がある場合は、次の手順に進む前に対処してください。

- 7. 次のコマンドを実行して、ポートの再マッピングを使用せずにノードを再起動します。 sudo storagegrid node start *node-name*
- 8. に記載されているパスワードを使用して、ノードにadminとしてログインします Passwords.txt ファイ ル。
- 9. サービスが正しく開始されることを確認します。

a. サーバ上のすべてのサービスのステータスのリストを表示します。sudo storagegrid-status

ステータスは自動的に更新されます。

- b. すべてのサービスのステータスが「 Running 」または「 Verified 」になるまで待ちます。
- c. ステータス画面を終了します。Ctrl+C
- 10. 再マッピングされたポートが競合している管理ノードおよびゲートウェイノードごとに上記の手順を繰り 返します。

ネットワーク手順

**Grid** ネットワークのサブネットを更新します

StorageGRID は、グリッドネットワーク (eth0) 上のグリッドノード間の通信に使用 されるネットワークサブネットのリストを管理します。このエントリには、 StorageGRID システムの各サイトでグリッドネットワークに使用されているサブネッ ト、およびグリッドネットワークゲートウェイ経由でアクセスされる NTP 、 DNS 、 LDAP 、またはその他の外部サーバに使用されるサブネットが含まれます。グリッドノ ードまたは新しいサイトを追加した場合は、サブネットの更新、またはグリッドネット ワークへのサブネットの追加が必要になることがあります。

作業を開始する前に

- を使用して Grid Manager にサインインします ["](https://docs.netapp.com/ja-jp/storagegrid-118/admin/web-browser-requirements.html)[サポートされている](https://docs.netapp.com/ja-jp/storagegrid-118/admin/web-browser-requirements.html) [Web](https://docs.netapp.com/ja-jp/storagegrid-118/admin/web-browser-requirements.html) [ブラウザ](https://docs.netapp.com/ja-jp/storagegrid-118/admin/web-browser-requirements.html)["](https://docs.netapp.com/ja-jp/storagegrid-118/admin/web-browser-requirements.html)。
- を使用することができます ["Maintenance](https://docs.netapp.com/ja-jp/storagegrid-118/admin/admin-group-permissions.html)[権限または](https://docs.netapp.com/ja-jp/storagegrid-118/admin/admin-group-permissions.html)[Root Access](https://docs.netapp.com/ja-jp/storagegrid-118/admin/admin-group-permissions.html)[権限](https://docs.netapp.com/ja-jp/storagegrid-118/admin/admin-group-permissions.html)["](https://docs.netapp.com/ja-jp/storagegrid-118/admin/admin-group-permissions.html)。
- プロビジョニングパスフレーズを用意します。
- 設定するサブネットのネットワークアドレスを CIDR 表記で指定しておきます。

このタスクについて

新しいサブネットの追加を含む拡張アクティビティを実行する場合は、拡張手順 を開始する前に、グリッド ネットワークサブネットリストに新しいサブネットを追加する必要があります。それ以外の場合は、拡張をキ ャンセルして新しいサブネットを追加し、もう一度拡張を開始する必要があります。

サブネットを追加します

手順

- 1. [\* maintenance \* (メンテナンス \* ) ] > [\* Network \* (ネットワーク \* ) ] > [\* Grid Network (グリッド ネットワーク \* )
- 2. CIDR表記で新しいサブネットを追加する場合は、\*[別のサブネットを追加]\*を選択します。

たとえば、と入力します 10.96.104.0/22。

- 3. プロビジョニングパスフレーズを入力し、 \* Save \* を選択します。
- 4. 変更が適用されるまで待ってから、新しいリカバリパッケージをダウンロードします。
	- a. [\* maintenance \* (メンテナンス) ] > [\* System \* (システム \* ) ] > [\* Recovery packツケ (リカバ リパッケージ \* )
	- b. プロビジョニングパスフレーズ \* を入力します。

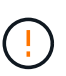

リカバリパッケージファイルには StorageGRID システムからデータを取得するための 暗号キーとパスワードが含まれているため、安全に保管する必要があります。プライマ リ管理ノードのリカバリにも使用されます。

指定したサブネットが、 StorageGRID システムに対して自動的に設定されます。

サブネットを編集します

手順

- 1. [\* maintenance \* (メンテナンス \* ) ] > [\* Network \* (ネットワーク \* ) ] > [\* Grid Network (グリッド ネットワーク \* )
- 2. 編集するサブネットを選択し、必要な変更を行います。
- 3. プロビジョニングパスフレーズを入力し、\*[保存]\*を選択します。
- 4. 確認ダイアログボックスで「 \* はい \* 」を選択します。
- 5. 変更が適用されるまで待ってから、新しいリカバリパッケージをダウンロードします。
	- a. [\* maintenance \* (メンテナンス) ] > [\* System \* (システム \* ) ] > [\* Recovery packツケ (リカバ リパッケージ \* )
	- b. プロビジョニングパスフレーズ \* を入力します。

サブネットを削除します

手順

- 1. [\* maintenance \* (メンテナンス \* ) ] > [\* Network \* (ネットワーク \* ) ] > [\* Grid Network (グリッド ネットワーク \* )
- 2. 削除アイコンを選択します X をクリックします。
- 3. プロビジョニングパスフレーズを入力し、\*[保存]\*を選択します。
- 4. 確認ダイアログボックスで「 \* はい \* 」を選択します。
- 5. 変更が適用されるまで待ってから、新しいリカバリパッケージをダウンロードします。
	- a. [\* maintenance \* (メンテナンス) ] > [\* System \* (システム \* ) ] > [\* Recovery packツケ (リカバ リパッケージ \* )
	- b. プロビジョニングパスフレーズ \* を入力します。

**IP** アドレスを設定する

**IP**アドレスの設定**:**概要

IP 変更ツールを使用してグリッドノードの IP アドレスを設定することで、ネットワー ク設定を実行できます。

グリッドの導入時に設定されたネットワーク設定を変更するには、ほとんどの場合、 IP 変更ツールを使用す る必要があります。標準の Linux ネットワークコマンドおよびファイルを使用して手動で変更すると、すべて の StorageGRID サービスに変更が反映されなかったり、アップグレード、リブート、ノードリカバリ手順の 実行後に変更が失われたりすることがあります。

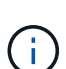

 $(i)$ 

IP 変更手順 は、停止を伴う手順 の可能性があります。グリッドの一部は、新しい設定が適用 されるまで使用できない場合があります。

グリッドネットワークサブネットリストのみを変更する場合は、グリッドマネージャを使用し てネットワーク設定の追加または変更を行います。グリッドネットワーク設定問題 が原因でグ リッドマネージャにアクセスできない場合、またはグリッドネットワークルーティングの変更 とその他のネットワーク変更を同時に実行する場合は、 IP 変更ツールを使用します。

グリッド内のすべてのノードのグリッドネットワーク IP アドレスを変更する場合は、を使用し  $\left( \Theta\right)$ ます ["](#page-98-0)[グリッド全体で変更される特](#page-98-0)[殊](#page-98-0)[な手順](#page-98-0)["](#page-98-0)。

イーサネットインターフェイス

eth0 に割り当てられる IP アドレスは、常にグリッドノードのグリッドネットワーク IP アドレスになりま す。eth1 に割り当てられている IP アドレスは、常にグリッドノードの管理ネットワーク IP アドレスで す。eth2 に割り当てられている IP アドレスは、常にグリッドノードのクライアントネットワーク IP アドレ スです。

StorageGRID アプライアンスなどの一部のプラットフォームでは、 eth0 、 eth1 、 eth2 が、下位のブリッジ で構成されるアグリゲートインターフェイスや物理 / VLAN インターフェイスのボンドである場合がありま す。これらのプラットフォームでは、 \* ssm\* > \* Resources \* タブに、 eth0 、 eth1 、 eth2 に加えて、他の インターフェイスに割り当てられているグリッドネットワーク、管理ネットワーク、およびクライアントネッ トワークの IP アドレスが表示されることがあります。

#### **DHCP**

DHCP は導入フェーズでのみ設定できます。設定中にDHCPを設定することはできません。グリッドノードの IP アドレス、サブネットマスク、およびデフォルトゲートウェイを変更する場合は、 IP アドレス変更手順を 使用する必要があります。IP 変更ツールを使用すると、原因 の DHCP アドレスが静的アドレスになります。

ハイアベイラビリティ (HA) グループ

- クライアントネットワークインターフェイスがHAグループに含まれている場合、そのインターフェイス のクライアントネットワークIPアドレスを、HAグループに設定されているサブネット外のアドレスに変更 することはできません。
- クライアントネットワークのIPアドレスを、クライアントネットワークインターフェイスで設定されたHA グループに割り当てられている既存の仮想IPアドレスの値に変更することはできません。
- グリッドネットワークインターフェイスがHAグループに含まれている場合、そのインターフェイスのグ リッドネットワークIPアドレスをHAグループに設定されているサブネット外のアドレスに変更することは できません。
- グリッドネットワークのIPアドレスを、グリッドネットワークインターフェイスに設定されたHAグループ に割り当てられている既存の仮想IPアドレスの値に変更することはできません。

<span id="page-86-0"></span>ノードのネットワーク設定の変更

IP 変更ツールを使用して、 1 つ以上のノードのネットワーク設定を変更できます。グリ ッドネットワークの設定を変更したり、管理ネットワークまたはクライアントネットワ ークを追加、変更、削除したりできます。

作業を開始する前に

を使用することができます Passwords.txt ファイル。

このタスクについて

• Linux : \* グリッドノードを管理ネットワークまたはクライアントネットワークに初めて追加する際に、 ノード構成ファイルの ADMIN\_NETWORK\_TARGET または CLIENT\_network\_target を事前に設定してい ない場合は、ここで設定する必要があります。

使用しているLinuxオペレーティングシステムに対応したStorageGRID のインストール手順を参照してくださ い。

- ["Red Hat Enterprise Linux](https://docs.netapp.com/ja-jp/storagegrid-118/rhel/index.html)[へ](https://docs.netapp.com/ja-jp/storagegrid-118/rhel/index.html)[の](https://docs.netapp.com/ja-jp/storagegrid-118/rhel/index.html)[StorageGRID](https://docs.netapp.com/ja-jp/storagegrid-118/rhel/index.html)[のインストール](https://docs.netapp.com/ja-jp/storagegrid-118/rhel/index.html)["](https://docs.netapp.com/ja-jp/storagegrid-118/rhel/index.html)
- ["Ubuntu](https://docs.netapp.com/ja-jp/storagegrid-118/ubuntu/index.html)[または](https://docs.netapp.com/ja-jp/storagegrid-118/ubuntu/index.html)[Debian](https://docs.netapp.com/ja-jp/storagegrid-118/ubuntu/index.html)[へ](https://docs.netapp.com/ja-jp/storagegrid-118/ubuntu/index.html)[の](https://docs.netapp.com/ja-jp/storagegrid-118/ubuntu/index.html)[StorageGRID](https://docs.netapp.com/ja-jp/storagegrid-118/ubuntu/index.html)[のインストール](https://docs.netapp.com/ja-jp/storagegrid-118/ubuntu/index.html)["](https://docs.netapp.com/ja-jp/storagegrid-118/ubuntu/index.html)

アプライアンス: StorageGRID アプライアンスでは、初期インストール時にStorageGRID アプライアンスイ ンストーラでクライアントネットワークまたは管理ネットワークを設定しなかった場合、IP変更ツールのみを 使用してネットワークを追加することはできません。最初に、必要です ["](https://docs.netapp.com/us-en/storagegrid-appliances/commonhardware/placing-appliance-into-maintenance-mode.html)[アプライアンスをメンテナンス](https://docs.netapp.com/us-en/storagegrid-appliances/commonhardware/placing-appliance-into-maintenance-mode.html)[モ](https://docs.netapp.com/us-en/storagegrid-appliances/commonhardware/placing-appliance-into-maintenance-mode.html)[ー](https://docs.netapp.com/us-en/storagegrid-appliances/commonhardware/placing-appliance-into-maintenance-mode.html) [ドにします](https://docs.netapp.com/us-en/storagegrid-appliances/commonhardware/placing-appliance-into-maintenance-mode.html)["](https://docs.netapp.com/us-en/storagegrid-appliances/commonhardware/placing-appliance-into-maintenance-mode.html)をクリックしてリンクを設定し、アプライアンスを通常の動作モードに戻してから、 IP 変更ツー ルを使用してネットワーク設定を変更します。を参照してください ["](https://docs.netapp.com/us-en/storagegrid-appliances/installconfig/configuring-network-links.html)[ネットワークリンクを設定するための手](https://docs.netapp.com/us-en/storagegrid-appliances/installconfig/configuring-network-links.html) [順](https://docs.netapp.com/us-en/storagegrid-appliances/installconfig/configuring-network-links.html)["](https://docs.netapp.com/us-en/storagegrid-appliances/installconfig/configuring-network-links.html)。

任意のネットワーク上の 1 つ以上のノードの IP アドレス、サブネットマスク、ゲートウェイ、または MTU 値を変更できます。

クライアントネットワークまたは管理ネットワークからノードを追加または削除することもできます。

- クライアントネットワークまたは管理ネットワークにノードを追加するには、そのネットワーク上の IP アドレス / サブネットマスクをノードに追加します。
- クライアントネットワークまたは管理ネットワークからノードを削除するには、そのネットワーク上のノ ードの IP アドレス / サブネットマスクを削除します。

グリッドネットワークからノードを削除できません。

G

 $\left(\begin{smallmatrix} 1\ 1\end{smallmatrix}\right)$ 

 $\left(\begin{smallmatrix} 1\ 1\end{smallmatrix}\right)$ 

IPアドレスの交換は許可されていません。グリッドノード間で IP アドレスを交換する必要があ る場合は、一時的な中間 IP アドレスを使用する必要があります。

StorageGRID システムでシングルサインオン( SSO) が有効になっている場合、管理ノード の IP アドレスを変更すると、(推奨される完全修飾ドメイン名ではなく)管理ノードの IP ア ドレスを使用して設定された証明書利用者信頼はすべて無効になります。ノードにサインイン できなくなります。IP アドレスを変更したら、すぐに Active Directory フェデレーションサー ビス( AD FS )でそのノードの証明書利用者信頼を新しい IP アドレスで更新または再設定す る必要があります。の手順を参照してください ["SSO](https://docs.netapp.com/ja-jp/storagegrid-118/admin/configuring-sso.html)[の設定](https://docs.netapp.com/ja-jp/storagegrid-118/admin/configuring-sso.html)["](https://docs.netapp.com/ja-jp/storagegrid-118/admin/configuring-sso.html)。

IP 変更ツールを使用してネットワークに加えた変更は、 StorageGRID アプライアンスのイン ストーラファームウェアに反映されます。そのため、アプライアンスに StorageGRID ソフトウ ェアを再インストールした場合や、アプライアンスをメンテナンスモードにした場合も、正し いネットワーク設定が適用されます。

#### 手順

1. プライマリ管理ノードにログインします。

- a. 次のコマンドを入力します。 ssh admin@*primary\_Admin\_Node\_IP*
- b. に記載されているパスワードを入力します Passwords.txt ファイル。
- c. 次のコマンドを入力してrootに切り替えます。 su -
- d. に記載されているパスワードを入力します Passwords.txt ファイル。

rootとしてログインすると、プロンプトがから変わります \$ 終了: #。

- 2. 次のコマンドを入力してIP変更ツールを起動します。 change-ip
- 3. プロンプトでプロビジョニングパスフレーズを入力します。

メインメニューが表示されます。

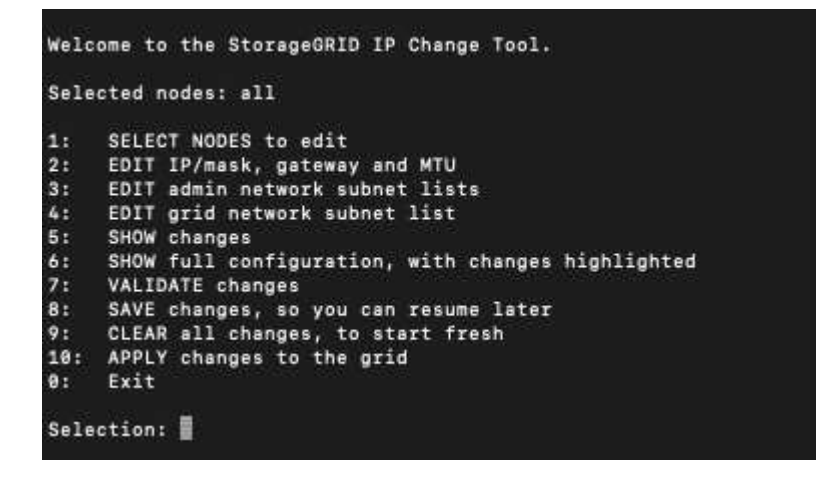

4. オプションで \* 1 \* を選択して、更新するノードを選択します。次に、次のいずれかのオプションを選択 します。

◦ \*1 \* :シングルノード — 名前で選択

- \* 2 \* :単一ノード サイトで選択してから名前で選択します
- \*3: シングルノード 現在の IP で選択
- \* 4 \* :サイト内のすべてのノード
- \* 5 \* :グリッド内のすべてのノード
	- 注: \* すべてのノードを更新する場合は、「 all 」が選択されたままにしておきます。

選択を行うと、メインメニューが表示され、 [ 選択したノード \* ( Selected nodes \* ) ] フィールドが更 新されて選択内容が反映されます。以降のすべての操作は、表示されているノードでのみ実行されます。

5. メインメニューでオプション \* 2 \* を選択し、選択したノードの IP / マスク、ゲートウェイ、および MTU 情報を編集します。

a. 変更するネットワークを選択します。

- \* 1 \* :グリッドネットワーク
- \* 2 \* :管理ネットワーク
- \*3 \*: クライアントネットワーク
- **4**:すべてのネットワーク

選択すると、ノード名、ネットワーク名(グリッド、管理、またはクライアント)、データタイプ (IP /マスク、 ゲートウェイ(MTU)、および現在の値。

DHCP によって設定されたインターフェイスの IP アドレス、プレフィックス長、ゲートウェイ、また は MTU を編集すると、インターフェイスが static に変更されます。DHCP によって設定されたイン ターフェイスを変更するように選択すると、インターフェイスが static に変更されることを通知する 警告が表示されます。

として設定されたインターフェイス fixed 編集できません。

- b. 新しい値を設定するには、現在の値の形式で入力します。
- c. 現在の値を変更しない場合は、 **Enter** キーを押します。
- d. データタイプがの場合 `IP/mask`を使用してノードから管理ネットワークまたはクライアントネットワ ークを削除するには、「\* d 」または「 0.0.0.0/0 \*」と入力します。
- e. 変更するすべてのノードを編集したら、「 \* q \* 」と入力してメインメニューに戻ります。

変更内容は、クリアまたは適用されるまで保持されます。

- 6. 次のいずれかのオプションを選択して、変更内容を確認します。
	- **5**: 変更された項目のみを表示するために分離された出力の編集を表示します。変更は、次の出力例に 示すように、緑(追加)または赤(削除)で強調表示されます。

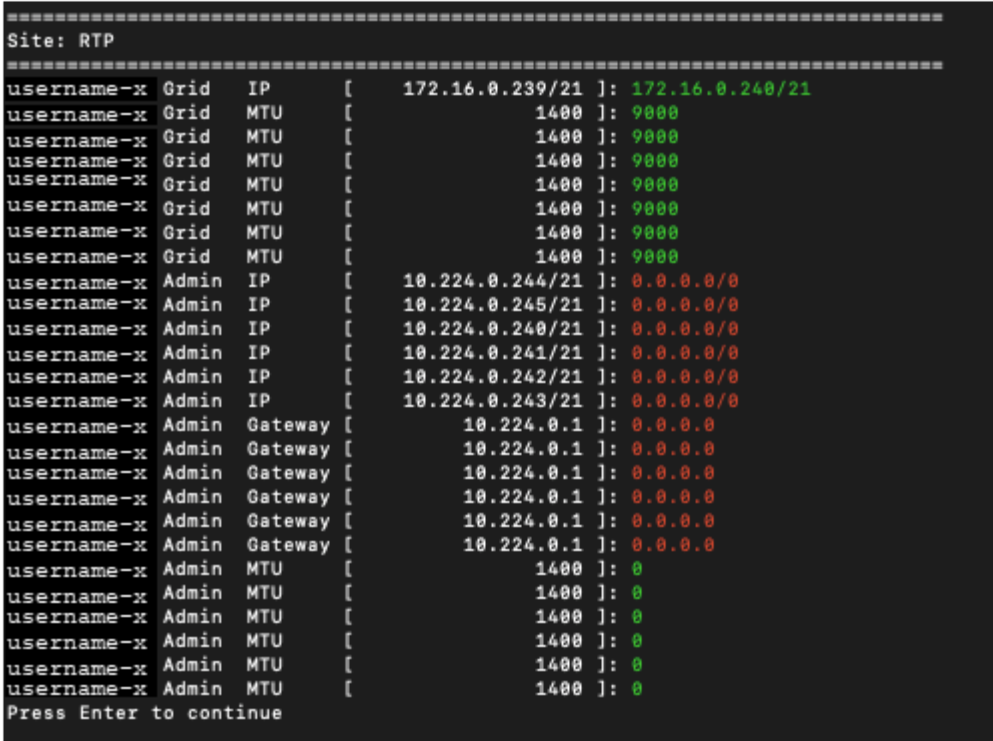

◦ **6**: 編集内容を出力に表示し、設定全体を表示します。変更は、緑(追加)または赤(削除)で強調表 示されます。

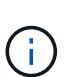

一部のコマンドラインインターフェイスでは、追加と削除が取り消し線で示される場合 があります。正しく表示されるためには、使用するターミナルクライアントが必要な VT100 エスケープシーケンスをサポートしている必要があります。

7. オプション \* 7 \* を選択して、すべての変更を検証します。

この検証により、グリッド、管理、クライアントの各ネットワークに関するルール(重複するサブネット の使用の禁止など)に違反していないことが確認されます。

この例では、検証でエラーが返されています。

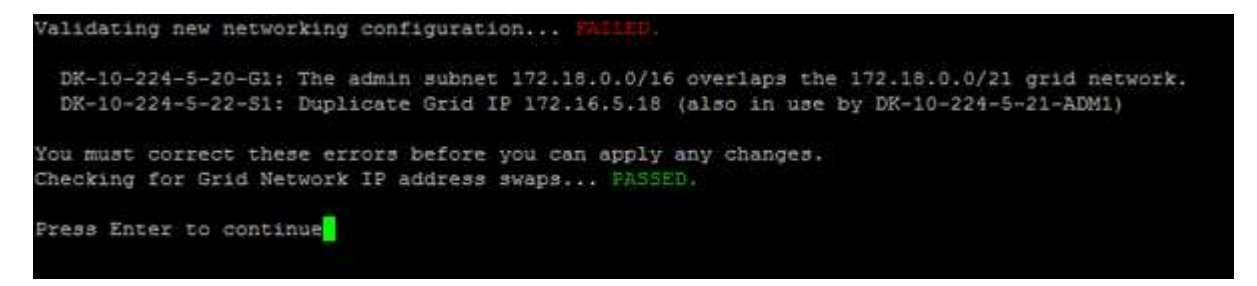

この例では、検証に合格しています。

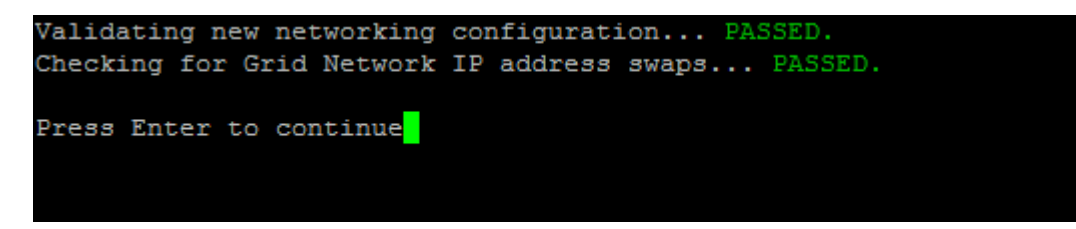

8. 検証に合格したら、次のいずれかのオプションを選択します。

◦ **8**: 適用されていない変更を保存します。

このオプションを使用すると、適用されていない変更を失うことなく、 IP 変更ツールを終了してあと で再起動できます。

◦ **10**: 新しいネットワーク設定を適用します。

9. オプション \* 10 \* を選択した場合は、次のいずれかのオプションを選択します。

◦ \* apply \* :必要に応じて、変更をただちに適用し、各ノードを自動的に再起動します。

新しいネットワーク設定で物理的な変更が不要な場合は、 \*apply \* を選択して、変更をすぐに適用で きます。必要に応じて、ノードが自動的に再起動されます。再起動が必要なノードが表示されます。

◦ \* stage \* :ノードが次回手動で再起動されるときに変更を適用します。

新しいネットワーク構成を機能させるためにネットワーク構成を物理的または仮想的に変更する必要 がある場合は、 \* stage \* オプションを使用して影響を受けるノードをシャットダウンし、必要な物理 ネットワーク変更を行って、影響を受けるノードを再起動する必要があります。これらのネットワー ク変更を行わずに [\*apple] を選択すると、通常、変更は失敗します。

 $\bigcap$ 

stage \* オプションを使用する場合は、システムの停止を最小限に抑えるためにステー ジング後すぐにノードを再起動する必要があります。

◦ **cancel**:この時点ではネットワークを変更しないでください。

提案した変更がノードの再起動を必要とするかどうかが不明である場合は、ユーザへの影響を最小限 に抑えるために変更を延期できます。「 \* CANCEL \* 」を選択すると、メインメニューに戻り、変更 内容が保持されるので、後で適用できます。

apply \* または \* stage \* を選択すると、新しいネットワーク構成ファイルが生成され、プロビジョニン グが実行され、ノードが新しい作業情報で更新されます。

プロビジョニング中に、更新が適用されたときのステータスが出力に表示されます。

Generating new grid networking description file...

Running provisioning...

Updating grid network configuration on Name

変更を適用またはステージングすると、グリッド設定が変更された結果として新しいリカバリパッケージ が生成されます。

- 10. 「 \* stage \* 」を選択した場合は、プロビジョニングが完了したあとに次の手順を実行します。
	- a. ネットワークに対して必要な物理的または仮想的な変更を行います。
		- 物理ネットワークの変更 \* :必要に応じて、物理ネットワークに変更を加え、ノードを安全にシャ ットダウンします。
- Linux \*:ノードを管理ネットワークまたはクライアントネットワークに初めて追加する場合は、 の説明に従ってインターフェイスが追加されていることを確認します ["Linux](#page-102-0) [:](#page-102-0)[既存](#page-102-0)[のノードにイ](#page-102-0) [ンターフェイスを追加](#page-102-0)["](#page-102-0)。
- b. 影響を受けたノードを再起動します。
- 11. 変更が完了したら、「 \*0 」を選択して IP 変更ツールを終了します。
- 12. Grid Manager から新しいリカバリパッケージをダウンロードします。
	- a. [\* maintenance \* (メンテナンス) ] > [\* System \* (システム \* ) ] > [\* Recovery packツケ (リカバ リパッケージ \* )
	- b. プロビジョニングパスフレーズを入力します。

管理ネットワークのサブネットリストに対する追加または変更

ノードの管理ネットワークサブネットリストで、サブネットの追加、削除、または変更 を行うことができます。

作業を開始する前に

• を使用することができます Passwords.txt ファイル。

管理ネットワークサブネットリストで、すべてのノードに対してサブネットの追加、削除、または変更を行う ことができます。

### 手順

- 1. プライマリ管理ノードにログインします。
	- a. 次のコマンドを入力します。 ssh admin@*primary\_Admin\_Node\_IP*
	- b. に記載されているパスワードを入力します Passwords.txt ファイル。
	- c. 次のコマンドを入力してrootに切り替えます。 su -
	- d. に記載されているパスワードを入力します Passwords.txt ファイル。

rootとしてログインすると、プロンプトがから変わります \$ 終了: #。

- 2. 次のコマンドを入力してIP変更ツールを起動します。 change-ip
- 3. プロンプトでプロビジョニングパスフレーズを入力します。

メインメニューが表示されます。

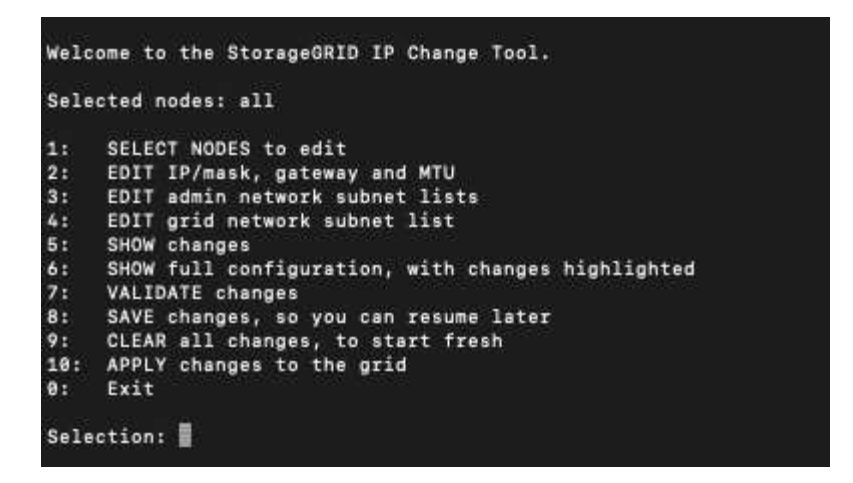

- 4. 必要に応じて、処理を実行するネットワークまたはノードを制限します。次のいずれかを選択します。
	- 操作を実行する特定のノードでフィルターを適用する場合は、 \* 1 \* を選択して、編集するノードを選 択します。次のいずれかのオプションを選択します。
		- \* 1 \* :シングルノード(名前で選択)
		- \* 2 \* :シングルノード(サイトで選択したあとに名前で選択)
		- \* 3 \* :シングルノード(現在の IP で選択)
		- \* 4 \* :サイト内のすべてのノード
		- \* 5 \* :グリッド内のすべてのノード
		- \* 0 \* :戻ります
	- 「すべて」を選択したままにします。 選択が完了すると、メインメニュー画面が表示されます。[ 選択したノード ] フィールドに新しい選択 内容が反映され、選択したすべての操作がこの項目に対してのみ実行されます。
- 5. メインメニューで、管理ネットワークのサブネットを編集するオプションを選択します(オプション \* 3 \* )。
- 6. 次のいずれかを選択します。
	- サブネットを追加する場合は次のコマンドを入力します: add CIDR
	- サブネットを削除する場合は次のコマンドを入力します: del CIDR
	- サブネットのリストを設定する場合は、次のコマンドを入力します: set CIDR

 $\left(\begin{smallmatrix} 1\\1\end{smallmatrix}\right)$ コマンドでは、次の形式で複数のアドレスを入力できます。 add CIDR, CIDR

例 add 172.14.0.0/16, 172.15.0.0/16, 172.16.0.0/16

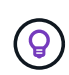

「上矢印」を使用して以前に入力した値を現在の入力プロンプトに呼び出し、必要に応じ て編集することで、入力に必要な量を減らすことができます。

次の入力例では、管理ネットワークサブネットリストにサブネットを追加しています。

Editing: Admin Network Subnet List for node DK-10-224-5-20-G1 Press <enter> to use the list as shown Use up arrow to recall a previously typed value, which you can then edit Use 'add <CIDR> [, <CIDR>]' to add subnets <CIDR> [, <CIDR>] to the list Use 'del <CIDR> [, <CIDR>]' to delete subnets <CIDR> [, <CIDR>] from the list Use 'set <CIDR> [, <CIDR>]' to set the list to the given list Use q to complete the editing session early and return to the previous menu  $DK-10-224-5-20-G1$  $10.0.0.0/8$ 172.19.0.0/16 172.21.0.0/16 172.20.0.0/16 [add/del/set/quit <CIDR>, ... ]: add 172.14.0.0/16, 172.15.0.0/16

7. 準備ができたら、「 \* q \* 」と入力してメインメニュー画面に戻ります。変更内容は、クリアまたは適用 されるまで保持されます。

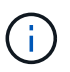

手順2で「すべて」のノード選択モードを選択した場合は、\* Enter ( q \*なし) を押して、 リストの次のノードに移動します。

- 8. 次のいずれかを選択します。
	- オプション \* 5 \* を選択すると、変更された項目のみを表示するために分離された出力に編集内容が表 示されます。次の出力例に示すように、変更は緑(追加)または赤(削除)で強調表示されます。

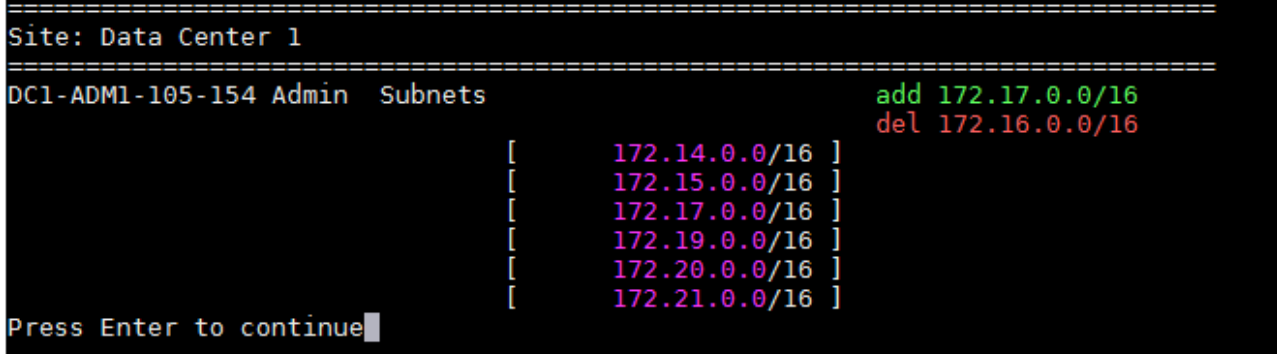

- オプション \* 6 \* を選択すると、設定全体を表示する出力に編集内容が表示されます。変更は、緑(追 加)または赤(削除)で強調表示されます。
	- 注:一部のターミナルエミュレータでは、取り消し線の形式で追加と削除が表示される場合があ ります。

サブネットリストを変更しようとすると、次のメッセージが表示されます。

CAUTION: The Admin Network subnet list on the node might contain /32 subnets derived from automatically applied routes that aren't persistent. Host routes (/32 subnets) are applied automatically if the IP addresses provided for external services such as NTP or DNS aren't reachable using default StorageGRID routing, but are reachable using a different interface and gateway. Making and applying changes to the subnet list will make all automatically applied subnets persistent. If you don't want that to happen, delete the unwanted subnets before applying changes. If you know that all /32 subnets in the list were added intentionally, you can ignore this caution.

+

NTP および DNS サーバのサブネットをネットワークに明確に割り当てなかった場合、 StorageGRID は接続のホストルート( /32 )を自動的に作成します。たとえば、 DNS サーバまたは NTP サーバへ のアウトバウンド接続に /16 または /24 ルートを使用する場合は、自動的に作成された /32 ルートを 削除し、必要なルートを追加する必要があります。自動で作成されたホストルートを削除しなかった 場合は、サブネットリストに変更を適用したあともそのルートが保持されます。

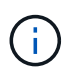

これらの自動検出されたホストルートは使用できますが、通常は、接続を確保するために DNS ルートと NTP ルートを手動で設定する必要があります。

9. オプション \* 7 \* を選択して、すべての段階的な変更を検証します。

この検証により、重複するサブネットを使用するなど、グリッドネットワーク、管理ネットワーク、クラ イアントネットワークのルールが確実に実行されます。

10. 必要に応じて、オプション \* 8 を選択してステージングされたすべての変更を保存し、後で戻って変更を 続行します。

このオプションを使用すると、適用されていない変更を失うことなく、 IP 変更ツールを終了してあとで 再起動できます。

- 11. 次のいずれかを実行します。
	- 新しいネットワーク設定を保存または適用せずにすべての変更をクリアする場合は、オプション \* 9 \* を選択します。
	- 変更を適用し、新しいネットワーク設定をプロビジョニングする準備ができたら、オプション \* 10 を 選択します。プロビジョニング中に更新が適用されると、次の出力例に示すようにステータスが出力 に表示されます。

Generating new grid networking description file...

Running provisioning...

Updating grid network configuration on Name

12. Grid Manager から新しいリカバリパッケージをダウンロードします。

- a. [\* maintenance \* (メンテナンス) ] > [\* System \* (システム \* ) ] > [\* Recovery packツケ (リカバ リパッケージ \* )
- b. プロビジョニングパスフレーズを入力します。

<span id="page-95-0"></span>グリッドネットワークのサブネットリストに対する追加または変更

IP 変更ツールを使用して、グリッドネットワークのサブネットを追加または変更するこ とができます。

作業を開始する前に

• を使用することができます Passwords.txt ファイル。

グリッドネットワークサブネットリストで、サブネットの追加、削除、または変更を行うことができます。変 更を行うと、グリッド内のすべてのノードでのルーティングに影響します。

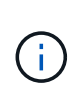

グリッドネットワークサブネットリストのみを変更する場合は、グリッドマネージャを使用し てネットワーク設定の追加または変更を行います。グリッドネットワーク設定問題 が原因でグ リッドマネージャにアクセスできない場合、またはグリッドネットワークルーティングの変更 とその他のネットワーク変更を同時に実行する場合は、 IP 変更ツールを使用します。

手順

1. プライマリ管理ノードにログインします。

- a. 次のコマンドを入力します。 ssh admin@*primary\_Admin\_Node\_IP*
- b. に記載されているパスワードを入力します Passwords.txt ファイル。

c. 次のコマンドを入力してrootに切り替えます。 su -

d. に記載されているパスワードを入力します Passwords.txt ファイル。

rootとしてログインすると、プロンプトがから変わります \$ 終了: #。

2. 次のコマンドを入力してIP変更ツールを起動します。 change-ip

3. プロンプトでプロビジョニングパスフレーズを入力します。

メインメニューが表示されます。

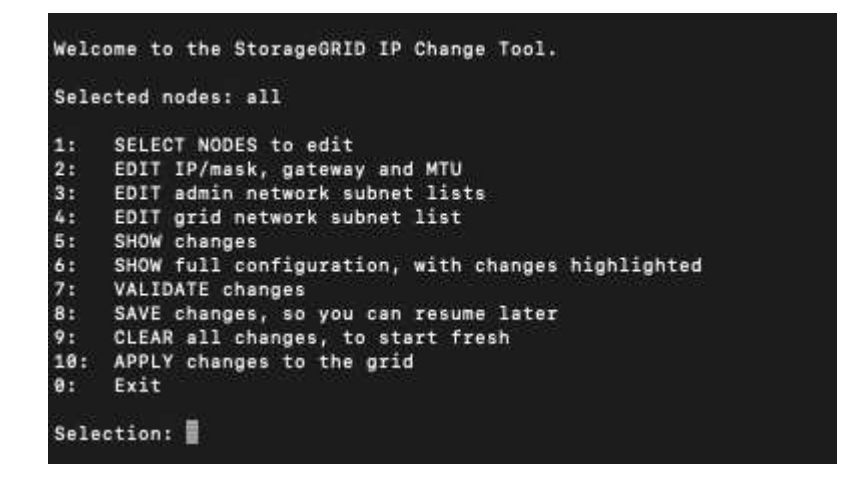

4. メインメニューで、グリッドネットワークのサブネットを編集するオプションを選択します(オプション  $*$  4  $*$  )  $\alpha$ 

 $\left( \, \mathrm{i} \, \right)$ グリッドネットワークサブネットリストに対する変更は、グリッド全体に反映されます。

- 5. 次のいずれかを選択します。
	- サブネットを追加する場合は次のコマンドを入力します: add CIDR
	- サブネットを削除する場合は次のコマンドを入力します: del CIDR
	- サブネットのリストを設定する場合は、次のコマンドを入力します: set CIDR

 $\left( \, \mathrm{i} \, \right)$ コマンドでは、次の形式で複数のアドレスを入力できます。 add CIDR, CIDR

例 add 172.14.0.0/16, 172.15.0.0/16, 172.16.0.0/16

(ဓူ)

「上矢印」を使用して以前に入力した値を現在の入力プロンプトに呼び出し、必要に応じ て編集することで、入力に必要な量を減らすことができます。

次の入力例では、グリッドネットワークサブネットリストのサブネットを設定しています。

Editing: Grid Network Subnet List

Press <enter> to use the list as shown Use up arrow to recall a previously typed value, which you can then edit Use 'add <CIDR> [, <CIDR>]' to add subnets <CIDR> [, <CIDR>] to the list Use 'del <CIDR> [, <CIDR>]' to delete subnets <CIDR> [, <CIDR>] from the list Use 'set <CIDR> [, <CIDR>]' to set the list to the given list Use q to complete the editing session early and return to the previous menu Grid Network Subnet List 172.16.0.0/21 172.17.0.0/21 172.18.0.0/21 192.168.0.0/21 [add/del/set/quit <CIDR>, ...]: set 172.30.0.0/21, 172.31.0.0/21, 192.168.0.0/21

- 6. 準備ができたら、「 \* q \* 」と入力してメインメニュー画面に戻ります。変更内容は、クリアまたは適用 されるまで保持されます。
- 7. 次のいずれかを選択します。
	- オプション \* 5 \* を選択すると、変更された項目のみを表示するために分離された出力に編集内容が表 示されます。次の出力例に示すように、変更は緑(追加)または赤(削除)で強調表示されます。

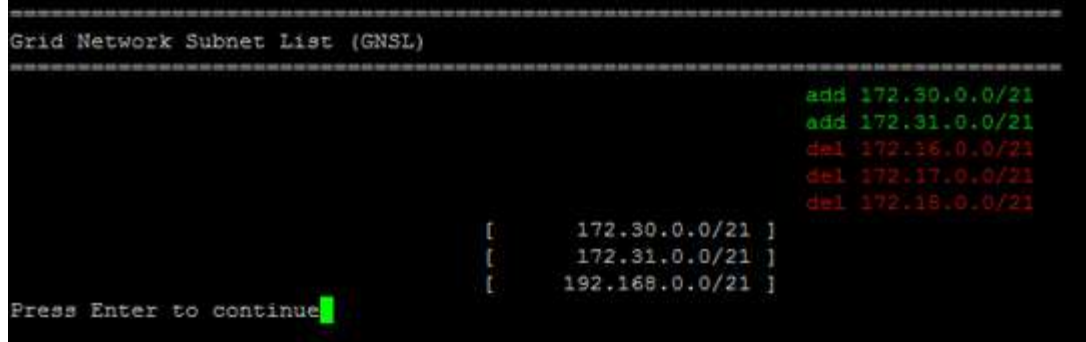

◦ オプション \* 6 \* を選択すると、設定全体を表示する出力に編集内容が表示されます。変更は、緑(追 加)または赤(削除)で強調表示されます。

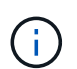

一部のコマンドラインインターフェイスでは、追加と削除が取り消し線で示される場合 があります。

8. オプション \* 7 \* を選択して、すべての段階的な変更を検証します。

この検証により、重複するサブネットを使用するなど、グリッドネットワーク、管理ネットワーク、クラ イアントネットワークのルールが確実に実行されます。

9. 必要に応じて、オプション \* 8 を選択してステージングされたすべての変更を保存し、後で戻って変更を 続行します。

このオプションを使用すると、適用されていない変更を失うことなく、 IP 変更ツールを終了してあとで 再起動できます。

- 10. 次のいずれかを実行します。
	- 新しいネットワーク設定を保存または適用せずにすべての変更をクリアする場合は、オプション \* 9 \* を選択します。
	- 変更を適用し、新しいネットワーク設定をプロビジョニングする準備ができたら、オプション \* 10 を 選択します。プロビジョニング中に更新が適用されると、次の出力例に示すようにステータスが出力 に表示されます。

Generating new grid networking description file...

Running provisioning...

Updating grid network configuration on Name

- 11. グリッドネットワークの変更時にオプション \* 10 を選択した場合は、次のいずれかのオプションを選択し ます。
	- \* apply \* :必要に応じて、変更をただちに適用し、各ノードを自動的に再起動します。

外部的な変更なしで新しいネットワーク設定が古いネットワーク設定と同時に機能する場合は、 \* apply \* オプションを使用して、設定の変更を完全に自動化することができます。

◦ \* stage \* :ノードが次回再起動されるときに変更を適用します。

新しいネットワーク構成を機能させるためにネットワーク構成を物理的または仮想的に変更する必要 がある場合は、 \* stage \* オプションを使用して影響を受けるノードをシャットダウンし、必要な物理 ネットワーク変更を行って、影響を受けるノードを再起動する必要があります。

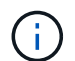

stage \*オプションを使用する場合は、中断を最小限に抑えるために、ステージング後で きるだけ早くノードを再起動してください。

◦ **cancel**:この時点ではネットワークを変更しないでください。

提案した変更がノードの再起動を必要とするかどうかが不明である場合は、ユーザへの影響を最小限 に抑えるために変更を延期できます。「 \* CANCEL \* 」を選択すると、メインメニューに戻り、変更 内容が保持されるので、後で適用できます。

変更を適用またはステージングすると、グリッド設定が変更された結果として新しいリカバリパッケージ が生成されます。

12. エラーが原因で設定が停止した場合は、次のオプションを使用できます。

◦ IP変更手順 を終了してメインメニューに戻るには、「\* a \*」と入力します。

◦ 失敗した処理を再試行するには、「 \* r \* 」と入力します。

◦ 次の処理に進むには、 \* c \* と入力します。

失敗した処理は、メインメニューからオプション \* 10 \* (変更の適用)を選択することで後で再試行 できます。すべての処理が正常に完了するまで、 IP 変更手順 は完了しません。

- 手動での介入(ノードのリブートなど)が必要なときに、ツールでは失敗と判断された操作が実際に は正常に完了したことがわかった場合は、「 \* f \* 」と入力してその操作を成功とマークし、次の処理 に進みます。
- 13. Grid Manager から新しいリカバリパッケージをダウンロードします。
	- a. [\* maintenance \* (メンテナンス) ] > [\* System \* (システム \* ) ] > [\* Recovery packツケ (リカバ リパッケージ \* )
	- b. プロビジョニングパスフレーズを入力します。

 $(\cdot)$ 

リカバリパッケージファイルには StorageGRID システムからデータを取得するための暗号 キーとパスワードが含まれているため、安全に保管する必要があります。

<span id="page-98-0"></span>グリッド内のすべてのノードの **IP** アドレスを変更します

グリッド内のすべてのノードのグリッドネットワーク IP アドレスを変更する必要がある 場合は、次の特別な手順 に従う必要があります。手順 を使用してグリッドネットワーク のIPをグリッド全体で変更し、個 々 のノードを変更することはできません。

作業を開始する前に

• を使用することができます Passwords.txt ファイル。

グリッドを正常に起動するには、すべての変更を同時に行う必要があります。

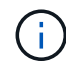

この 手順 環境 はグリッドネットワークのみです。この手順 を使用して管理ネットワークまた はクライアントネットワークのIPアドレスを変更することはできません。

1 つのサイトのノードの IP アドレスと MTU のみを変更する場合は、の手順に従います ["](#page-86-0)[ノードのネットワー](#page-86-0) [ク設定の変更](#page-86-0)["](#page-86-0) 手順

手順

1. DNS や NTP の変更、シングルサインオン( SSO )設定の変更(使用している場合)など、 IP 変更ツー ルを使用しない変更については、事前に計画を立てる必要があります。

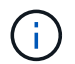

既存の NTP サーバが新しい IP アドレスでグリッドにアクセスできなくなる場合は、 IP の 変更手順 を実行する前に新しい NTP サーバを追加します。

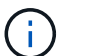

 $(\mathsf{i})$ 

 $\left(\begin{array}{c} 1 \end{array}\right)$ 

既存手順 の DNS サーバが新しい IP アドレスでグリッドにアクセスできなくなる場合は、 IP の変更を行う前に新しい DNS サーバを追加します。

StorageGRID システムで SSO が有効になっており、証明書利用者信頼が(推奨される完 全修飾ドメイン名ではなく)管理ノードの IP アドレスを使用して設定されている場合は、 Active Directory フェデレーションサービス( AD FS )でこれらの証明書利用者信頼を更新 または再設定する準備をしておきます。 IP アドレスを変更した場合はすぐに反映されま す。を参照してください ["](https://docs.netapp.com/ja-jp/storagegrid-118/admin/configuring-sso.html)[シングルサインオンを設定します](https://docs.netapp.com/ja-jp/storagegrid-118/admin/configuring-sso.html)["](https://docs.netapp.com/ja-jp/storagegrid-118/admin/configuring-sso.html)。

必要に応じて、新しい IP アドレス用の新しいサブネットを追加します。

2. プライマリ管理ノードにログインします。

a. 次のコマンドを入力します。 ssh admin@*primary\_Admin\_Node\_IP*

b. に記載されているパスワードを入力します Passwords.txt ファイル。

c. 次のコマンドを入力してrootに切り替えます。 su -

d. に記載されているパスワードを入力します Passwords.txt ファイル。

rootとしてログインすると、プロンプトがから変わります \$ 終了: #。

- 3. 次のコマンドを入力してIP変更ツールを起動します。 change-ip
- 4. プロンプトでプロビジョニングパスフレーズを入力します。

メインメニューが表示されます。デフォルトでは、が表示されます Selected nodes フィールドはに設 定されます all。

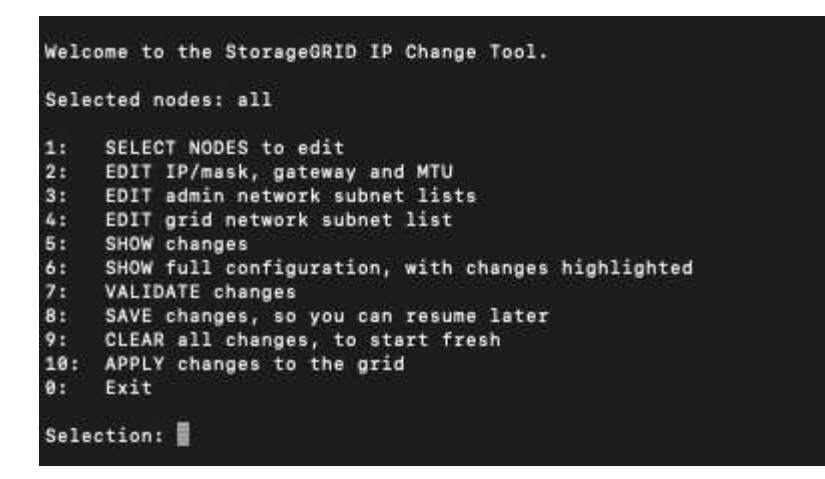

- 5. メインメニューで「 \* 2 \* 」を選択して、すべてのノードの IP / サブネットマスク、ゲートウェイ、 MTU 情報を編集します。
	- a. 1 \* を選択してグリッドネットワークを変更します。

選択が完了すると、ノード名、グリッドネットワーク名、データタイプ(IP/マスク、ゲートウェ イ、または MTU)がプロンプトに表示されます。および現在の値。

DHCP によって設定されたインターフェイスの IP アドレス、プレフィックス長、ゲートウェイ、また は MTU を編集すると、インターフェイスが static に変更されます。DHCP によって設定された各イ ンターフェイスの前に、警告が表示されます。

として設定されたインターフェイス fixed 編集できません。

- a. 新しい値を設定するには、現在の値の形式で入力します。
- b. 変更するすべてのノードを編集したら、「 \* q \* 」と入力してメインメニューに戻ります。

変更内容は、クリアまたは適用されるまで保持されます。

- 6. 次のいずれかのオプションを選択して、変更内容を確認します。
	- **5**: 変更された項目のみを表示するために分離された出力の編集を表示します。変更は、次の出力例に 示すように、緑(追加)または赤(削除)で強調表示されます。

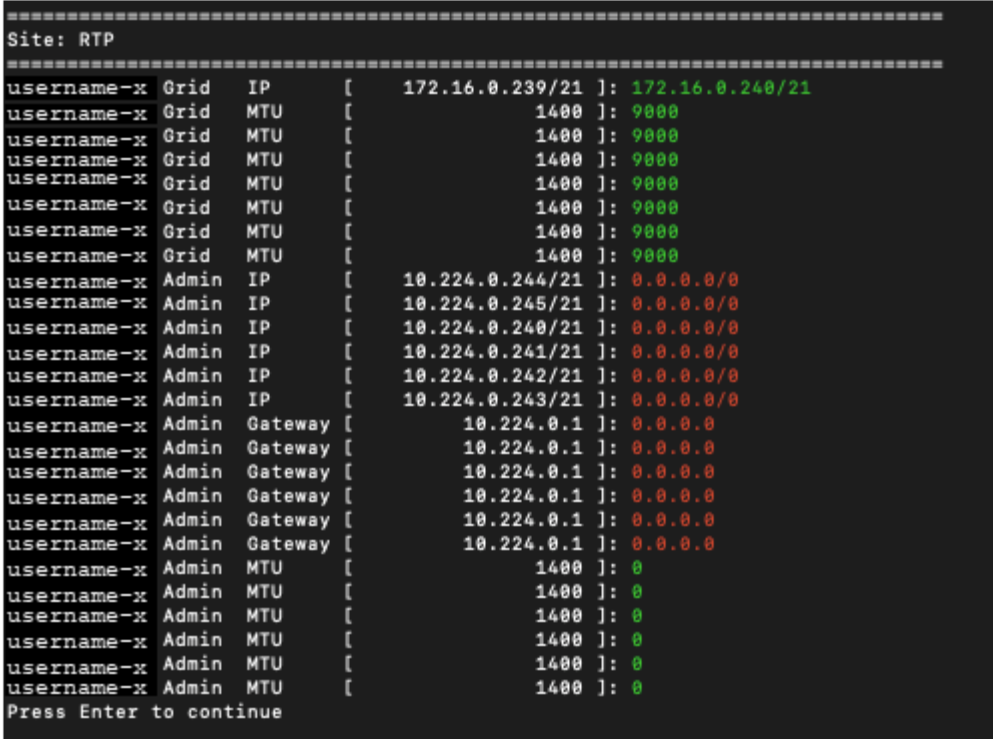

◦ **6**: 編集内容を出力に表示し、設定全体を表示します。変更は、緑(追加)または赤(削除)で強調表 示されます。

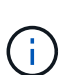

一部のコマンドラインインターフェイスでは、追加と削除が取り消し線で示される場合 があります。正しく表示されるためには、使用するターミナルクライアントが必要な VT100 エスケープシーケンスをサポートしている必要があります。

7. オプション \* 7 \* を選択して、すべての変更を検証します。

この検証により、グリッドネットワークに関するルール(重複するサブネットの不使用など)に違反して いないことが確認されます。

この例では、検証でエラーが返されています。

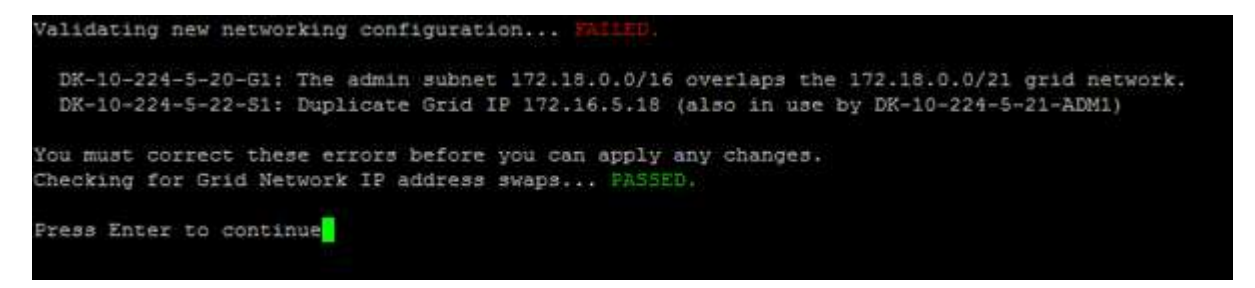

この例では、検証に合格しています。

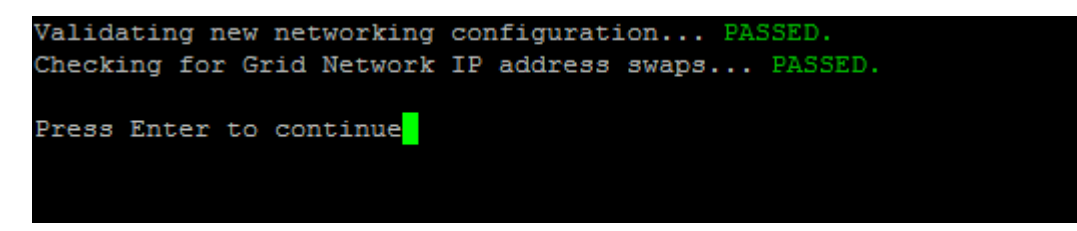

8. 検証に合格したら、\* 10 \*を選択して新しいネットワーク構成を適用します。

9. 次にノードを再起動したときに変更を適用するには、 \* stage \* を選択します。

G

 $\mathbf{d}$ 

「 \* stage \* 」を選択する必要があります。手動または\* stage ではなく apply \*を選択して ローリングリスタートを実行しないでください。グリッドは正常に起動しません。

10. 変更が完了したら、 **0** を選択して IP 変更ツールを終了します。

11. すべてのノードを同時にシャットダウンします。

すべてのノードが同時に停止するように、グリッド全体をシャットダウンする必要があり ます。

12. ネットワークに対して必要な物理的または仮想的な変更を行います。

13. すべてのグリッドノードが停止していることを確認します。

14. すべてのノードの電源をオンにします。

15. グリッドが正常に起動したら、次の操作を行います。

a. 新しい NTP サーバを追加した場合は、古い NTP サーバの値を削除します。

b. 新しいDNSサーバを追加した場合は、古いDNSサーバの値を削除します。

16. Grid Manager から新しいリカバリパッケージをダウンロードします。

- a. [\* maintenance \* (メンテナンス) ] > [\* System \* (システム \* ) ] > [\* Recovery packツケ (リカバ リパッケージ \* )
- b. プロビジョニングパスフレーズを入力します。

関連情報

• ["](#page-95-0)[グリッドネットワークのサブネットリストに](#page-95-0)[対](#page-95-0)[する追加または変更](#page-95-0)["](#page-95-0)

• ["](#page-72-0)[グリッドノードをシ](#page-72-0)[ャ](#page-72-0)[ットダウンします](#page-72-0)["](#page-72-0)

既存のノードにインターフェイスを追加

<span id="page-102-0"></span>**Linux** :既存のノードに管理インターフェイスまたはクライアントインターフェイスを追加

管理ネットワークまたはクライアントネットワーク上のインターフェイスをインストー ルしたあとに Linux ノードに追加するには、次の手順を実行します。

インストール時に Linux ホスト上のノード構成ファイルで ADMIN\_NETWORK\_TARGET または ADMIN\_NETWORK\_TARGET を設定しなかった場合は、この手順 を使用してインターフェイスを追加しま す。ノード構成ファイルの詳細については、使用している Linux オペレーティングシステムの手順を参照して ください。

- ["Red Hat Enterprise Linux](https://docs.netapp.com/ja-jp/storagegrid-118/rhel/index.html)[へ](https://docs.netapp.com/ja-jp/storagegrid-118/rhel/index.html)[の](https://docs.netapp.com/ja-jp/storagegrid-118/rhel/index.html)[StorageGRID](https://docs.netapp.com/ja-jp/storagegrid-118/rhel/index.html)[のインストール](https://docs.netapp.com/ja-jp/storagegrid-118/rhel/index.html)["](https://docs.netapp.com/ja-jp/storagegrid-118/rhel/index.html)
- ["Ubuntu](https://docs.netapp.com/ja-jp/storagegrid-118/ubuntu/index.html)[または](https://docs.netapp.com/ja-jp/storagegrid-118/ubuntu/index.html)[Debian](https://docs.netapp.com/ja-jp/storagegrid-118/ubuntu/index.html)[へ](https://docs.netapp.com/ja-jp/storagegrid-118/ubuntu/index.html)[の](https://docs.netapp.com/ja-jp/storagegrid-118/ubuntu/index.html)[StorageGRID](https://docs.netapp.com/ja-jp/storagegrid-118/ubuntu/index.html)[のインストール](https://docs.netapp.com/ja-jp/storagegrid-118/ubuntu/index.html)["](https://docs.netapp.com/ja-jp/storagegrid-118/ubuntu/index.html)

この手順 は、ノード内ではなく、新しいネットワーク割り当てが必要なノードをホストしている Linux サー バ上で実行します。この手順 で追加されるのはノードだけです。他のネットワークパラメータを指定しよう とすると、検証エラーが発生します。

アドレス情報を指定するには、 IP 変更ツールを使用する必要があります。を参照してください ["](#page-86-0)[ノードのネ](#page-86-0) [ットワーク設定の変更](#page-86-0)["](#page-86-0)。

# 手順

- 1. ノードをホストしている Linux サーバにログインします。
- 2. ノード構成ファイルを編集します。 /etc/storagegrid/nodes/*node-name*.conf。

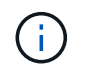

他のネットワークパラメータは指定しないでください。指定しないと、検証エラーが発生 します。

a. 新しいネットワークターゲットのエントリを追加します。例:

CLIENT\_NETWORK\_TARGET = bond0.3206

b. オプション: MAC アドレスのエントリを追加します。例:

CLIENT NETWORK MAC =  $aa:57:61:07:ea:5c$ 

3. node validate コマンドを実行します。

sudo storagegrid node validate *node-name*

- 4. 検証エラーをすべて解決します。
- 5. node reload コマンドを実行します。

sudo storagegrid node reload *node-name*

**Linux** :ノードにトランクインターフェイスまたはアクセスインターフェイスを追加します

Linux ノードをインストールしたあとで、そのノードにトランクインターフェイスまた はアクセスインターフェイスを追加できます。追加したインターフェイスは、 VLAN イ ンターフェイスのページと HA グループのページに表示されます。

# 作業を開始する前に

- Linux プラットフォームへの StorageGRID のインストール手順を参照できるようにしておきます。
	- ["Red Hat Enterprise Linux](https://docs.netapp.com/ja-jp/storagegrid-118/rhel/index.html)[へ](https://docs.netapp.com/ja-jp/storagegrid-118/rhel/index.html)[の](https://docs.netapp.com/ja-jp/storagegrid-118/rhel/index.html)[StorageGRID](https://docs.netapp.com/ja-jp/storagegrid-118/rhel/index.html)[のインストール](https://docs.netapp.com/ja-jp/storagegrid-118/rhel/index.html)["](https://docs.netapp.com/ja-jp/storagegrid-118/rhel/index.html)
	- ["Ubuntu](https://docs.netapp.com/ja-jp/storagegrid-118/ubuntu/index.html)[または](https://docs.netapp.com/ja-jp/storagegrid-118/ubuntu/index.html)[Debian](https://docs.netapp.com/ja-jp/storagegrid-118/ubuntu/index.html)[へ](https://docs.netapp.com/ja-jp/storagegrid-118/ubuntu/index.html)[の](https://docs.netapp.com/ja-jp/storagegrid-118/ubuntu/index.html)[StorageGRID](https://docs.netapp.com/ja-jp/storagegrid-118/ubuntu/index.html)[のインストール](https://docs.netapp.com/ja-jp/storagegrid-118/ubuntu/index.html)["](https://docs.netapp.com/ja-jp/storagegrid-118/ubuntu/index.html)
- を使用することができます Passwords.txt ファイル。
- これで完了です ["](https://docs.netapp.com/ja-jp/storagegrid-118/admin/admin-group-permissions.html)[特定のアクセス権限](https://docs.netapp.com/ja-jp/storagegrid-118/admin/admin-group-permissions.html)["](https://docs.netapp.com/ja-jp/storagegrid-118/admin/admin-group-permissions.html)。

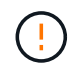

ソフトウェアのアップグレード、リカバリ手順 、または拡張手順 がアクティブなときは、ノー ドにインターフェイスを追加しないでください。

このタスクについて

ノードのインストール後に Linux ノードに 1 つ以上のインターフェイスを追加するには、次の手順を実行し ます。たとえば、管理ノードまたはゲートウェイノードにトランクインターフェイスを追加して、 VLAN イ ンターフェイスを使用して複数のアプリケーションまたはテナントに属するトラフィックを分離できます。ま たは、ハイアベイラビリティ( HA )グループで使用するアクセスインターフェイスを追加することもできま す。

トランクインターフェイスを追加する場合は、 StorageGRID で VLAN インターフェイスを設定する必要があ ります。アクセスインターフェイスを追加する場合は、そのインターフェイスをHAグループに直接追加でき ます。VLANインターフェイスを設定する必要はありません。

インターフェイスを追加するときは、ノードを一時的に使用できなくなります。この手順 は一度に 1 つのノ ードで実行する必要があります。

# 手順

- 1. ノードをホストしている Linux サーバにログインします。
- 2. vim や pico などのテキストエディタを使用して、ノード構成ファイルを編集します。

/etc/storagegrid/nodes/*node-name*.conf

3. ファイルにエントリを追加して名前を指定し、必要に応じて、ノードに追加する各インターフェイスの概 要 を指定します。次の形式を使用します。

INTERFACE\_TARGET\_nnnn=*value*

\_nnnn\_には、それぞれに一意の番号を指定します INTERFACE\_TARGET 追加しようとしているエント  $\overline{U}_\circ$ 

value \_ には、ベアメタルホスト上の物理インターフェイスの名前を指定します。その後、必要に応じ て、カンマを追加してインターフェイスの概要 を指定します。このインターフェイスは、 VLAN インタ ーフェイスのページと HA グループのページに表示されます。

例:

INTERFACE\_TARGET\_0001=ens256, Trunk

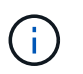

他のネットワークパラメータは指定しないでください。指定しないと、検証エラーが発生 します。

4. 次のコマンドを実行して、ノード構成ファイルに対する変更を検証します。

sudo storagegrid node validate *node-name*

エラーや警告がある場合は、次の手順に進む前に対処してください。

5. 次のコマンドを実行して、ノードの設定を更新します。

sudo storagegrid node reload *node-name*

完了後

• トランクインターフェイスを追加した場合は、に進みます ["VLAN](https://docs.netapp.com/ja-jp/storagegrid-118/admin/configure-vlan-interfaces.html) [インターフェイスを設定します](https://docs.netapp.com/ja-jp/storagegrid-118/admin/configure-vlan-interfaces.html)["](https://docs.netapp.com/ja-jp/storagegrid-118/admin/configure-vlan-interfaces.html) 新しい 親インターフェイスごとに 1 つ以上の VLAN インターフェイスを設定します。

• アクセスインターフェイスを追加した場合は、に進みます ["](https://docs.netapp.com/ja-jp/storagegrid-118/admin/configure-high-availability-group.html)[ハイア](https://docs.netapp.com/ja-jp/storagegrid-118/admin/configure-high-availability-group.html)[ベ](https://docs.netapp.com/ja-jp/storagegrid-118/admin/configure-high-availability-group.html)[イラビリティグループを設定する](https://docs.netapp.com/ja-jp/storagegrid-118/admin/configure-high-availability-group.html)["](https://docs.netapp.com/ja-jp/storagegrid-118/admin/configure-high-availability-group.html) 新 しいインターフェイスを HA グループに直接追加する場合。

**VMware** :ノードにトランクインターフェイスまたはアクセスインターフェイスを追加します

ノードのインストールが完了したら、 VM ノードにトランクインターフェイスまたはア クセスインターフェイスを追加できます。追加したインターフェイスは、 VLAN インタ ーフェイスのページと HA グループのページに表示されます。

作業を開始する前に

- の手順にアクセスできる必要があります ["VMware](https://docs.netapp.com/ja-jp/storagegrid-118/vmware/index.html)[プラットフ](https://docs.netapp.com/ja-jp/storagegrid-118/vmware/index.html)[ォ](https://docs.netapp.com/ja-jp/storagegrid-118/vmware/index.html)[ーム](https://docs.netapp.com/ja-jp/storagegrid-118/vmware/index.html)[へ](https://docs.netapp.com/ja-jp/storagegrid-118/vmware/index.html)[の](https://docs.netapp.com/ja-jp/storagegrid-118/vmware/index.html)[StorageGRID](https://docs.netapp.com/ja-jp/storagegrid-118/vmware/index.html) [のインストール](https://docs.netapp.com/ja-jp/storagegrid-118/vmware/index.html)["](https://docs.netapp.com/ja-jp/storagegrid-118/vmware/index.html)。
- 管理ノードとゲートウェイノードの VMware 仮想マシンが必要です。
- グリッドネットワーク、管理ネットワーク、またはクライアントネットワークとして使用されていないネ ットワークサブネットを用意しておきます。
- を使用することができます Passwords.txt ファイル。
- これで完了です ["](https://docs.netapp.com/ja-jp/storagegrid-118/admin/admin-group-permissions.html)[特定のアクセス権限](https://docs.netapp.com/ja-jp/storagegrid-118/admin/admin-group-permissions.html)["](https://docs.netapp.com/ja-jp/storagegrid-118/admin/admin-group-permissions.html)。

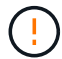

ソフトウェアのアップグレード、リカバリ手順 、または拡張手順 がアクティブなときは、ノー ドにインターフェイスを追加しないでください。

このタスクについて

ノードのインストール後に VMware ノードに 1 つ以上のインターフェイスを追加するには、次の手順を実行 します。たとえば、管理ノードまたはゲートウェイノードにトランクインターフェイスを追加して、 VLAN インターフェイスを使用して複数のアプリケーションまたはテナントに属するトラフィックを分離できます。 ハイアベイラビリティ( HA )グループで使用するアクセスインターフェイスを追加することもできます。

トランクインターフェイスを追加する場合は、 StorageGRID で VLAN インターフェイスを設定する必要があ ります。アクセスインターフェイスを追加する場合は、そのインターフェイスをHAグループに直接追加でき ます。VLANインターフェイスを設定する必要はありません。

インターフェイスを追加するときに、ノードを一時的に使用できなくなることがあります。

手順

1. vCenter で、新しいネットワークアダプタ( VMXNET3 タイプ)を管理ノードとゲートウェイノード VM に追加します。 [接続済み]チェックボックスと[電源オン時に接続]チェックボックスをオンにします。

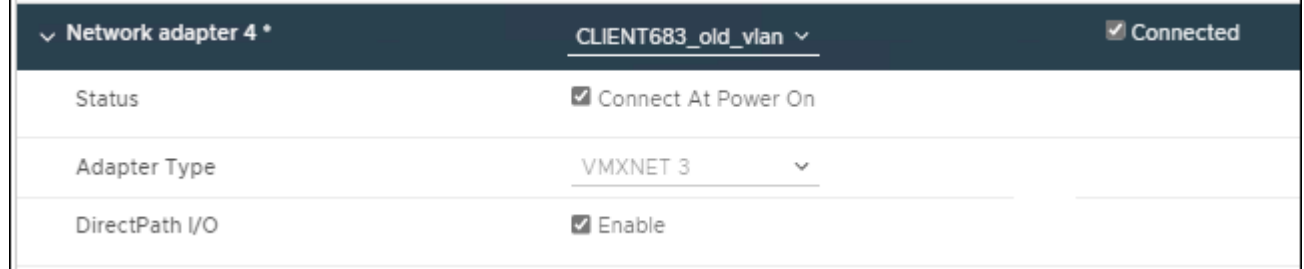

- 2. SSH を使用して管理ノードまたはゲートウェイノードにログインします。
- 3. 使用 ip link show をクリックして、新しいネットワークインターフェイスens256が検出されたことを 確認します。

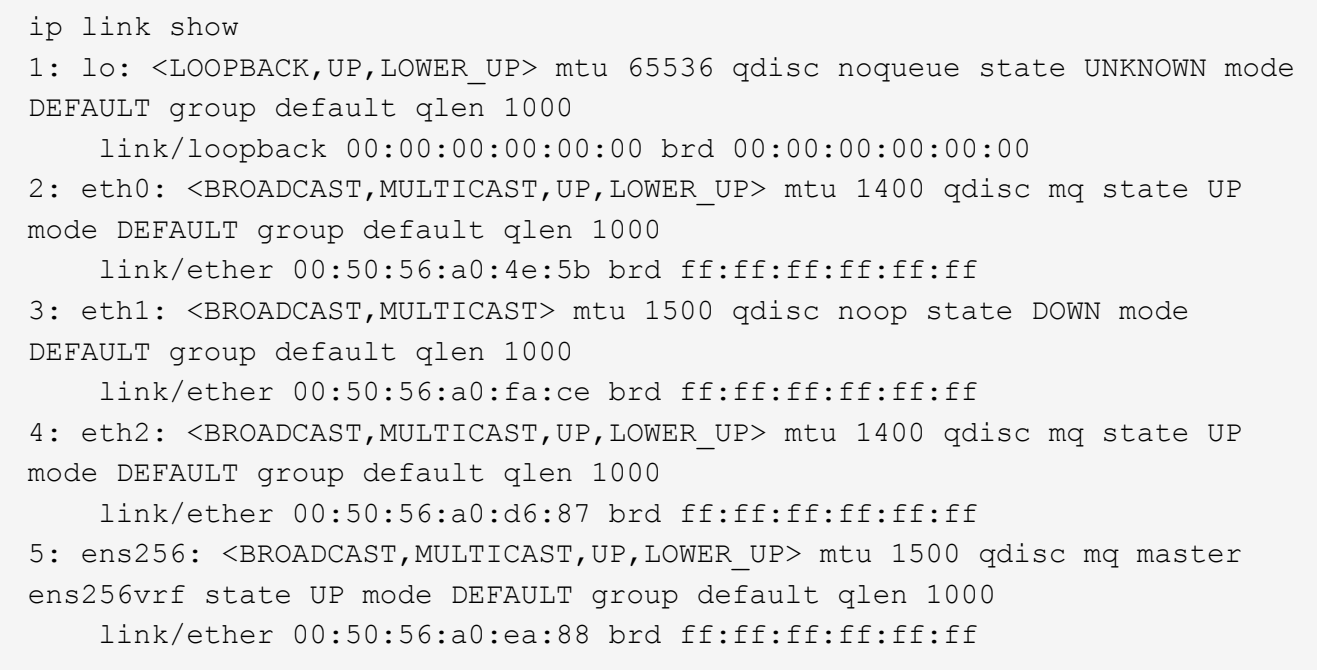

完了後

- トランクインターフェイスを追加した場合は、に進みます ["VLAN](https://docs.netapp.com/ja-jp/storagegrid-118/admin/configure-vlan-interfaces.html) [インターフェイスを設定します](https://docs.netapp.com/ja-jp/storagegrid-118/admin/configure-vlan-interfaces.html)["](https://docs.netapp.com/ja-jp/storagegrid-118/admin/configure-vlan-interfaces.html) 新しい 親インターフェイスごとに 1 つ以上の VLAN インターフェイスを設定します。
- アクセスインターフェイスを追加した場合は、に進みます ["](https://docs.netapp.com/ja-jp/storagegrid-118/admin/configure-high-availability-group.html)[ハイア](https://docs.netapp.com/ja-jp/storagegrid-118/admin/configure-high-availability-group.html)[ベ](https://docs.netapp.com/ja-jp/storagegrid-118/admin/configure-high-availability-group.html)[イラビリティグループを設定する](https://docs.netapp.com/ja-jp/storagegrid-118/admin/configure-high-availability-group.html)["](https://docs.netapp.com/ja-jp/storagegrid-118/admin/configure-high-availability-group.html) 新 しいインターフェイスを HA グループに直接追加する場合。

# **DNS**サーバの設定

IPアドレスではなく完全修飾ドメイン名(FQDN)ホスト名を使用できるように、DNS サーバを追加、更新、および削除できます。

外部の宛先のホスト名を指定するときに、IPアドレスの代わりに完全修飾ドメイン名(FQDN)を使用するに は、使用する各DNSサーバのIPアドレスを指定します。これらのエントリは、AutoSupport 、アラートEメー ル、SNMP通知、プラットフォームサービスエンドポイント、クラウドストレージプール、 その他多数。

作業を開始する前に

- を使用して Grid Manager にサインインします ["](https://docs.netapp.com/ja-jp/storagegrid-118/admin/web-browser-requirements.html)[サポートされている](https://docs.netapp.com/ja-jp/storagegrid-118/admin/web-browser-requirements.html) [Web](https://docs.netapp.com/ja-jp/storagegrid-118/admin/web-browser-requirements.html) [ブラウザ](https://docs.netapp.com/ja-jp/storagegrid-118/admin/web-browser-requirements.html)["](https://docs.netapp.com/ja-jp/storagegrid-118/admin/web-browser-requirements.html)。
- を使用することができます ["Maintenance](https://docs.netapp.com/ja-jp/storagegrid-118/admin/admin-group-permissions.html)[権限または](https://docs.netapp.com/ja-jp/storagegrid-118/admin/admin-group-permissions.html)[Root Access](https://docs.netapp.com/ja-jp/storagegrid-118/admin/admin-group-permissions.html)[権限](https://docs.netapp.com/ja-jp/storagegrid-118/admin/admin-group-permissions.html)["](https://docs.netapp.com/ja-jp/storagegrid-118/admin/admin-group-permissions.html)。
- 設定するDNSサーバのIPアドレスを確認しておきます。

このタスクについて

適切に動作するように、2つまたは3つのDNSサーバを指定します。3つ以上を指定すると、一部のプラットフ ォームではOSに制限があるため、3つだけが使用される可能性があります。ルーティングが制限されている環 境では、を使用できます ["DNS](#page-107-0)[サーバリストをカスタマイズします](#page-107-0)["](#page-107-0) 個 々 のノード(通常はサイト内のすべて のノード)で、最大3台のDNSサーバで構成される異なるセットを使用する場合。

可能であれば、各サイトがローカルにアクセスできるDNSサーバを使用して、孤立したサイトが外部の宛先 のFQDNを解決できるようにします。

**DNS**サーバを追加します

DNSサーバを追加する手順は、次のとおりです。

手順

- 1. [\* maintenance \* (メンテナンス \* ) ] > [\* Network \* (ネットワーク \* ) ] > [\* DNS servers \* ( \* DNS サ ーバー
- 2. DNSサーバを追加するには、\*[別のサーバを追加]\*を選択します。
- 3. [ 保存( Save ) ] を選択します。
- **DNS**サーバを変更します
- DNSサーバを変更する手順は、次のとおりです。

手順

- 1. [\* maintenance \* (メンテナンス \* ) ] > [\* Network \* (ネットワーク \* ) ] > [\* DNS servers \* ( \* DNS サ ーバー
- 2. 編集するサーバ名のIPアドレスを選択し、必要な変更を行います。
- 3. [ 保存( Save ) ] を選択します。

**DNS**サーバを削除します

DNSサーバのIPアドレスを削除する手順は、次のとおりです。

手順

- 1. [\* maintenance \* (メンテナンス \* ) ] > [\* Network \* (ネットワーク \* ) ] > [\* DNS servers \* ( \* DNS サ ーバー
- 2. 削除アイコンを選択します X をクリックします。
- 3. [ 保存 ( Save ) ] を選択します。

# <span id="page-107-0"></span>単一のグリッドノードの **DNS** 設定を変更します

導入環境全体でDNSをグローバルに設定する代わりに、スクリプトを実行してDNSをグ リッドノードごとに設定することができます。

一般に、 Grid Manager で \* maintenance \* > \* Network \* > \* DNS servers \* オプションを使用して DNS サー バを設定します。次のスクリプトは、グリッドノードごとに異なる DNS サーバを使用する必要がある場合に のみ使用します。

### 手順

- 1. プライマリ管理ノードにログインします。
	- a. 次のコマンドを入力します。 ssh admin@*primary\_Admin\_Node\_IP*
	- b. に記載されているパスワードを入力します Passwords.txt ファイル。
	- c. 次のコマンドを入力してrootに切り替えます。 su -
	- d. に記載されているパスワードを入力します Passwords.txt ファイル。
rootとしてログインすると、プロンプトがから変わります \$ 終了: #。

e. SSH エージェントに SSH 秘密鍵を追加します。入力するコマンド ssh-add

f. に記載されているSSHアクセスパスワードを入力します Passwords.txt ファイル。

<span id="page-108-0"></span>2. カスタムDNS設定で更新するノードにログインします。 ssh *node\_IP\_address*

3. DNSセットアップスクリプトを実行します。 setup\_resolv.rb.

スクリプトから、サポートされるコマンドの一覧が返されます。

```
Tool to modify external name servers
available commands:
    add search <domain>
                 add a specified domain to search list
                 e.g.> add search netapp.com
    remove search <domain>
                 remove a specified domain from list
                 e.g.> remove search netapp.com
    add nameserver <ip>
                 add a specified IP address to the name server list
                 e.g.> add nameserver 192.0.2.65
    remove nameserver <ip>
                 remove a specified IP address from list
                 e.g.> remove nameserver 192.0.2.65
    remove nameserver all
                 remove all nameservers from list
  save write configuration to disk and quit
    abort quit without saving changes
    help display this help message
Current list of name servers:
      192.0.2.64
Name servers inherited from global DNS configuration:
      192.0.2.126
      192.0.2.127
Current list of search entries:
      netapp.com
Enter command [`add search <domain>|remove search <domain>|add
nameserver <ip>`]
                 [`remove nameserver <ip>|remove nameserver
all|save|abort|help`]
```
- 4. ネットワークにドメインネームサービスを提供するサーバのIPv4アドレスを追加します。 add <nameserver IP\_address>
- 5. を繰り返します add nameserver コマンドを使用して、ネームサーバを追加します。
- 6. 他のコマンドについてはプロンプトが表示されたら、その指示に従います。
- 7. 変更を保存してアプリケーションを終了します。 save
- <span id="page-109-0"></span>8. サーバでコマンドシェルを閉じます。 exit
- 9. グリッドノードごとに、からの手順を繰り返します [ノードにログインします](#page-108-0) から [コマンドシェルを](#page-109-0)[閉](#page-109-0)[じ](#page-109-0) [ています](#page-109-0)。
- 10. 他のサーバにパスワードなしでアクセスする必要がなくなった場合は、 SSH エージェントから秘密鍵を 削除します。入力するコマンド ssh-add -D

# **NTP**サーバを管理します

ネットワークタイムプロトコル(NTP)サーバを追加、更新、または削除し て、StorageGRID システムのグリッドノード間でデータが正確に同期されるようにする ことができます。

作業を開始する前に

- を使用して Grid Manager にサインインします ["](https://docs.netapp.com/ja-jp/storagegrid-118/admin/web-browser-requirements.html)[サポートされている](https://docs.netapp.com/ja-jp/storagegrid-118/admin/web-browser-requirements.html) [Web](https://docs.netapp.com/ja-jp/storagegrid-118/admin/web-browser-requirements.html) [ブラウザ](https://docs.netapp.com/ja-jp/storagegrid-118/admin/web-browser-requirements.html)["](https://docs.netapp.com/ja-jp/storagegrid-118/admin/web-browser-requirements.html)。
- を使用することができます ["Maintenance](https://docs.netapp.com/ja-jp/storagegrid-118/admin/admin-group-permissions.html)[権限または](https://docs.netapp.com/ja-jp/storagegrid-118/admin/admin-group-permissions.html)[Root Access](https://docs.netapp.com/ja-jp/storagegrid-118/admin/admin-group-permissions.html)[権限](https://docs.netapp.com/ja-jp/storagegrid-118/admin/admin-group-permissions.html)["](https://docs.netapp.com/ja-jp/storagegrid-118/admin/admin-group-permissions.html)。
- プロビジョニングパスフレーズを用意します。
- 設定するNTPサーバのIPv4アドレスを確認しておきます。

## **StorageGRID** での**NTP**の使用方法

StorageGRID システムは、ネットワークタイムプロトコル(NTP)を使用して、グリッド内のすべてのグリ ッドノード間で時間を同期します。

各サイトでは、 StorageGRID システムの少なくとも 2 つのノードにプライマリ NTP ロールが割り当てられ ます。推奨される最低 4 つ、最大 6 つの外部時間ソース、および相互に同期します。StorageGRID システム のプライマリ NTP ノード以外のノードは、すべて NTP クライアントとして機能し、プライマリ NTP ノード と同期されます。

外部NTPサーバは、以前にプライマリNTPロールを割り当てたノードに接続します。このため、プライマ リNTPロールを持つノードを少なくとも2つ指定することを推奨します。

**NTP**サーバのガイドライン

タイミングの問題から保護するには、次の注意事項に従ってください。

- 外部NTPサーバは、以前にプライマリNTPロールを割り当てたノードに接続します。このため、プライマ リNTPロールを持つノードを少なくとも2つ指定することを推奨します。
- 各サイトの少なくとも2つのノードが、少なくとも4つの外部NTPソースにアクセスできることを確認しま す。NTP ソースにアクセスできるノードがサイトに 1 つしかないと、そのノードがダウンした場合にタ イミングの問題が生じます。また、各サイトで 2 つのノードをプライマリ NTP ソースとして指定するこ とにより、サイトがグリッドの他の部分から分離されても、正確なタイミングが保証されます。

• 指定する外部 NTP サーバは、 NTP プロトコルを使用している必要があります。時間のずれに伴う問題を 防ぐには、 Stratum 3 以上の NTP サーバ参照を指定する必要があります。

本番レベルのStorageGRID インストール用に外部NTPソースを指定する場合は、Windows Server 2016より前のバージョンのWindowsでWindows Time (W32Time)サービスを使用しない でください。以前のバージョンのWindowsのタイムサービスは精度が十分ではな  $(i)$ く、StorageGRID などの高精度な環境での使用はMicrosoftでサポートされていません。詳細に ついては、を参照してください ["](https://support.microsoft.com/en-us/help/939322/support-boundary-to-configure-the-windows-time-service-for-high-accura)[高精](https://support.microsoft.com/en-us/help/939322/support-boundary-to-configure-the-windows-time-service-for-high-accura)[度](https://support.microsoft.com/en-us/help/939322/support-boundary-to-configure-the-windows-time-service-for-high-accura)[環境用に](https://support.microsoft.com/en-us/help/939322/support-boundary-to-configure-the-windows-time-service-for-high-accura) [Windows](https://support.microsoft.com/en-us/help/939322/support-boundary-to-configure-the-windows-time-service-for-high-accura) [タイムサービスを](https://support.microsoft.com/en-us/help/939322/support-boundary-to-configure-the-windows-time-service-for-high-accura)[構成](https://support.microsoft.com/en-us/help/939322/support-boundary-to-configure-the-windows-time-service-for-high-accura)[するためのサ](https://support.microsoft.com/en-us/help/939322/support-boundary-to-configure-the-windows-time-service-for-high-accura) [ポート境](https://support.microsoft.com/en-us/help/939322/support-boundary-to-configure-the-windows-time-service-for-high-accura)[界](https://support.microsoft.com/en-us/help/939322/support-boundary-to-configure-the-windows-time-service-for-high-accura)["](https://support.microsoft.com/en-us/help/939322/support-boundary-to-configure-the-windows-time-service-for-high-accura)。

**NTP** サーバを設定する

NTPサーバを追加、更新、または削除する手順は、次のとおりです。

手順

- 1. [\* maintenance \* (メンテナンス) ] > [\* Network \* ( \* ネットワーク \* ) ] > [\* NTP servers \* ( \* NTP サ ーバー
- 2. [Servers]セクションで、必要に応じてNTPサーバエントリを追加、更新、または削除します。

NTPサーバは少なくとも4つ含める必要があり、最大6つまで指定できます。

3. StorageGRID システムのプロビジョニングパスフレーズを入力し、\*[保存]\*を選択します。

設定の更新が完了するまで、ページは無効になります。

新しいNTPサーバを保存した後に、すべてのNTPサーバが接続テストに失敗した場合は、  $\left(\begin{smallmatrix} 1\\ 1\end{smallmatrix}\right)$ 続行しないでください。テクニカルサポートにお問い合わせください。

# **NTP**サーバの問題を解決します

インストール時に指定した最初の NTP サーバの安定性や可用性に問題が生じた場合は、サーバの追加や既存 のサーバの更新や削除を行って、 StorageGRID システムが使用する外部 NTP ソースのリストを更新できま す。

分離されているノードのネットワーク接続をリストア

サイトまたはグリッド全体の IP アドレスの変更など、特定の状況では、ノードの 1 つ以 上のグループがグリッド内の他のノードと通信できない場合があります。

このタスクについて

Grid Manager ( \* support \* > \* Tools \* > \* Grid Topology \*) で、ノードがグレーであるか、ノードの多数のサ ービスが Running 以外の状態で青になっている場合は、ノードの分離を確認します。

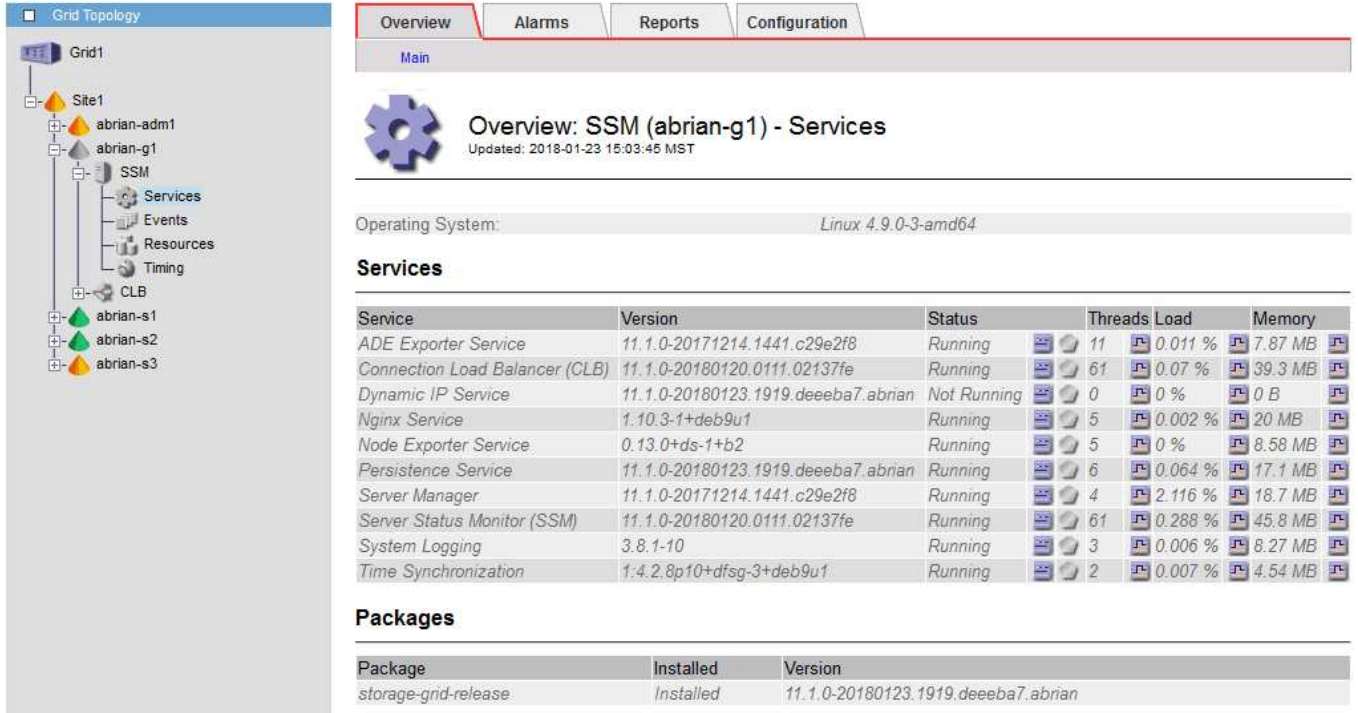

分離されているノードがあると、次のような影響があります。

- 複数のノードが分離されていると、 Grid Manager へのサインインやアクセスができなくなる可能性があ ります。
- 複数のノードが分離されている場合は、Tenant Managerのダッシュボードに表示されるストレージ使用量 とクォータの値が最新でない可能性があります。合計はネットワーク接続が回復すると更新されます。

分離問題 を解決するには、グリッドから分離されている各分離ノードまたはグループ内の1つ (プライマリ 管理ノードを含まないサブネット内のすべてのノード)で、コマンドラインユーティリティを実行します。こ のユーティリティは、グリッド内の分離されていないノードの IP アドレスをノードに提供します。これによ り、分離されているノードまたはノードのグループがグリッド全体に再びアクセスできるようになります。

 $\left(\mathbf{i}\right)$ 

ネットワークでマルチキャストドメインネームシステム(mDNS)が無効になっている場合 は、独立ノードごとにコマンドラインユーティリティを実行する必要があります。

手順

1. ノードにアクセスしてチェックします /var/local/log/dynip.log 分離に関するメッセージの場合。

例:

[2018-01-09T19:11:00.545] UpdateQueue - WARNING -- Possible isolation, no contact with other nodes.

If this warning persists, manual action might be required.

VMware コンソールを使用している場合は、ノードが分離された可能性があることを示すメッセージが含 まれます。

Linux環境では、分離に関するメッセージはに表示されます

/var/log/storagegrid/node/<nodename>.log ファイル。

2. 分離に関するメッセージが繰り返し表示され、保持されている場合は、次のコマンドを実行します。

add node ip.py <address>

ここで、 <address> は、グリッドに接続されているリモートノードのIPアドレスです。

# /usr/sbin/add\_node\_ip.py 10.224.4.210

Retrieving local host information Validating remote node at address 10.224.4.210 Sending node IP hint for 10.224.4.210 to local node Local node found on remote node. Update complete.

- 3. 分離されていた各ノードについて、次の点を確認します。
	- ノードのサービスが開始されている。
	- を実行すると、動的IPサービスのステータスが「Running」になります。 storagegrid-status <sup>コ</sup> マンドを実行します
	- グリッドトポロジツリーで、ノードがグリッド内の他のノードから切断されていない状態になってい る。

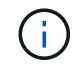

を実行する場合 add\_node\_ip.py このコマンドでは問題は解決しません。解決が必要なその 他のネットワーク問題が考えられます。

# ホストとミドルウェアの手順

**Linux** :グリッドノードを新しいホストに移行します

グリッドの機能や可用性に影響を与えることなく、ホストのメンテナンスを実行するた めに、1つのLinuxホスト(*source host*)から別のLinuxホスト(*target host*)に1つ以上 のStorageGRID ノードを移行できます。

たとえば、ノードを移行してOSのパッチ適用を実行し、リブートすることができます。

## 作業を開始する前に

- 移行のサポートを含めるようにStorageGRID の導入を計画している。
	- ["Red Hat Enterprise Linux](https://docs.netapp.com/ja-jp/storagegrid-118/rhel/node-container-migration-requirements.html)[でのノードコンテナ移行の要件](https://docs.netapp.com/ja-jp/storagegrid-118/rhel/node-container-migration-requirements.html)["](https://docs.netapp.com/ja-jp/storagegrid-118/rhel/node-container-migration-requirements.html)
	- ["Ubuntu](https://docs.netapp.com/ja-jp/storagegrid-118/ubuntu/node-container-migration-requirements.html)[または](https://docs.netapp.com/ja-jp/storagegrid-118/ubuntu/node-container-migration-requirements.html)[Debian](https://docs.netapp.com/ja-jp/storagegrid-118/ubuntu/node-container-migration-requirements.html)[でのノードコンテナ移行の要件](https://docs.netapp.com/ja-jp/storagegrid-118/ubuntu/node-container-migration-requirements.html)["](https://docs.netapp.com/ja-jp/storagegrid-118/ubuntu/node-container-migration-requirements.html)
- ターゲットホストはStorageGRID で使用する準備が完了しています。
- 共有ストレージは、すべてのノード単位のストレージボリュームに使用されます
- ネットワークインターフェイスの名前は、ホスト間で一貫しています。

本番環境では、1つのホストで複数のストレージノードを実行しないでください。各ストレージ ノードに専用のホストを使用すると、分離された障害ドメインが提供されます。

 $(i)$ 

管理ノードやゲートウェイノードなど、他のタイプのノードは、同じホストに導入することが できます。ただし、同じタイプのノードが複数ある場合(たとえば2つのゲートウェイノード) は、すべてのインスタンスを同じホストにインストールしないでください。

ソースホストからノードをエクスポートします

最初の手順として、グリッドノードをシャットダウンし、ソースLinuxホストからエクスポートします。

次のコマンドを source host で実行します。

手順

1. ソースホストで現在実行されているすべてのノードのステータスを取得します。

sudo storagegrid node status all

出力例:

Name Config-State Run-State DC1-ADM1 Configured Running DC1-ARC1 Configured Running DC1-GW1 Configured Running DC1-S1 Configured Running DC1-S2 Configured Running DC1-S3 Configured Running

2. 移行するノードの名前を特定し、Run-StateがRunningの場合は停止します。

sudo storagegrid node stop DC1-S3

出力例:

Stopping node DC1-S3 Waiting up to 630 seconds for node shutdown

3. ソースホストからノードをエクスポートします。

sudo storagegrid node export DC1-S3

出力例:

Finished exporting node DC1-S3 to /dev/mapper/sgws-dc1-s3-var-local. Use 'storagegrid node import /dev/mapper/sgws-dc1-s3-var-local' if you want to import it again.

4. をメモします import コマンドが出力に表示されます。

次の手順で、このコマンドをターゲットホストで実行します。

ターゲットホストにノードをインポートします

ソースホストからノードをエクスポートしたら、ターゲットホストにノードをインポートして検証します。検 証では、ソースホストと同じブロックストレージおよびネットワークインターフェイスデバイスにノードがア クセスできるかどうかを確認します。

次のコマンドを target host で実行します。

#### 手順

1. ターゲットホストにノードをインポートします。

sudo storagegrid node import /dev/mapper/sgws-dc1-s3-var-local

出力例:

Finished importing node DC1-S3 from /dev/mapper/sgws-dc1-s3-var-local. You should run 'storagegrid node validate DC1-S3'

2. 新しいホストでノード構成を検証します。

sudo storagegrid node validate DC1-S3

出力例:

Confirming existence of node DC1-S3... PASSED Checking configuration file /etc/storagegrid/nodes/DC1-S3.conf for node DC1-S3... PASSED Checking for duplication of unique values... PASSED

3. 検証エラーが発生した場合は、移行したノードを開始する前に対処してください。

トラブルシューティングの情報については、使用している Linux オペレーティングシステムでの StorageGRID のインストール手順を参照してください。

- ["Red Hat Enterprise Linux](https://docs.netapp.com/ja-jp/storagegrid-118/rhel/index.html)[へ](https://docs.netapp.com/ja-jp/storagegrid-118/rhel/index.html)[の](https://docs.netapp.com/ja-jp/storagegrid-118/rhel/index.html)[StorageGRID](https://docs.netapp.com/ja-jp/storagegrid-118/rhel/index.html)[のインストール](https://docs.netapp.com/ja-jp/storagegrid-118/rhel/index.html)["](https://docs.netapp.com/ja-jp/storagegrid-118/rhel/index.html)
- ["Ubuntu](https://docs.netapp.com/ja-jp/storagegrid-118/ubuntu/index.html)[または](https://docs.netapp.com/ja-jp/storagegrid-118/ubuntu/index.html)[Debian](https://docs.netapp.com/ja-jp/storagegrid-118/ubuntu/index.html)[へ](https://docs.netapp.com/ja-jp/storagegrid-118/ubuntu/index.html)[の](https://docs.netapp.com/ja-jp/storagegrid-118/ubuntu/index.html)[StorageGRID](https://docs.netapp.com/ja-jp/storagegrid-118/ubuntu/index.html)[のインストール](https://docs.netapp.com/ja-jp/storagegrid-118/ubuntu/index.html)["](https://docs.netapp.com/ja-jp/storagegrid-118/ubuntu/index.html)

移行済みノードを起動します

移行済みノードの検証が完了したら、 target host でコマンドを実行してノードを起動します。

手順

1. 新しいホストでノードを開始します。

sudo storagegrid node start DC1-S3

2. Grid Managerにサインインし、ノードのステータスが緑でアラートがないことを確認します。

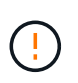

ノードのステータスが緑色の場合、移行済みノードは完全に再起動してグリッドに再参加 しています。ステータスが緑色でない場合は、複数のノードがアウトオブサービス状態に ならないように、追加のノードを移行しないでください。

3. Grid Manager にアクセスできない場合は、 10 分待ってから次のコマンドを実行します。

sudo storagegrid node status node-name

移行済みノードのRun-StateがRunningになっていることを確認します。

**TSM** ミドルウェアでのアーカイブノードのメンテナンス

アーカイブノードは、 TSM ミドルウェアサーバ経由でテープをターゲットとするよう に設定するか、 S3 API 経由でクラウドをターゲットとするように設定できます。設定 が完了したら、アーカイブノードのターゲットを変更することはできません。

アーカイブノードをホストしているサーバで障害が発生した場合は、サーバを交換し、適切なリカバリ手順 に従います。

アーカイブストレージデバイスの障害

アーカイブノードが Tivoli Storage Manager ( TSM )経由でアクセスしているアーカイブストレージデバイ スに障害があることがわかった場合は、アーカイブノードをオフラインにして StorageGRID システムで表示 されるアラームの数を制限します。そのあとに、 TSM サーバの管理ツール、ストレージデバイスの管理ツー ル、またはその両方を使用して問題を詳しく診断し、解決することができます。

ターゲットコンポーネントをオフラインにします

TSM ミドルウェアサーバのメンテナンスを行うとアーカイブノードがそのサーバを使用できなくなる場合が あるため、メンテナンスの前にターゲットコンポーネントをオフライン状態にして、 TSM ミドルウェアサー バが使用できなくなった場合にトリガーされるアラームの数を制限します。

作業を開始する前に

を使用して Grid Manager にサインインします ["](https://docs.netapp.com/ja-jp/storagegrid-118/admin/web-browser-requirements.html)[サポートされている](https://docs.netapp.com/ja-jp/storagegrid-118/admin/web-browser-requirements.html) [Web](https://docs.netapp.com/ja-jp/storagegrid-118/admin/web-browser-requirements.html) [ブラウザ](https://docs.netapp.com/ja-jp/storagegrid-118/admin/web-browser-requirements.html)["](https://docs.netapp.com/ja-jp/storagegrid-118/admin/web-browser-requirements.html)。

手順

1. サポート \* > \* ツール \* > \* グリッドトポロジ \* を選択します。

2. アーカイブノード \* > \* ARC \* > \* ターゲット \* > \* Configuration \* > \* Main \* を選択します。

- 3. 「 Tivoli Storage Manager State 」の値を「 \* Offline \* 」に変更し、「 \* Apply Changes \* 」をクリックし ます。
- 4. メンテナンスが完了したら、 Tivoli Storage Manager State の値を \* Online \* に変更し、 \* Apply Changes \* をクリックします。

# **Tivoli Storage Manager** の管理ツール

dsmadmc ツールは、アーカイブノードにインストールされる TSM ミドルウェアサーバの管理コンソールで す。ツールにアクセスするには、と入力します dsmadmc をクリックします。管理コンソールには、 ARC サ ービス用に設定された管理ユーザ名とパスワードを使用してログインします。

。 tsmquery.rb dsmadmcからのステータス情報を判読しやすい形式で表示するにはスクリプトを使用しま す。このスクリプトを実行するには、アーカイブノードのコマンドラインで次のコマンドを入力します。 /usr/local/arc/tsmquery.rb status

TSM 管理コンソール dsmadmc の詳細については、 \_Tivoli Storage Manager for Linux : Administrator を参 照してください。

オブジェクトは永続的に使用不能です

アーカイブノードが Tivoli Storage Manager (TSM) サーバにオブジェクトを要求し、その読み出しが失敗 すると、10秒後にアーカイブノードが要求を再試行します。オブジェクトが永続的に使用不能な場合(テー プ上でオブジェクトが破損しているなどの原因で)、 TSM API はその状況をアーカイブノードに通知できな いため、アーカイブノードは要求を再試行し続けます。

この状況が発生するとアラームがトリガーされ、値が増え続けます。このアラームを表示するには、 \* support \* > \* Tools \* > \* Grid topology \* を選択します。次に、「 \* Archive Node \* > \* ARC \* > \* Retrieve \* > \* Request Failures \* 」を選択します。

オブジェクトが永続的に使用不能である場合は、オブジェクトを特定し、手順 の説明に従ってアーカイブノ ードの要求を手動でキャンセルする必要があります。 オブジェクトが永続的に使用不能かどうかを確認す る。

また、オブジェクトが一時的に使用不能である場合も読み出しが失敗することがあります。この場合は、最終 的に後続の読み出し要求が成功します。

単一のオブジェクトコピーを作成するILMルールを使用するようにStorageGRID システムが設定されている場 合、そのコピーを読み出せないとオブジェクトは失われてリカバリできません。ただし、手順に従ってオブジ ェクトが永続的に使用不能かどうかを確認し、StorageGRIDシステムを「クリーンアップ」し、アーカイブノ ードの要求をキャンセルし、損失オブジェクトのメタデータをパージする必要があります。

オブジェクトが永続的に使用不能かどうかを確認する

オブジェクトが永続的に使用不能かどうかを確認するには、 TSM 管理コンソールを使用して要求を行いま す。

作業を開始する前に

- これで完了です ["](https://docs.netapp.com/ja-jp/storagegrid-118/admin/admin-group-permissions.html)[特定のアクセス権限](https://docs.netapp.com/ja-jp/storagegrid-118/admin/admin-group-permissions.html)["](https://docs.netapp.com/ja-jp/storagegrid-118/admin/admin-group-permissions.html)。
- を使用することができます Passwords.txt ファイル。
- 管理ノードのIPアドレスを確認しておきます。

#### このタスクについて

この例は参考までに提供されています。この手順 では、オブジェクトやテープボリュームが使用不能になる 可能性がある障害状況をすべて特定することはできません。TSM 管理の詳細については、 TSM サーバに関す るドキュメントを参照してください。

# 手順

- 1. 管理ノードにログインします。
	- a. 次のコマンドを入力します。 ssh admin@Admin\_Node\_IP
	- b. に記載されているパスワードを入力します Passwords.txt ファイル。
- 2. アーカイブノードが読み出せなかったオブジェクトを特定します。

a. 監査ログファイルが保存されているディレクトリに移動します。 cd /var/local/log

アクティブな監査ログファイルの名前は audit.log です。1日に1回、アクティブです audit.log ファ イルが保存され、新しいファイルが作成されます audit.log ファイルが開始されました。保存され たファイルの名前は、保存された日時をの形式で示しています yyyy-mm-dd.txt。1日後、保存され たファイルは圧縮され、という形式で名前が変更されます `yyyy-mm-dd.txt.gz`元の日付を保持しま す。

b. 関連する監査ログファイルで、アーカイブされたオブジェクトを読み出せなかったことを示すメッセ ージを検索します。たとえば、次のように入力します。 grep ARCE audit.log | less -n

オブジェクトをアーカイブノードから読み出せない場合は、ARCE監査メッセージ(Archive Object Retrieve End) の結果フィールドにARUN (Archive Middleware Unavailable) またはGERR (General Error)と表示されます。次に示す監査ログの例では、 CBID 498D8A1F681F05B3 に対する ARCE メ ッセージが ARUN という結果で終了しています。

```
[AUDT:[CBID(UI64):0x498D8A1F681F05B3][VLID(UI64):20091127][RSLT(FC32
):ARUN][AVER(UI32):7]
[ATIM(UI64):1350613602969243][ATYP(FC32):ARCE][ANID(UI32):13959984][A
MID(FC32):ARCI]
[ATID(UI64):4560349751312520631]]
```
詳細については、監査メッセージを確認する手順を参照してください。

c. 要求が失敗した各オブジェクトの CBID を記録します。

アーカイブノードで保存されるオブジェクトを識別するために、 TSM で使用される次の追加情報 を 記録しておくこともできます。

- \* ファイルスペース名 \* :アーカイブノード ID に相当します。アーカイブノード ID を検索するに は、 \* support \* > \* Tools \* > \* Grid topology \* を選択します。次に、「 \* アーカイブノード \* > \* ARC \* > \* ターゲット \* > \* 概要 \* 」を選択します。
- \* 上位の名前 \* :アーカイブノードによってオブジェクトに割り当てられたボリューム ID に相当 します。ボリュームIDは日付の形式で入力します(例: 20091127)を指定し、をアーカイブ監 査メッセージにオブジェクトのVLIDとして記録します。
- \* Low Level Name \* : StorageGRID システムによってオブジェクトに割り当てられた CBID に相 当します。

d. コマンドシェルからログアウトします。 exit

3. TSM サーバを調べて、手順 2 で特定したオブジェクトが永続的に使用不能かどうかを確認します。

a. TSMサーバの管理コンソールにログインします。 dsmadmc

ARC サービス用に設定された管理ユーザ名とパスワードを使用します。Grid Manager にユーザ名と パスワードを入力します。(ユーザ名を表示するには、 \* support \* > \* Tools \* > \* Grid topology \* を選 択します。次に、「 \* Archive Node \* > \* ARC \* > \* Target \* > \* Configuration \* 」を選択します。)

b. オブジェクトが永続的に使用不能かどうかを確認します。

たとえば、 TSM アクティビティログでそのオブジェクトのデータ整合性エラーを検索できます。次の 例は、アクティビティログでCBIDを含むオブジェクトの過去1日の検索を示しています 498D8A1F681F05B3。

> query actlog begindate=-1 search=276C14E94082CC69 12/21/2008 05:39:15 ANR0548W Retrieve or restore failed for session 9139359 for node DEV-ARC-20 (Bycast ARC) processing file space /19130020 4 for file /20081002/ 498D8A1F681F05B3 stored as Archive - data integrity error detected. (SESSION: 9139359)  $>$ 

エラーの種類によっては、 TSM アクティビティログに CBID が記録されないことがあります。場合に よっては、要求が失敗した時間の前後に他の TSM エラーが発生していないかをログで検索する必要が あります。

c. テープ全体が永続的に使用不能である場合は、そのボリュームに格納されているすべてのオブジェク トのCBIDを特定します。 query content TSM\_Volume\_Name

ここで、 TSM\_Volume\_Name は、使用できないテープのTSM名です。このコマンドの出力例を次に示 します。

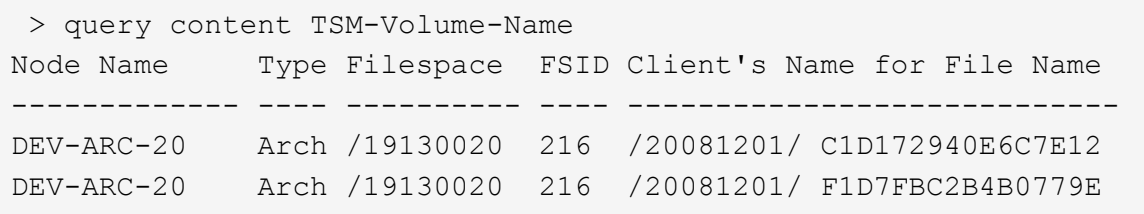

。 Client's Name for File Name は、アーカイブノードのボリュームID (TSMの「上位の名 前」)に続けてオブジェクトのCBID(TSMの「下位の名前」)を指定したものと同じです。つまり、 です Client's Name for File Name フォームを使用します /Archive Node volume ID /CBID。出力例の1行目に、が表示されています Client's Name for File Name はです /20081201/ C1D172940E6C7E12。

また、を思い出してください Filespace はアーカイブノードのノードIDです。

読み出し要求をキャンセルするには、ボリュームに格納されている各オブジェクトの CBID 、およびア ーカイブノードのノード ID が必要です。

4. 永続的に使用不能なオブジェクトごとに、読み出し要求をキャンセルし、問題 a コマンドを使用して、オ ブジェクトのコピーが失われたことを StorageGRID システムに通知します。

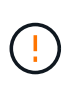

ADE コンソールを使用する際には注意が必要です。コンソールを適切に使用しないと、シ ステム処理が中断されてデータが破損する可能性があります。コマンドを入力する際には 十分に注意し、この手順 に記載されているコマンドのみを使用してください。

- a. アーカイブノードにまだログインしていない場合は、次の手順でログインします。
	- i. 次のコマンドを入力します。 ssh admin@*grid\_node\_IP*
	- ii. に記載されているパスワードを入力します Passwords.txt ファイル。
	- iii. 次のコマンドを入力してrootに切り替えます。 su -
	- iv. に記載されているパスワードを入力します Passwords.txt ファイル。
- b. ARCサービスのADEコンソールにアクセスします。 telnet localhost 1409
- c. オブジェクトに対する要求をキャンセルします。 /proc/BRTR/cancel -c CBID

ここで、 CBID は、TSMから読み出せないオブジェクトの識別子です。

オブジェクトのコピーがテープにしかない場合は、「bulk retrieval」要求がキャンセルされ、「1 requests cancelled」というメッセージが表示されます。オブジェクトのコピーがシステム内の別の場 所に存在する場合は、オブジェクトの読み出しが別のモジュールによって処理されるため、メッセー ジに対する応答は「0 requests canceled」になります。

d. 問題 オブジェクトのコピーが失われたこと、および追加のコピーを作成する必要があること をStorageGRID システムに通知するコマンド。 /proc/CMSI/Object\_Lost CBID node\_ID

ここで、 CBID は、TSMサーバから読み出せないオブジェクトの識別子です node\_ID は、読み出し が失敗したアーカイブノードのノードIDです。

失われたオブジェクトのコピーごとに別々のコマンドを入力する必要があります。 CBID の範囲の入 力はサポートされていません。

ほとんどの場合、 StorageGRID システムはその ILM ポリシーに従って、オブジェクトデータの追加 のコピーの作成をただちに開始します。

ただし、オブジェクトのILMルールでコピーを1つだけ作成するように指定されている場合、そのコピ ーが失われるとオブジェクトをリカバリできません。この場合は、を実行します Object\_Lost コマ ンドは、失われたオブジェクトのメタデータをStorageGRID システムからパージします。

をクリックします Object\_Lost コマンドが正常に完了すると、次のメッセージが返されます。

CLOC\_LOST\_ANS returned result 'SUCS'

。 /proc/CMSI/Object\_Lost コマンドは、アーカイブノードに格納されている損失オブ ジェクトに対してのみ有効です。

- a. ADEコンソールを終了します。 exit
- b. アーカイブノードからログアウトします。 exit
- 5. StorageGRID システムで、要求の失敗回数の値をリセットします。
	- a. アーカイブノード \* > \* ARC \* > \* Retrieve \* > \* Configuration \* に移動し、 \* Reset Request Failure Count \* を選択します。

b. [ 変更の適用 \*] をクリックします。

関連情報

["StorageGRID](https://docs.netapp.com/ja-jp/storagegrid-118/admin/index.html) [の管理](https://docs.netapp.com/ja-jp/storagegrid-118/admin/index.html)["](https://docs.netapp.com/ja-jp/storagegrid-118/admin/index.html)

(i)

["](https://docs.netapp.com/ja-jp/storagegrid-118/audit/index.html)[監査](https://docs.netapp.com/ja-jp/storagegrid-118/audit/index.html)[ログを確認します](https://docs.netapp.com/ja-jp/storagegrid-118/audit/index.html)["](https://docs.netapp.com/ja-jp/storagegrid-118/audit/index.html)

**VMware** :仮想マシンを自動再起動用に設定します

VMware vSphere ハイパーバイザーの再起動後に仮想マシンが再起動しない場合は、仮 想マシンが自動で再起動するように設定する必要があります。

グリッドノードのリカバリ中または別のメンテナンス手順 の実行中に仮想マシンが再起動しない場合は、こ の手順 を実行する必要があります。

手順

1. VMware vSphere Client ツリーで、起動されていない仮想マシンを選択します。

2. 仮想マシンを右クリックし、 \* 電源オン \* を選択します。

3. 仮想マシンが自動的に再起動されるように、 VMware vSphere ハイパーバイザーを設定します。

Copyright © 2024 NetApp, Inc. All Rights Reserved. Printed in the U.S.このドキュメントは著作権によって保 護されています。著作権所有者の書面による事前承諾がある場合を除き、画像媒体、電子媒体、および写真複 写、記録媒体、テープ媒体、電子検索システムへの組み込みを含む機械媒体など、いかなる形式および方法に よる複製も禁止します。

ネットアップの著作物から派生したソフトウェアは、次に示す使用許諾条項および免責条項の対象となりま す。

このソフトウェアは、ネットアップによって「現状のまま」提供されています。ネットアップは明示的な保 証、または商品性および特定目的に対する適合性の暗示的保証を含み、かつこれに限定されないいかなる暗示 的な保証も行いません。ネットアップは、代替品または代替サービスの調達、使用不能、データ損失、利益損 失、業務中断を含み、かつこれに限定されない、このソフトウェアの使用により生じたすべての直接的損害、 間接的損害、偶発的損害、特別損害、懲罰的損害、必然的損害の発生に対して、損失の発生の可能性が通知さ れていたとしても、その発生理由、根拠とする責任論、契約の有無、厳格責任、不法行為(過失またはそうで ない場合を含む)にかかわらず、一切の責任を負いません。

ネットアップは、ここに記載されているすべての製品に対する変更を随時、予告なく行う権利を保有します。 ネットアップによる明示的な書面による合意がある場合を除き、ここに記載されている製品の使用により生じ る責任および義務に対して、ネットアップは責任を負いません。この製品の使用または購入は、ネットアップ の特許権、商標権、または他の知的所有権に基づくライセンスの供与とはみなされません。

このマニュアルに記載されている製品は、1つ以上の米国特許、その他の国の特許、および出願中の特許によ って保護されている場合があります。

権利の制限について:政府による使用、複製、開示は、DFARS 252.227-7013(2014年2月)およびFAR 5252.227-19(2007年12月)のRights in Technical Data -Noncommercial Items(技術データ - 非商用品目に関 する諸権利)条項の(b)(3)項、に規定された制限が適用されます。

本書に含まれるデータは商用製品および / または商用サービス(FAR 2.101の定義に基づく)に関係し、デー タの所有権はNetApp, Inc.にあります。本契約に基づき提供されるすべてのネットアップの技術データおよび コンピュータ ソフトウェアは、商用目的であり、私費のみで開発されたものです。米国政府は本データに対 し、非独占的かつ移転およびサブライセンス不可で、全世界を対象とする取り消し不能の制限付き使用権を有 し、本データの提供の根拠となった米国政府契約に関連し、当該契約の裏付けとする場合にのみ本データを使 用できます。前述の場合を除き、NetApp, Inc.の書面による許可を事前に得ることなく、本データを使用、開 示、転載、改変するほか、上演または展示することはできません。国防総省にかかる米国政府のデータ使用権 については、DFARS 252.227-7015(b)項(2014年2月)で定められた権利のみが認められます。

## 商標に関する情報

NetApp、NetAppのロゴ、<http://www.netapp.com/TM>に記載されているマークは、NetApp, Inc.の商標です。そ の他の会社名と製品名は、それを所有する各社の商標である場合があります。